IBM EMM Reports Version 9 Release 1 October 25, 2013

## Installation and Configuration Guide

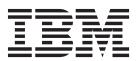

| Note                                                                                                    |  |  |  |
|----------------------------------------------------------------------------------------------------|--|--|--|
| e using this information and the product it supports, read the information in "Notices" on page 133.                                                                               |  |  |  |
|                                                                                                    |  |  |  |
|                                                                                                    |  |  |  |
|                                                                                                    |  |  |  |
|                                                                                                    |  |  |  |
|                                                                                                    |  |  |  |
|                                                                                                    |  |  |  |
|                                                                                                    |  |  |  |
|                                                                                                    |  |  |  |
|                                                                                                    |  |  |  |
|                                                                                                    |  |  |  |
|                                                                                                    |  |  |  |
|                                                                                                    |  |  |  |
|                                                                                                    |  |  |  |
|                                                                                                    |  |  |  |
|                                                                                                    |  |  |  |
|                                                                                                    |  |  |  |
|                                                                                                    |  |  |  |
|                                                                                                    |  |  |  |
|                                                                                                    |  |  |  |
|                                                                                                    |  |  |  |
|                                                                                                    |  |  |  |
| This edition applies to version 9, release 1, modification 0 of IBM Marketing Platform and to all subsequent releases and modifications until otherwise indicated in new editions. |  |  |  |

© Copyright IBM Corporation 1999, 2013. US Government Users Restricted Rights – Use, duplication or disclosure restricted by GSA ADP Schedule Contract with IBM Corp.

## Contents

| Chapter 1. Installation overview 1                    | Verifying data source names and publishing 30         |
|-------------------------------------------------------|-------------------------------------------------------|
| Installation roadmap                                  | Configuring Cognos reporting properties in            |
| How the installers work 4                             | Marketing Platform                                    |
| Modes of installation 4                               | Setting report folder permissions                     |
| Installation files 5                                  | Configuring report folder permissions 32              |
|                                                       | Running and scheduling stored procedures for          |
| Chapter 2. Planning the IBM EMM                       | eMessage                                              |
|                                                       | Testing your configuration before enabling            |
| reports installation 7                                | authentication                                        |
| Prerequisites                                         | Configure IBM Cognos to use IBM EMM                   |
| Prerequisites for eMessage Reports 8                  | authentication                                        |
|                                                       | Creating the reports system user                      |
| Chapter 3. Installing reporting                       | Configuring Cognos authentication properties in       |
| components                                            | IBM EMM                                               |
| Assigning a role to or removing a role from a user 11 | Configuring IBM Cognos to use IBM EMM                 |
| Configuring a user with the ReportsSystem role 11     | Authentication Provider                               |
| Installing reporting schemas on the IBM EMM           | Configuring additional settings for Marketing         |
| system                                                | Platform                                              |
| Creating JDBC data sources                            | Testing your configuration with authentication        |
| 0,7                                                   | configured                                            |
| Chapter 4. Install and test IBM Cognos                |                                                       |
|                                                       | Chapter 6. Upgrading reports 45                       |
| BI                                                    | Upgrade prerequisites                                 |
| IBM Cognos BI applications                            | Generating SQL to drop tables and run SQL in          |
| IBM Cognos BI installation options                    | product databases                                     |
| IBM Cognos BI web applications and the web server 15  | Upgrading reporting schemas on Marketing              |
| IBM Cognos BI and locale                              | Platform                                              |
| Observa E IDM EMM and Osensa                          | Upgrading reporting templates in the Marketing        |
| Chapter 5. IBM EMM and Cognos                         | Platform                                              |
| integration 17                                        | Upgrading IBM EMM integration components 49           |
| Installation checklist: IBM Cognos integration 17     | Updating lookup tables for eMessage and Interact 50   |
| Step: Obtain the JDBC driver for the Marketing        | Upgrading views or tables in the product databases 50 |
| Platform system tables                                |                                                       |
| Installing the reporting models and integration       | Chapter 7. Upgrading reports from                     |
| component on the IBM Cognos system 18                 | version 7.5.1 51                                      |
| Creating IBM Cognos data sources for IBM EMM          | Upgrading 7.5.1 model and installing new reports 5.   |
| application databases                                 | Updating the old Campaign Performance by Cell         |
| Setting up email notifications                        | reports                                               |
| Configuring IBM Cognos Application Firewall for       | Fixing the cross-object Performance by Cell           |
| IBM EMM                                               | reports                                               |
| For eMessage reports, limiting scope of delta         | Fixing the object-specific Performance by Cell        |
| processing                                            | reports                                               |
| For eMessage reports, creating stored procedures      | Updating the old Offer Performance Summary by         |
| staging tables, and indexes                           | Campaign reports                                      |
| Loading templates for Reports SQL Generator 22        | Fixing the Offer Performance Summary by               |
| Generating view or table creation scripts 23          | Campaign cross-object report                          |
| SQL scripts by data source                            | Fixing the single object Offer Performance            |
| Creating views or materialized views for Campaign     | Summary by Campaign report                            |
| or eMessage                                           | Summing of Cumpulgit report is a second               |
| Create views or materialized views for Interact 25    | Chapter 8. Upgrading the 8.x or 9.x                   |
| Creating and populating reporting tables for          |                                                       |
| Campaign                                              | model and installing new reports 63                   |
| Importing the reports folder in Cognos Connection 28  |                                                       |
| Configuring and publishing the data model 29          | Chapter 9. Configuring reporting 69                   |
| Enabling internal links in the reports                | Reporting and security                                |
| Endomis unemai miks in the reports 30                 |                                                       |

| Report folder permissions 70                                                                  | Appendix A. Report configuration                                                                                                    |
|-----------------------------------------------------------------------------------------------|----------------------------------------------------------------------------------------------------|
| Using IBM EMM Authentication Provider to                                                      | properties                                                                                                    |
| secure IBM Cognos BI system                                                                   | Reports   Integrations   Cognos [version] 97                                                                                                    |
| Reporting permissions reference                                                               | Reports   Schemas   [product]   [schema name]                                                                                                    |
| Reporting schemas                                                                             | SQL Configuration                                                                                                    |
| Reporting SQL Generator                                                                       | Reports   Schemas   Campaign                                                                                                    |
| Reporting deployment options                                                                  | Reports   Schemas   Campaign   Offer                                                                                                    |
| Control groups and target groups in the reports 75                                            | Performance                                                                                                    |
| About audience levels and the reports                                                         | Reports   Schemas   Campaign   [schema name]                                                                                                    |
| About audience keys in reporting schemas                                                      | Columns   [Contact Metric]                                                                                                    |
| About the Framework Manager data models 76                                                    | Reports   Schemas   Campaign   [schema name]                                                                                                    |
| About the Report Studio reports                                                               | Columns   [Response Metric]                                                                                                    |
| About the folders, subfolders, and access settings 77                                         | Reports   Schemas   Campaign   Campaign                                                                                                    |
| About the report styles and appearance                                                        | Performance                                                                                                    |
| About setting up schedules for generating reports 78                                          | Reports   Schemas   Campaign   Campaign Offer                                                                                                    |
| Customizing reporting schemas                                                                 | Response Breakout                                                                                                    |
| Reporting schema                                                                              | Reports   Schemas   Campaign   Campaign Offer                                                                                                    |
| Adding contact or response metrics 78                                                         | Response Breakout   Columns   [Response Type] . 106<br>Reports   Schemas   Campaign   Campaign Offer                                                                                                    |
| Adding custom attributes 79                                                                   | Contact Status Breakout                                                                                                    |
| Adding response types 80                                                                      | Reports   Schemas   Campaign   Campaign Offer                                                                                                    |
| To add contact status codes 80                                                                | Contact Status Breakout   Columns   [Contact                                                                                                    |
| Specifying the calendar time periods for                                                      | Status]                                                                                                    |
| performance reports 80                                                                        | Reports   Schemas   Campaign   Campaign                                                                                                    |
| To configure audience level for performance                                                   | Custom Attributes   Columns   [Campaign                                                                                                    |
| reports and response history 81                                                               | Custom Column]                                                                                                    |
| Create reporting schemas for extra audience levels                                            | Reports   Schemas   Campaign   Campaign                                                                                                    |
| or partitions                                                                                 | Custom Attributes   Columns   [Offer Custom                                                                                                    |
| To create a Campaign Offer Response Breakout                                                  | Column]                                                                                                    |
| schema                                                                                        | Reports   Schemas   Campaign   Campaign                                                                                                    |
| To create a Campaign Offer Contact Status                                                     | Custom Attributes   Columns   [Cell Custom                                                                                                    |
| Breakout schema                                                                               | Column]                                                                                                    |
| Creating an Offer Performance schema 83                                                       | Reports   Schemas   Interact                                                                                                    |
| Creating a Campaign Custom Attributes scheme 84                                               | Reports   Schemas   Interact   Interact                                                                                                    |
| Creating a Campaign Custom Attributes schema 85<br>Creating an Interact Performance schema 85 | Performance                                                                                                    |
| Customizing the IBM Cognos Model                                                              | Reports   Schemas   eMessage                                                                                                    |
| Example: Adding attributes to an existing view                                                | Campaign   partitions   partition[n]   reports 113                                                                                                    |
| or table in a data model                                                                      |                                                                                                    |
| Example: Add new views to IBM Cognos data                                                     | Appendix B. Formatting the Cognos                                                                                                    |
| model                                                                                         | reports                                                                                                    |
| Customizing or creating Cognos reports for IBM                                                | Global report styles                                                                                                    |
| EMM applications                                                                              | Report page styles                                                                                                    |
| Guidelines for creating new Campaign reports . 88                                             | List report styles                                                                                                    |
| Configuring the Interaction Point Performance                                                 | Crosstab report styles                                                                                                    |
| dashboard portlet                                                                             | Chart styles                                                                                                    |
| Guidelines for creating new, custom dashboard                                                 | Dashboard report styles                                                                                                    |
| reports                                                                                       |                                                                                                    |
|                                                                                               | Appendix C. Reports and reporting                                                                                                    |
| Chapter 10. Configuring reporting for                                                         | schemas by product 125                                                                                                    |
| multiple partitions 91                                                                        | eMessage Reports and Reporting Schemas 127                                                                                                    |
| Configuring the IBM Cognos Reports for multiple                                               | Interact Reports and Reporting Schemas 127                                                                                                    |
| partitions                                                                                    |                                                                                                    |
| Before you begin                                                                              | Before you contact IBM technical                                                                                                    |
| Run the reporting partition tool to create a copy of                                          | support                                                                                                    |
| the reports archive .zip file                                                                 | The second second secon |
| Create a copy of the Cognos model for Campaign 92                                             | Notices                                                                                                    |
| Create a copy of the Cognos model for eMessage 93                                             | Trademarks                                                                                                    |
| Update the partition's report properties on the IBM                                           | Privacy Policy and Terms of Use Considerations 135                                                                                                    |
| EMM Configuration page                                                                        | 111vacy 1 oney and 1erms of Ose Considerations 155                                                                                                    |
| To update the partition's report properties 94                                                |                                                                                                    |

## **Chapter 1. Installation overview**

An installation of the IBM<sup>®</sup> EMM reports is complete when you install IBM Cognos<sup>®</sup> BI and configure it for IBM EMM applications. The IBM EMM Reports Installation and Configuration Guide provides detailed information about configuring IBM Cognos BI, and integrating IBM Cognos BI and IBM EMM.

If you are using eMessage reports, you must complete additional steps to install or upgrade reports. Also, you must involve your database administrator in the process of installing or upgrading eMessage reports.

Use the Installation Roadmap section to obtain a broad understanding about using the IBM EMM Reports Installation and Configuration Guide.

## Installation roadmap

Use the installation roadmap to quickly find the information that you need for installing IBM EMM reports.

The following table provides a high level overview of the IBM EMM reports installation process, with brief descriptions of the steps involved and information on where to find detailed instructions:

Table 1. Installation roadmap for reports

| Step                                                                                       | Description                                                                                                    | Where to find details                                                                                               |
|--------------------------------------------------------------------------------------------|----------------------------------------------------------------------------------------------------|----------------------------------------------------------------------------------------------------|
| Installing reporting components                                                            |                                                                                                    |                                                                                                    |
| Understanding prerequisites.                                                               | Understand system prerequisites that are required for installing reports.                                                                                                    | See IBM Enterprise Marketing Management Products Recommended Software Environments and Minimum System Requirements. |
| Understanding prerequisites for eMessage.                                                  | Understand additional prerequisites for installing eMessage reports.                                                                                                    | See "Prerequisites for<br>eMessage Reports" on page<br>8                                                            |
| Installing IBM EMM products.                                                               | Install the products that provide the data that is used in reports.                                                                                                    | See the individual product installation guides.                                                                     |
| Setting up a system user.                                                                  | Configure a user with access to the Settings > Configuration and Settings > Report SQL Generator pages so you can log in as this user when you need to configure the reporting properties and generate the SQL used to create reporting schema. | See "Configuring a user with the ReportsSystem role" on page 11.                                                    |
| Installing the reporting schemas on the machine where the Marketing Platform is installed. | Place the IBM master installer and the report pack installers in the same directory and launch the master installer.                                                                                                    | See "Installing reporting<br>schemas on the IBM EMM<br>system" on page 11                                           |
| Creating JDBC data sources.                                                                | In the application server where the Marketing Platform is deployed, create JDBC data source connections to the system table databases for the products you want to use for reporting.                                                           | See "Creating JDBC data sources" on page 12.                                                                        |
| Installing and testing IBM Cognos BI                                                       |                                                                                                    |                                                                                                    |

Table 1. Installation roadmap for reports (continued)

| Step                                                                                    | Description                                                                                                    | Where to find details                                                                                |
|-----------------------------------------------------------------------------------------|----------------------------------------------------------------------------------------------------|----------------------------------------------------------------------------------------------------|
| Installing IBM Cognos BI                                                                | Use the IBM Cognos documentation to guide your installation, and then test the system.                                                                                                    | See Chapter 4, "Install and test IBM Cognos BI," on page 15.                                         |
| Installing IBM EMM integ                                                                | ration components and report models on the Cognos system                                                                                                    | m                                                                                                    |
| Obtaining the JDBC driver used for the Marketing Platform system tables.                | Copy the JDBC driver used for Marketing Platform to the machine where the Cognos Content Manager is installed. When IBM authentication is implemented, Cognos uses this when it obtains user information.                                                                                                    | See "Step: Obtain the JDBC driver for the Marketing Platform system tables" on page 17.              |
| Installing the reporting models and integration component on the Cognos system.         | Place the IBM EMM master installer, Marketing Platform installer, and product report pack installers in the same directory on the machine where the Cognos Content Manager is installed, and launch the master installer.                                                                                                    | See "Installing the reporting models and integration component on the IBM Cognos system" on page 18. |
| Creating the Cognos data sources for the IBM EMM application databases.                 | The Cognos applications need to connect to the IBM EMM application data sources for the reports. Use the Administration section of Cognos Connection to create these data sources.                                                                                                    | See "Creating IBM Cognos data sources for IBM EMM application databases" on page 18.                 |
| Setting up email notification.                                                          | If you want to enable an option for sending a report as an email attachment, configure notification in Cognos Configuration.                                                                                                    | See "Setting up email notifications" on page 20.                                                     |
| Configuring the Cognos firewall.                                                        | In Cognos Configuration, specify the IBM EMM system as a valid domain or host.                                                                                                    | See "Configuring IBM<br>Cognos Application<br>Firewall for IBM EMM" on<br>page 20.                   |
| For eMessage, running scripts to create staging tables, indexes, and stored procedures. | Run the scripts that are necessary to create staging tables, indexes, and stored procedures for eMessage reports.                                                                                                    | See "For eMessage reports, creating stored procedures staging tables, and indexes" on page 22        |
| Loading the templates for<br>the Reports SQL<br>Generator.                              | To implement reporting for Campaign, eMessage, and Interact, you create reporting views or tables from which the reports extract reportable data. The reports packs contain templates that the Reports SQL Generator uses when generating SQL scripts for creating these views or tables. In this step, you load these templates into the Marketing Platform system table database. | See "Loading templates for<br>Reports SQL Generator" on<br>page 22.                                  |
| Generating the view or table creation scripts.                                          | Set some required configuration properties, and then use<br>the Report SQL Generator to produce the SQL for creating<br>the reporting views or tables.                                                                                                    | See "Generating view or table creation scripts" on page 23.                                          |

Table 1. Installation roadmap for reports (continued)

| Step                                                       | Description                                                                                                    | Where to find details                                                                                                    |
|------------------------------------------------------------|----------------------------------------------------------------------------------------------------|----------------------------------------------------------------------------------------------------|
| Creating the reporting views or tables.                    | Create the views or tables in the IBM EMM product system table databases.                                                                                                    | See one of the following topics:  • "Creating and populating reporting tables for Campaign" on page 27  • "Create and populate reporting tables for Interact" on page 28  • "Creating views or materialized views for Campaign or eMessage" on page 24 |
|                                                            |                                                                                                    | "Create views or<br>materialized views for<br>Interact" on page 25 .                                                                                                    |
| Importing the reports folder.                              | In Cognos Connection, import the compressed file for reports.                                                                                                    | See "Importing the reports folder in Cognos Connection" on page 28.                                                                                                    |
| Configuring and publishing the data model.                 | If the data source login you used when you created the Cognos data sources is not the owner of the IBM EMM system tables, perform this step.                                                                                                    | See "Configuring and publishing the data model" on page 29.                                                                                                    |
| Enabling internal links in the reports.                    | The IBM EMM reports have standard links. To enable them, you must configure the redirect URL in the Cognos data model.                                                                                                    | See "Enabling internal links in the reports" on page 30.                                                                                                    |
| Verifying the data source names and publish.               | This step varies, depending on whether you used the default data source names in Cognos Connection, as described in that step.                                                                                                    | See "Verifying data source names and publishing" on page 30.                                                                                                    |
| Configuring the Cognos reporting properties in IBM EMM.    | Log in to IBM EMM and set Cognos reporting properties.                                                                                                    | See "Configuring Cognos reporting properties in Marketing Platform" on page 31.                                                                                                    |
| Configuring report folder permissions.                     | To give users permission to run reports from within IBM EMM applications, assign the default ReportsUser role to the appropriate user groups or users.                                                                                                    | See "Setting report folder permissions" on page 32.                                                                                                    |
| For eMessage, running and scheduling stored procedures.    | eMessage reports use data that is contained in staging tables, which are populated by stored procedures that perform a delta refresh operation. The scheduling of the procedures depends on your database. Scheduling the procedures must be done by a database administrator who is familiar with your IBM Campaign and eMessage environments and with your business requirements.  Note: You cannot see data in eMessage reports until you run the stored procedures. | See "Running and<br>scheduling stored<br>procedures for eMessage"<br>on page 32                                                                                                    |
| Testing your configuration without authentication enabled. | After the reports are installed and configured, but before you enable authentication, test the setup by running some reports.                                                                                                    | See "Testing your configuration before enabling authentication" on page 38.                                                                                                    |

Table 1. Installation roadmap for reports (continued)

| Step                                                       | Description                                                                                                    | Where to find details                                                       |
|------------------------------------------------------------|----------------------------------------------------------------------------------------------------|-----------------------------------------------------------------------------|
| Configuring Cognos to use IBM EMM authentication.          | The IBM EMM Authentication Provider enables the Cognos applications to use IBM EMM authentication to communicate with the Marketing Platform as if it were another application in the suite. This step has several sub-steps. | See "Configure IBM Cognos to use IBM EMM authentication" on page 39.        |
| Testing your configuration with authentication configured. | After you configure Cognos to use IBM EMM authentication, test the system again.                                                                                                    | See "Testing your configuration with authentication configured" on page 42. |
| Customizing reports                                        |                                                                                                    |                                                                             |
| Completing customization steps.                            | At this point, reporting is working properly and the example reports are in their default state. You may need to customize the reports or reporting schemas for Campaign, Interact, or Marketing Operations.                  | See "Customizing reporting schemas" on page 78.                             |

#### How the installers work

You must use the suite installer and the product installer when you install any IBM EMM product. For example, for installing Marketing Platform, you must use the IBM EMM suite installer and the IBM Marketing Platform installer.

Make sure that you use the following guidelines before you use the IBM EMM suite installer and the product installer:

- The suite installer and the product installer must be in the same directory on the
  computer where you want to install the product. When multiple versions of a
  product installer are present in the directory with the master installer, the master
  installer always shows the latest version of the product on the IBM EMM
  Products screen in the installation wizard.
- If you are planning to install a patch immediately after you install an IBM EMM
  product, make sure that the patch installer is in the same directory as that of the
  suite and product installers.
- The default top-level directory for IBM EMM installations is /IBM/EMM for UNIX
  or C:\IBM\EMM for Windows. However, you can change the directory during
  installation.

#### Modes of installation

The IBM EMM suite installer can run in one of the following modes: GUI mode, console mode, or silent mode (also called the unattended mode). Select a mode that suits your requirements when you install Marketing Platform.

#### **GUI** mode

Use the GUI mode for Windows or the X Window System mode for UNIX to install Marketing Platform by using the graphical user interface.

#### Console mode

Use the console mode to install Marketing Platform by using the command-line window.

Note: To display the Installer screens correctly in console mode, configure your terminal software to support UTF-8 character encoding. Other character encoding, such as ANSI, will not render the text correctly, and some information will not be readable.

#### Silent mode

Use the silent or unattended mode to install Marketing Platform multiple times. The silent mode uses response files for installation, and does not require user input during the installation process.

#### Installation files

Installation files for all IBM EMM products are named according to the version of the product and the operating system on which they must be installed, except UNIX. For UNIX, different installation files exist for the X Window System mode and the console mode.

#### Example

The following table displays examples of the installation files that are named according to the product version and the operating system:

Table 2. Installation files.

| Operating system              | Installation file                                                                                                    |
|-------------------------------|----------------------------------------------------------------------------------------------------|
| Windows: GUI and console mode | Depending on your product, the installation file can be <i>Product_N.N.N.</i> win64.exe or <i>Product_N.N.N.</i> win.exe, where <i>Product</i> is the name of your product, <i>N.N.N.</i> N is the version number of your product.         |
| UNIX: X Window System mode    | Depending on your product, the installation file can be <i>Product_N.N.N.</i> _solaris64.bin or <i>Product_N.N.N.</i> _solaris.bin, where <i>Product</i> is the name of your product, <i>N.N.N.</i> is the version number of your product. |
| UNIX: Console mode            | Product_N.N.N.bin, whereProduct is the name of your product, and N.N.N.N is the version number of your product. This file can be used for installation on all UNIX-based operating systems.                                                |

## Chapter 2. Planning the IBM EMM reports installation

When you plan your IBM EMM reports installation, you must ensure that you have set up your system correctly, and that you have configured your environment to deal with any failures.

## **Prerequisites**

Before you install or upgrade any IBM EMM product, you must ensure that your computer complies with all the prerequisite software and hardware.

#### System requirements

For information about system requirements, see the *Recommended Software Environments and Minimum System Requirements* guide.

#### **Network domain requirements**

The IBM EMM products that are installed as a suite must be installed on the same network domain to comply with the browser restrictions that are designed to limit the security risks that can occur with cross-site scripting.

#### JVM requirements

IBM EMM applications within a suite must be deployed on a dedicated  $Java^{^{TM}}$  virtual machine (JVM). IBM EMM products customize the JVM that is used by the web application server. If you encounter errors that are related to the JVM, you must create an Oracle WebLogic or WebSphere $^{\otimes}$  domain that is dedicated to the IBM EMM products.

#### Knowledge requirements

To install IBM EMM products, you must have a thorough knowledge of the environment in which the products are installed. This knowledge includes knowledge about operating systems, databases, and web application servers.

#### Internet browser settings

Make sure that your internet browser complies with the following settings:

- The browser must not cache web pages.
- The browser must not block pop-up windows.

#### **Access permissions**

Verify that you have the following network permissions to complete the installation tasks:

- Administration access for all necessary databases
- Read and write access to the relevant directory and subdirectories for the operating system account that you use to run the web application server and IBM EMM components
- Write permission for all files that you must edit

- Write permission for all directories where you must save a file, such as the installation directory and backup directory if you are upgrading
- · Appropriate read/write/execute permissions to run the installer

Verify that you have the administrative password for your web application server.

For UNIX, all installer files for IBM products must have full permissions, for example, rwxr-xr-x.

#### JAVA\_HOME environment variable

If a **JAVA\_HOME** environment variable is defined on the computer where you install an IBM EMM product, verify that the variable points to a supported version of JRE. For information about system requirements, see the *Recommended Software Environments and Minimum System Requirements* guide.

Make sure that the JAVA\_HOME environment variable points to JRE 1.6. If the JAVA\_HOME environment variable points to an incorrect JRE, you must clear the JAVA\_HOME variable before you run the IBM EMM installers.

You can clear the **JAVA\_HOME** environment variable by using one of the following methods:

- Windows: In a command window, enter **set JAVA\_HOME=** (leave empty) and press Enter.
- UNIX: In the terminal, enter export JAVA\_HOME= (leave empty) and press Enter.

export JAVA\_HOME= (leave empty)

After the environment variable is cleared, the IBM EMM installers use the JRE that is bundled with the installers. You can reset the environment variable after the installation is complete.

## Prerequisites for eMessage Reports

If you are using eMessage reports, you comply with specific prerequisites in addition to the system requirements for installing reports.

See "Prerequisites" on page 7 for information about the system requirements for installing reports.

For better performance, you might need 40% of the data size as temp table space. Work with your database administrator to regularly fine-tune your database. For best results, you can store eMessage system tables in a separate tablespace that is mounted on a separate, unshared disk.

## Settings for IBM DB2®

You must use IBM DB2 version 9.7.8 or higher.

**Important:** You must set the following value before you begin applying the eMessage Reports:

db2set DB2\_COMPATIBILITY\_VECTOR=ORA

Example of sizings for DB2

For an IBM DB2 Campaign database of approximately 600 GB with most of the data population in the reporting tables (UCC\_\*), you might use the following settings:

- Tablespace page size: 16K
- Temp tablespace: 250 GB
- db2 update db cfg using auto\_reval DEFERRED\_FORCE;
- db2 update db cfg using decflt\_rounding ROUND\_HALF\_UP;
- db2 update db config using LOGFILSIZ 102400;
- db2 update db config using logprimary 13;
- db2 update db config using LOGSECOND 25;
- db2stop force
- db2start

Important: The size of your transaction log can affect reports processing. Review your database environment requirements, especially the size of the transaction log, with your database administrator.

#### Settings for Oracle

You must use Oracle 11g or higher. Review your environment requirements with your database administrator.

#### Example of sizings for Oracle

For an Oracle Campaign database of approximately 650 GB with most of the data population in the reporting tables (UCC\_\*), you might use the following settings:

- Temp tablespace: 250GB
- Size for REDO logs: 2GB
- Number of REDO logs: 4

#### Settings for Microsoft SQL Server

You must use Microsoft SQL Server 2008 or higher. Review your environment requirements with your database administrator.

#### Example of sizings for Microsoft SQL Server

For Microsoft SQL Server database of approximately 520 GB with most of the data population in the reporting tables (UCC\_\*), you might use the following settings:

Temp tablespace: 250 GB

#### Settings for Internet Explorer

If you use the Internet Explorer browser, make sure that your security settings of the browser allow automatic prompting for file downloads. Complete the following steps to verify that the browser allows automatic prompting for file downloads:

- 1. Open Internet Explorer and go to Tools > Internet Options..
- 2. In the Security tab, click Custom Level.
- 3. Scroll down to the **Downloads** section.
- 4. Make sure that the **Automatic prompting for file downloads** option is set to Enable.

## **Chapter 3. Installing reporting components**

To install IBM EMM reporting for your products, you must install reporting components. Reporting components include IBM EMM integration components and report models on the IBM Cognos system, and the reporting schemas.

## Assigning a role to or removing a role from a user

Use the Edit Roles window to assign a role to or to remove a role from a user.

Complete the following tasks to assign or remove a role from a user:

- 1. Click **Settings** > **Users**.
- 2. Click the name of the user account that you want to work with.
- 3. Click Edit Roles.

Roles that are not assigned to the user are shown in the **Available Roles** box on the left. Roles that are currently assigned to the user are shown in the **Roles** box on the right.

- 4. Complete one of the following tasks: Select a role in the Available Roles box.
  - To assign a role to a user, select a role in the Available Roles box, and click Add.
  - To remove a role from a user, select a role in the Roles box, and click Remove.
- 5. Click Save Changes, and then click OK.

## Configuring a user with the ReportsSystem role

You must configure a user with the ReportsSystem role to configure reporting properties and to generate the SQL script that is used to create reporting schemas.

A user with the ReportsSystem role can access the Configuration and Report SQL Generator pages for configuring reporting properties and generating the SQL script that is used to create reporting schemas. Configure a user with access to the IBM EMM Settings > Configuration and Settings > Report SQL Generator pages so you can log in as this user when you need to configure the reporting properties and generate the SQL used to create reporting schema.

Complete the following tasks to configure a user with the ReportsSystem role:

- 1. Create a user. You can also use the platform\_admin user.
- 2. Go to **User Roles and Permissions** > **Report** > **Partition***N*, and assign the ReportsSystem role to the user that you created.
- 3. Verify that the user has access to the **Settings > Configuration** and **Settings > Report SQL Generator** pages.

## Installing reporting schemas on the IBM EMM system

Use the IBM EMM suite master installer and the reports package installers to install reporting schemas on the computer where the Marketing Platform is installed.

Complete the following tasks to install reporting schemas:

- 1. In the Reports Pack *Product* Components window, select **Reporting Schema**.
- 2. If more than one option appears in the Schema Type Selection window, it means that the IBM application has prepackaged custom attributes. Complete one of the following tasks depending on whether custom attributes exist:
  - To install reporting schemas that include custom attributes, select Custom.
    The sample reports for Campaign are configured to use custom attributes.
    Therefore, if you are installing the Campaign report package and you want the sample reports to function correctly, you must select Custom.
  - To install reporting schemas that do not include custom attributes, except eMessage, select **Base**. For eMessage, always select **Custom**.

The installer places the reporting schema in the file system and registers the schema with Marketing Platform.

- 3. Complete the following tasks to verify that the reporting schemas are registered in Marketing Platform:
  - a. Log in to the IBM EMM system as the platform\_admin user.
  - b. Go to Select > Configuration.
  - c. Expand **Reports** > **Schemas** > **ProductName**.

If you see the schema configuration properties for your application, you installation is complete.

If the schema configuration properties for your application do not exist, the report package has not been registered, and you must register the reports package manually. Complete the following tasks to register the configuration properties manually:

- a. Open the **import\_all** script from the tools directory under your reports package installation.
  - The script is located in the tools directory under your reports package installation.
- b. Set the value of the MANAGER\_TOOLS\_BIN\_DIR variable to the path of the tools/bin directory under your Marketing Platform installation.
- c. Run the import\_all.bat or the import\_all.sh script.
  The script invokes the Marketing Platform configTool utility and registers the schemas.
- d. Verify that the schema configuration properties are present.

## **Creating JDBC data sources**

You must configure a JDBC data source for every IBM EMM for which you want to enable reporting. The IBM EMM Reports SQL Generator tool must be able to connect to the IBM EMM application databases to generate SQL scripts that create reporting tables. The SQL Generator can generate SQL scripts that create views or materialized views without access to the application databases. However, the SQL generator cannot validate the SQL without a data source connection.

When you configure JDBC data sources, use the default JNDI name listed in the following table:

Table 3. Default JNDI names

| IBM application | Default JNDI name                                                          |  |
|-----------------|----------------------------------------------------------------------------|--|
| Campaign        | campaignPartition1DS                                                       |  |
|                 | If there are multiple partitions, create a data source for each partition. |  |

Table 3. Default JNDI names (continued)

| IBM application | Default JNDI name                                 |  |
|-----------------|---------------------------------------------------|--|
| Interact        | campaignPartition1DS for the design-time database |  |
|                 | InteractRTDS for the runtime database             |  |
|                 | InteractLearningDS for the learning tables        |  |

If you do not use the default JNDI names, make a note of the names that you use. You must specify the correct name of the data source when you run the SQL Generator tool.

If you need additional help with this task, see the application server documentation.

## Chapter 4. Install and test IBM Cognos BI

If your license agreement with IBM grants you an IBM Cognos BI license, you can download the IBM Cognos BI installation media from the IBM Customer Central website.

## **IBM Cognos BI applications**

IBM Cognos BI is a collection of several applications, servers, and services, organized in a multi-tiered architecture. When you use IBM Cognos BI with your IBM EMM suite, you use the following subset of Cognos BI applications:

- IBM Cognos BI Server, which provides storage for reports and folders (plus the queries and metadata models), the Content Manager, and so on.
- IBM Cognos Connection, a web application that you use to import, configure, and schedule the reports. This application also provides access to the following additional components:
  - Cognos Viewer: used for displaying reports. Cognos Viewer is the module that displays the reports in your IBM EMM applications.
  - Report Studio: used for customizing reports and creating new ones.
- Cognos Administration: used for configuring data sources, and so on.
- IBM Cognos Framework Manager, the metadata modeling tool that you use to configure and customize the Cognos data model that supports the IBM Cognos BI reports for your IBM EMM application.
- IBM Cognos Configuration, the configuration tool that you use to configure individual Cognos BI components.

## **IBM Cognos BI installation options**

Before you install IBM Cognos BI, use the *IBM Cognos BI Architecture and Deployment Guide* to learn about the various components, the installation options, and the configuration approaches recommended by IBM Cognos.

The IBM Cognos documentation uses two general categories to describe installations: installing in a distributed environment versus installing all the components on one computer. For best results, do not install all components on one computer unless it is for a proof of concept or is a demonstration environment.

Installing the subset of IBM Cognos BI applications that IBM reporting uses requires that you use two IBM Cognos installers. One provides the IBM Cognos BI server, the Content Manager, Cognos Configuration, and the Web-based user interfaces. You use a separate installer to install Framework Manager, the metadata modeling tool, because it must be installed on a Windows machine.

See the Cognos documentation for complete installation details.

## IBM Cognos BI web applications and the web server

IBM does not provide the web server that hosts Cognos Connection and the other IBM Cognos BI web applications. For Windows, the IBM Cognos documentation assumes that you are using Microsoft IIS (Internet Information Services) but you can also use Apache HTTP.

If you use the Apache HTTP server, take care to set up the web aliases for the Cognos web applications in the VirtualHost configuration directive of the Apache httpd.conf file correctly: be sure to order the most specific alias first (the script alias) and set directory permissions for each alias.

#### Example httpd.conf code snippet

The following example is from an Apache installation on a Windows system. The Apache server is running on the default port 80.

**Note:** This httpd.conf file snippet is an example only. Be sure to configure your web aliases appropriately for your systems.

## **IBM Cognos BI and locale**

If you plan to install a localized version of your IBM EMMapplication report package (other than English), be sure to set the product locale to match the language of the application report package.

On the system running the Cognos Content Manager, open IBM Cognos Configuration, select **Actions > Edit Global Configuration**, and configure the locale for the IBM Cognos BI system. For more information, see the *IBM Cognos Configuration User Guide*, available from the Help menu in Configuration Manager.

## **Chapter 5. IBM EMM and Cognos integration**

After installing IBM Cognos, you must integrate the IBM EMM suite with IBM Cognos.

## Installation checklist: IBM Cognos integration

The following list provides a high level overview of how to install and configure the IBM components and reports on the IBM Cognos system. Each step is described in detail later.

- 1. "Step: Obtain the JDBC driver for the Marketing Platform system tables."
- 2. "Installing the reporting models and integration component on the IBM Cognos system" on page 18.
- 3. "Creating IBM Cognos data sources for IBM EMM application databases" on page 18.
- 4. "Setting up email notifications" on page 20.
- 5. "Configuring IBM Cognos Application Firewall for IBM EMM" on page 20
- 6. "For eMessage reports, limiting scope of delta processing" on page 20.
- 7. "For eMessage reports, creating stored procedures staging tables, and indexes" on page 22.
- 8. "Loading templates for Reports SQL Generator" on page 22.
- 9. "Generating view or table creation scripts" on page 23
- 10. "Creating views or materialized views for Campaign or eMessage" on page 24
- 11. "Create views or materialized views for Interact" on page 25
- 12. "Creating and populating reporting tables for Campaign" on page 27
- 13. "Create and populate reporting tables for Interact" on page 28
- 14. "Importing the reports folder in Cognos Connection" on page 28
- 15. "Configuring and publishing the data model" on page 29.
- 16. "Enabling internal links in the reports" on page 30.
- 17. "Verifying data source names and publishing" on page 30.
- 18. "Configuring Cognos reporting properties in Marketing Platform" on page 31.
- 19. "Setting report folder permissions" on page 32.
- 20. "Running and scheduling stored procedures for eMessage" on page 32
- 21. "Testing your configuration before enabling authentication" on page 38.
- 22. "Configure IBM Cognos to use IBM EMM authentication" on page 39.
- 23. "Testing your configuration with authentication configured" on page 42.

## Step: Obtain the JDBC driver for the Marketing Platform system tables

Obtain the JDBC drivers and any required associated files that you used to configure the JDBC data source for the Marketing Platform's system tables when you set up the IBM EMM system. In a task later in this chapter, you configure Cognos to use IBM EMM authentication. Cognos needs the JDBC driver so it can obtain user information from the Marketing Platform system tables when it uses IBM EMM authentication.

Copy the JDBC driver to the machine where the Cognos Content Manager is installed, to the webapps\p2pd\WEB-INF\AAA\lib directory under your Cognos installation.

# Installing the reporting models and integration component on the IBM Cognos system

You must install the reporting models and integration components on the IBM Cognos system. If your installation of Cognos is a distributed installation, you must install the reports package on the server where Cognos is installed.

**Important:** If you are installing eMessage reports pack on IBM DB, make sure that you set the following value before you begin applying the eMessage Reports:

#### db2set DB2\_COMPATIBILITY\_VECTOR=ORA

Complete the following steps to install the reports pack:

- 1. On the server where Cognos Content Manager is installed, place the following IBM EMM installers in a single directory:
  - IBM EMM master installer
  - · Marketing Platform
  - The reports pack installer or installers for the products for which you want to implement reporting
- 2. Run the IBM EMM master installer, and select Marketing Platform and the Reports packages you want to install.
- **3**. Following the prompts, enter the connection information for the Marketing Platform system table database.
- 4. When the Marketing Platform installer launches and the **Platform Installation Components** window appears, select the **Reports for IBM Cognos 10 BI** option and clear the other options
- 5. When the Marketing Platform installer prompts for the path to the JDBC driver, enter the fully qualified path for the JDBC driver you copied to the Cognos system .
- 6. When the Marketing Platform installer prompts for the location of the IBM Cognos installation, enter or browse to the top level of the IBM Cognos installation directory.
  - The default value provided in this field is a static value that is not based on the actual file structure of your IBM Cognos system.
- 7. When the report pack installer or installers displays installation options, select *Product* **Reports Package**, and clear the option for the reporting schemas.

  This option copies the reports archive to the Cognos machine. You must import this archive later.

## Creating IBM Cognos data sources for IBM EMM application databases

The IBM Cognos applications need their own data sources that identify the source of the data for IBM EMM application reports.

The IBM Cognos data models that are provided in the IBM EMM reports packages are configured to use the data source names that are given in the following table:

Table 4. Cognos data sources

| IBM EMM application   | Cognos data source name(s)                           |  |
|-----------------------|------------------------------------------------------|--|
| Campaign              | CampaignDS                                           |  |
| eMessage              | eMessageTrackDS                                      |  |
| Interact              | InteractDTDS for the design time database            |  |
|                       | InteractRTDS for the runtime database                |  |
|                       | InteractLearningDS for the learning database         |  |
| Marketing Operations  | MarketingOperationsDS                                |  |
| Leads                 | LeadsDS for the data mart tables                     |  |
| Interaction History   | IHDS                                                 |  |
| Attribution Modeler   | IHDS                                                 |  |
| Distributed marketing | CollaborateDS for the Distributed Marketing database |  |
|                       | CustomerDS for the customer database                 |  |
|                       | CampaignDS for the Campaign database                 |  |

Use the following guidelines to create Cognos data sources for the IBM application databases:

- Use the Administration section of Cognos Connection.
- Use the default data source names that are shown in the Cognos data sources table. That way you can avoid having to alter the data model.
- The database type that you select must match that of the IBM application database. Use the Cognos documentation and help topics to determine how to fill out database-specific fields.
  - For Campaign and eMessage, the appropriate database is Campaign.
- Be sure that you identify the IBM EMM application database and not the Cognos content store.
- When you configure the **Signon** section, select the **Password** and **Create a Signon that the Everyone group can use** options.
- In the **Signon** section, specify the user credentials for the IBM EMM application database user.
- Consult the Cognos data sources table and ensure that you create all the data sources required by the data model for the reports you are configuring. For example, the reporting data for Interact is located in three databases so you must create separate Cognos data sources for each one.
- If the Campaign system has more than one partition, create separate data sources for each partition. For example, if Campaign and eMessage are configured for multiple partitions, create a separate Campaign and eMessage data source for each partition.
- Verify that you have configured each data source correctly by using the Test Connection feature.

For more information about configuring Cognos data sources, see *IBM Cognos Administration and Security Guide* and the Cognos online help.

## Setting up email notifications

You can configure IBM Cognos to send IBM EMM reports as email attachments. This step is optional. When an IBM Cognos report is displayed in the IBM EMM interface, the Cognos Viewer toolbar in the window includes an option for sending the report as an attachment in an email.

Before you can set up email notifications, obtain the following information:

- · Host name or IP address of your SMTP server
- User name and password for the account on that server
- · Email address for the default sender email

Complete the following tasks to set up email notifications:

- 1. In the Cognos Configuration window, select **Data Access** > **Notification**.
- 2. Specify the host name or IP address of the SMTP mail server and the port by using one of the following formats:
  - host:port
  - IPAddress:port

For example, serverX:25 or 192.168.1.101:25. The default SMTP port is usually 25.

- 3. To set the user name and password of the account, click in the **Value** column and click the pencil icon to open the **Value** dialog box.
- 4. Specify the default sender by using the user@company.com format.

## Configuring IBM Cognos Application Firewall for IBM EMM

IBM Cognos Application Firewall analyzes and validates requests before the requests are processed by IBM Cognos servers. To configure the IBM Cognos Application Firewall for IBM EMM, you must specify the IBM EMM system as a valid domain or host.

Complete the following tasks to configure IBM Cognos Application Firewall for IBM EMM

- 1. In the Cognos Configuration window, select **Security > IBM Cognos Application Firewall**.
- 2. In the Valid domains or hosts property window, enter the fully qualified machine host name including the domain and the port for the computer where the Marketing Platform is running. For example:

serverXYZ.mycompany.com:7001

**Important:** If you have a distributed IBM EMM environment, you must do this for every computer on which an IBM EMM product that provides Cognos reports is installed. For example, Marketing Platform, Campaign, and Marketing Operations provide reports.

- 3. Save the configuration.
- 4. Restart the IBM Cognos service.

## For eMessage reports, limiting scope of delta processing

The 9.1 eMessage reports pack has improved performance that partly relies on the newly introduced staging tables that are associated with the current eMessage system tables.

For more information about schema changes, see *IBM eMessage 9.1 System Tables and Data Dictionary*. The initial set up for the eMessage stored procedures relies on the following new database scripts:

```
acer_indexes_dbname.sql
acer_scripts_dbname.sql
acer_tables_dbname.sql
```

The database scripts are located in the <code>Campaign\_reportspack\_home\cognos10\</code> <code>emessage-ddl</code> directory for the Oracle, IBM DB2, and Microsoft SQL Server databases.

The scripts set up indexes, tables, views, and stored procedures. The stored procedures refresh mailing data to populate the staging tables. The batch procedures must be run on a regular basis to populate the staging tables.

The initial runs of the eMessage stored procedures can take a long time to complete, depending on the amount of data contained in your tables. Subsequent delta processing also can take a long time to complete. You can significantly reduce the processing time by limiting the number of mailing instances (containers) that are processed by the stored procedures.

By default, data is processed for the past 90 days. However, you can change the default value. You can change the default value before or after you run the SQL scripts for eMessage. For more information on running the SQL scripts, see "For eMessage reports, creating stored procedures staging tables, and indexes" on page 22

The following example illustrates the changes that you can make to the acer\_tables script to limit the processing to the previous 30 days, if your database is Oracle:

Note: The changes include modifying the UARE\_MASTER\_MAILING view.

#### Definition of the current view

```
CREATE VIEW UARE_MAILING_MASTER AS
(
(SELECT UCC_CONTAINER.CAMPAIGNID,UCC_CONTAINER.CONTAINERID,
substr(UCC_CONTAINERATTR.STRINGVALUE,1,100) AS CAMPAIGN_NAME,
UCC_CONTAINER.CONTAINERNAME AS MAILING_INST,
UCC_CONTAINER.CREATED AS MAILING_CREATED,
UCC_CONTAINER.CONTAINERTYPEID CONTAINERTYPEID,
UCC_CONTAINER.CONTCHANNELTYPEID CONTCHANNELTYPEID
FROM
UCC_CONTAINER,UCC_CONTAINERATTR
WHERE
UCC_CONTAINERATTR.CONTAINERID=UCC_CONTAINER.CONTAINERID AND
UCC_CONTAINERATTR.ATTRIBUTENAME='CampaignName' AND
UCC_CONTAINER.CREATED >= sysdate - 91
)
```

## Definition of the modified view for the use case described above (Oracle database)

```
CREATE VIEW UARE_MAILING_MASTER AS
(
SELECT UCC_CONTAINER.CAMPAIGNID, UCC_CONTAINER.CONTAINERID,
substr(UCC_CONTAINERATTR.STRINGVALUE,1,100) AS CAMPAIGN_NAME,
UCC_CONTAINER.CONTAINERNAME AS MAILING_INST, UCC_CONTAINER.CREATED AS
MAILING_CREATED FROM UCC_CONTAINER,UCC_CONTAINERATTR WHERE
UCC_CONTAINERATTR.CONTAINERID=UCC_CONTAINER.CONTAINERID AND
```

```
UCC CONTAINERATTR.ATTRIBUTENAME='CampaignName'
UCC CONTAINER.CREATED >= sysdate - 30
```

To view all the available report data again, modify the UARE\_MAILING\_MASTER view to remove the date filter from the view and refresh all Oracle or DB2 materialized views again. For example, in the sample view creation shown above, remove the following lines:

```
UCC CONTAINER.CREATED >= sysdate - 30
```

## For eMessage reports, creating stored procedures staging tables, and indexes

For eMessage, you must run specific scripts after you install or upgrade reporting templates. You must run the SQL scripts against the Campaign database.

The Campaign reportspack home\cognos10\emessage-ddl directory is located on the server that hosts the IBM Cognos Content Manager, and contains the following database scripts for Oracle, IBM DB2, and Microsoft SQL Server:

- acer indexes dbname.sql
- acer scripts dbname.sql
- acer tables dbname.sql

Complete the following steps to run the database scripts:

1. Run the following script against the Campaign database:

```
acer_indexes_dbname.sql
```

Make sure that you allow sufficient time for the script to complete. The time that the script requires to complete depends on the amount of data that is currently stored in the eMessage system tables. For more information, see "For eMessage reports, limiting scope of delta processing" on page 20

2. Run the following script against the Campaign database:

```
acer_tables_dbname.sql
```

This script creates the delta processing staging tables in the eMessage system schema.

3. Run the following script against the Campaign database:

```
acer_scripts_dbname.sql
```

This script creates the stored procedures that you must configure after you install Reports for eMessage.

While using the script, if your database is DB2, change the termination character from; (semicolon) to! (exclamation point).

## Loading templates for Reports SQL Generator

The reports packages for IBM EMM applications that have reporting schemas contain an SQL script that loads template SQL select statements into the uar\_common\_sql table. The Reports SQL Generator uses the templates while generating SQL scripts for creating the reporting views or tables.

Complete the following steps to run the script that loads the templates:

- 1. Navigate to the schema directory under your report pack installation and locate the templates\_sql\_load.sql script.
- 2. Run the templates\_sql\_load.sql script in the Marketing Platform database.

## Generating view or table creation scripts

You can create reporting views or tables by using the view or table creation scripts. Reports extract reportable data from reporting views or tables. Use the SQL Generator to create view or table creation scripts.

If you are using eMessage reports, make sure that you have run the SQL scripts in ."For eMessage reports, creating stored procedures staging tables, and indexes" on page 22

Complete the following tasks to create view or table creation scripts:

- Log in to IBM EMM as a user that has the ReportsSystem role.
   Proceed to step 2 if you did not use default JNDI names for JDBC data sources.
  - Proceed to step 3 if you used default JNDI names for JDBC data sources.
- 2. Complete the following steps if you did not use default JNDI names for JDBC data sources:
  - a. Select Settings > Configuration > Reports > Schemas > ProductName.
  - b. Change the default values of the JNDI property to match the JNDI names that you used for JDBC connections.
- 3. Select **Settings** > **Reports SQL Generator**.
- 4. In the **Product** field, select the appropriate IBM application.
- 5. In the **Schema field**, select one or more reporting schemas.
- 6. Select the **Database Type**.
- 7. In the **Generate Type** field, select the appropriate option (views, materialized views, or tables).

#### Note:

- You cannot select materialized views when the database type is set to Microsoft SQL Server.
- For eMessage only. For Oracle and IBM DB2, eMessage requires materialized views. For SQL Server, eMessage requires views.

**Important:** If the JNDI data source names are incorrect or have not been configured, the SQL Generator cannot validate the SQL scripts that create tables.

- 8. Ensure that **Generate Drop Statement** is set to No.
- 9. If you want to examine the SQL script that is generated, click **Generate**. The SQL Generator creates the script and displays it in the browser window.
- 10. Click **Download**. The SQL Generator creates the script and prompts you to specify the location for the file to be saved.. If you selected a single reporting schema from the **Schema** field, the script name matches the name of schema, for example **eMessage\_Mailing\_Performance.sql**. If you selected more than one reporting schema, the script name uses the product name, for example **Campaign.sql**.

- 11. Specify the location where you want to save the script, and click **Save**. If you change the name of the file, make sure to use a name that clearly indicates the schemas that you selected.
- 12. Repeat steps 5 through 12 for each script that you need to generate.

**Note:** The Interact reporting schemas reference multiple data sources. Generate a separate SQL script for each data source.

## SQL scripts by data source

You must use separate SQL scripts for each data source.

The following table provides information about the scripts that you must generate for each data source, the resulting script name, and the scripts that must be run against the IBM EMM application database for creating views or materialized views:

#### Note:

- The table lists the default names for the data sources and the generated scripts, which you might have changed.
- The Interact reporting schemas reference more than one data source. Generate a separate SQL script for each data source.

Table 5. SQL scripts by data source

| Reporting schema                                                         | Data source (default names)                                                                | Script name (default names)                                                                                                    |
|--------------------------------------------------------------------------|--------------------------------------------------------------------------------------------|----------------------------------------------------------------------------------------------------|
| All Campaign reporting schemas                                           | Campaign system tables (campaignPartition1DS)                                              | Campaign.sql, unless you generated separate scripts for each reporting schema. If you did, each script is named after the individual schema. |
| eMessage Mailing Performance                                             | eMessage tracking tables, which are with the Campaign system tables (campaignPartition1DS) | eMessage_Mailing_ Performance.sql                                                                                                    |
| Interact Deployment History, Interact<br>Performance, and Interact Views | Interact design time database (campaignPartition1DS)                                       | Interact.sql                                                                                                    |
| Interact Learning                                                        | Interact Learning tables (InteractLearningDS)                                              | Interact_Learning.sql                                                                                                    |
| Interact Run Time                                                        | Interact run time database (InteractRTDS)                                                  | Interact_Runtime.sql                                                                                                    |

## Creating views or materialized views for Campaign or eMessage

You can use SQL scripts to create views or materialized views for Campaign or eMessage. Reports uses views or materialized views to extract reportable data.

**Note:** For Oracle and DB2, eMessage requires mateiralized views. For SQL Server, eMessage requires views.

Complete the following steps to create views or materialized views for Campaign or eMessage:

- 1. Locate the SQL scripts that you generated and saved previously.
- 2. Use your database administration tools to run the appropriate script against the appropriate application database(s) for the report package that you are configuring.

**Note:** When you run a script that creates materialized views on a DB2 database, your database might return the following error:

SQL20059W The materialized query table-name may not be used to optimize the processing of queries. However, the materialized view is successfully created.

Proceed to step 3 for Campaign with a DB2 database.

Proceed to step 4 for eMessage.

3. For Campaign with a DB2 database, increase the DB2 heap size to 10240 or higher. The default heap size is 2048. Use the following command to increase the heap size:

#### db2 update db cfg for databasename using stmtheap 10240

where databasename is the name of the Campaign database.

Increasing the heap size ensures that IBM Cognos does not display SQL error messages if a user selects all the campaigns when running a report such as the Financial Summary report.

- 4. Complete the following actions for eMessage:
  - a. In the ReportsPackCampaign\tools directory under your reports pack installation, locate the uare\_lookup\_create\_DB\_type.sql script, where DB\_type is the database type that is appropriate for your installation of Campaign.
  - b. Edit the appropriate version of the script to remove the drop table statements and save the script.
  - c. Run the appropriate version of the script against your Campaign system tables database.

#### Setting up data synchronization

Make sure that you use your database administration tools to schedule regular data synchronization between the production databases of the IBM EMM application and the materialized views.

For eMessage, the materialized views for Oracle and DB2 are refreshed by stored procedures. Stored procedures also update the uare\_delta\_refresh\_log table. If the refresh process for DB2 fails, the log table displays the error. See "Running and scheduling stored procedures for eMessage" on page 32 for information about stored procedures.

#### Create views or materialized views for Interact

You can use SQL scripts to create views or materialized views for Interact. Reports uses views or materialized views to extract reportable data.

Before you create views or materialized views for Interact, verify that the language setting for the computer from where you run the lookup create SQL script is enabled for UTF-8 encoding. Refer to the following table as a guideline to change the language setting to UTF-8:

Table 6. Changing language setting in Oracle and DB2

| Database type | Guidelines                                                                                                    |
|---------------|----------------------------------------------------------------------------------------------------|
| Oracle        | Use the following steps as a guideline if your database is Oracle:                                                                          |
|               | 1. Close all open Oracle sessions.                                                                                                    |
|               | 2. Open the Registry Editor.                                                                                                    |
|               | 3. Navigate to HKEY_LOCAL_MACHINE > SOFTWARE > ORACLE and open the folder for your Oracle Home, for example, KEY_OraDb10g_home1.            |
|               | 4. Search for the NLS_LANG setting.                                                                                                    |
|               | 5. Make sure the last part of the value specified is UTF8. For example: AMERICAN_AMERICA.UTF8.                                              |
| DB2           | Use the following steps as a guideline if your database is DB2:                                                                             |
|               | 1. From the computer that is running the script and has the DB2 client installed, run a DB2 command window. Then run the following command: |
|               | db2set                                                                                                    |
|               | 2. In the output, look for the following variable/value pair:                                                                               |
|               | DB2CODEPAGE=1208                                                                                                    |
|               | 3. If the DB2CODEPAGE=1208 variable is not set, run the following command:                                                                  |
|               | db2 db2set db2codepage=1208                                                                                                    |
|               | 4. Close the session window so the change can take effect.                                                                                  |

Complete the following steps to create views or materialized views for Interact:

- 1. Locate the SQL scripts that you generated and saved previously.
- 2. Use your database administration tools to run the appropriate script against the appropriate application database(s) for the report package that you are configuring.

**Note:** When you run a script that creates materialized views on a DB2 database, your database might display the following error:

"SQL20059W The materialized query table-name may not be used to optimize the processing of queries."

However, the materialized view is successfully created.

3. Locate the tools subdirectory in the reports package installation directory and find the **lookup\_create** script for your database type. For example, the script for SQL is named uari\_lookup\_create\_MSSQL.sql.

4. Run the **lookup\_create** script on the Interact design time database. Ensure that the database tool you are using commits the changes. For example, you might need to set the auto-commit option of the database to true.

#### Setting up data synchronization

Make sure that you use scheduled Extraction, Transformation, and Load (ETL) method, or any custom method to schedule regular data synchronization between the production databases of the IBM EMM application and the new reporting tables.

## Creating and populating reporting tables for Campaign

You can use SQL scripts to create and populate reporting tables for Campaign. Reports uses reporting tables to extract reportable data.

Complete the following steps to create and populate reporting tables for Campaign:

- 1. Create the reporting database.
- 2. Locate the SQL scripts that you generated and saved previously.
- 3. Use your database administration tools to run the appropriate script against the appropriate application database(s) for the report package that you are configuring.
- 4. For Campaign with a DB2 database, increase the DB2 heap size to 10240 or higher. The default heap size is 2048. Use the following command to increase the heap size:

#### db2 update db cfg for databasename using stmtheap 10240

where databasename is the name of the Campaign database.

Increasing the heap size ensures that IBM Cognos does not display SQL error messages if a user selects all the campaigns when running a report such as the Financial Summary report.

- 5. Locate the db/calendar subdirectory in the Marketing Platform installation directory and find the ReportsCalendarPopulate script that is appropriate for the database type. The ReportsCalendarPopulate script creates the following tables:
  - UA\_Calendar
  - UA\_Time
- 6. Run the **ReportsCalendarPopulate** script on the new database that you created with the table creation script.
- 7. For DB2 only, complete one of the following tasks:
  - Run the script from the command line by using the following command:
     db2 -td0 -vf ReportsCalendarPopulate DB2.sql
  - If you use the DB2 client interface, change the termination character to the @ character in the **Statement termination character** field.
- 8. Use your database administration tools to populate the new tables with the appropriate data from the production system database.

**Note:** You must use your own tools for this step. The SQL Generator does not generate the SQL for you.

#### Setting up data synchronization

Make sure that you use scheduled Extraction, Transformation, and Load (ETL) method, or any custom method to schedule regular data synchronization between the production databases of the IBM EMM application and the new reporting tables.

## Create and populate reporting tables for Interact

You can use SQL scripts to create and populate reporting tables for Interact. Reports uses reporting tables to extract reportable data.

Complete the following steps to create and populate reporting tables for Interact:

- 1. Create the reporting databases.
- 2. Create the reporting database.
- Use your database administration tools to run the appropriate script against the appropriate application database(s) for the report package that you are configuring.
- 4. Run the **lookup\_create** script on the Interact design time database. Ensure that the database tool that you use commits the changes. For example, you might need to set the auto-commit option of the database to true.
- 5. Locate the tools subdirectory in the reports package installation directory and find the **lookup\_create** script for your database type. For example, the script for SQL is named **uari\_lookup\_create** MSSQL.sql, and so on.
- 6. Use your database administration tools to populate the new tables with the appropriate data from the production system database.

**Note:** You must use your own tools for this step. The SQL Generator does not generate the SQL for you.

#### Setting up data synchronization

Make sure that you use scheduled Extraction, Transformation, and Load (ETL) method, or any custom method to schedule regular data synchronization between the production databases of the IBM EMM application and the new reporting tables.

## Importing the reports folder in Cognos Connection

The IBM EMM application reports are in the compressed (.zip) file that the report package installer copied to the IBM Cognos machine. You must import the compressed file in Cognos Connection.

Complete the following task to import the compressed file that contains reports to Cognos Connection:

- 1. Navigate to the Cognos*nn* directory under your report package installation on the IBMCognos machine, where *nn* indicates the version number.
- Copy the compressed reports archive file (for example Unica Reports for Campaign.zip) to the directory where your Cognos deployment archives are saved. In a distributed IBM Cognos environment, this is a location on the system running the Content Manager.

The default location is the deployment directory under your IBM Cognos installation and it is specified in the Cognos Configuration tool installed with the Cognos Content Manager. For example: cognos\deployment.

- 3. Locate the Cognos*nn*\ProductNameModel subdirectory under your report package installation on the Cognos machine.
- 4. Copy the entire subdirectory to any place on the system running Cognos Framework Manager that Framework Manager has access to.
- 5. Open Cognos Connection.
- From the Welcome page, click Administer Cognos Content.
   If your Welcome page is turned off, turn it back on in the Cognos Connection user preferences.
- 7. Click the **Configuration** tab.
- 8. Select Content Administration.
- 9. Click the icon on the toolbar. (New Import) on the toolbar.
- 10. Follow these guidelines as you step through the **New Import Wizard**:
  - a. Select the reports archive that you copied in the previous procedure.
  - b. In the Public folders content list, select **all** the options, including the package itself (the blue folder).
  - c. If you do not want users to access the package and its entries yet, select **Disable after import**. Make this selection if you want to test the reports before you make them available to the IBM EMM application users.

## Configuring and publishing the data model

When you set up the IBM EMM system tables as a Cognos data source, you might have logged in as a user who is not the owner of the IBM EMM application system tables. In this situation, you must configure and publish the data model.

**Note:** You do not need to configure and publish the data model of the data source login that you used is the owner of the IBM EMM application system tables.

This step is optional for eMessage reports.

Complete the following tasks to configure and publish the data model:

- Locate the Model directory under the reports package installation, and copy all the files in the Model directory to anywhere under your Cognos Framework Manager installation directory. The files constitute the application-specific data model.
- 2. In Framework Manager, open the project file. The project file has a .cpf extension, and the file name includes the IBM EMM application name, for example *ProductNameModel.cpf*.
- 3. Open the data model for the application and complete the following steps:
  - a. In the Project Viewer, expand Data Sources.
  - b. Click the data source for the application.
  - c. Update the data source as described in the following table:

Table 7. Data source

| Database   | Fields                                                                              |
|------------|-------------------------------------------------------------------------------------|
| SQL Server | Catalog: Enter the name of the IBM EMM application database.                        |
|            | Schema: Enter the name of the IBM EMM application database schema. For example, db0 |

Table 7. Data source (continued)

| Database | Fields                                                             |
|----------|--------------------------------------------------------------------|
| Oracle   | Schema: Enter the name of the IBM EMM application database schema. |
| DB2      | Schema: Enter the name of the IBM EMM application database schema. |

4. Save and republish the package.

For more information on publishing a package in IBM Cognos, see *Cognos Framework Manager User Guide*.

## **Enabling internal links in the reports**

The IBM EMM application reports have standard links. To enable the links to work properly, you must configure the IBM Cognos Application Firewall. You must also configure the redirect URL in the Cognos data model for the IBM EMM application reports.

Note: This step is not necessary for eMessage reports.

Complete the following tasks to configure the redirect URL in the Cognos data model for the IBM EMM application reports:

- 1. From Cognos Framework Manager, browse to the <code>roductName>Model</code>
  subdirectory you copied into the Framework Manager directory structure and
  select the .cpf file. For example, CampaignModel.cpf.
- 2. Select Parameter Maps > Environment.
- 3. Right click Environment and select Edit Definition.
- 4. In the **Redirect URL** section, select the **Value** field. Edit the server name and port number so they are correct for the IBM EMM system, leaving the rest of the URL intact. By convention, the host name includes the domain name.

For example, for Campaign:

http://serverX.ABCompany.com:7001/Campaign/redirectToSummary.do?external=true&

For example, for Marketing Operations:

http://serverX.ABCompany.com:7001/plan/callback.jsp?

- 5. Save the model and publish the package:
  - a. From the navigation tree, expand the **Packages** node of the model.
  - b. Right click the package instance and select **Publish Package**.

## Verifying data source names and publishing

When you publish the model from Framework Manager to the Cognos content store, the name specified as the data source for the reports in the model must match the name of the data source that you created in Cognos Connection. You must verify that the data source names match.

If you used the default data source names, the data source names match. If you did not use default data source names, you must change the data source names in the model.

Complete the following tasks to change the data source names in the model:

- 1. In Cognos Connection, determine the names of the data sources you created.
- 2. In Framework Manager, select the **Open a Project** option.
- 3. Browse to the roductNameModel subdirectory you copied into the Framework
  Manager directory structure and select the .cpf file. For example,
  CampaignModel.cpf.
- 4. Expand the **Data Sources** entry and examine the names of the data sources. Verify that they match what you named them in Cognos Connection.
  - a. If they match, you are finished with this procedure.
  - b. If they do not match, select the data source instance and edit the name in the **Properties** section. Save your changes.
- 5. Publish the package to the Cognos content store

## Configuring Cognos reporting properties in Marketing Platform

There are several sets of properties for configuring reporting in IBM EMM. Some properties specify parameter values for the reporting components in Marketing Platform, and some properties specify URLs and other parameters for the IBM Cognos system. The properties that specify parameter values are specified when the view or table creation scripts are generated. You must specify properties that specify URLs and other parameters for the IBM Cognos system.

Complete the following tasks to configure properties that specify URLs and other parameters for the IBM Cognos system:

- 1. Log in to IBM EMM as the platform\_admin user or another user with the ReportsSystem role.
- 2. Select Settings > Configuration > Reports > Integration > Cognos version
- 3. Set the value of the **Enabled** property to True.
- 4. Set the value of the **Domain** property to the name of the company domain on which the IBM Cognos system is running.
  - For example, xyzCompany.com.
  - If your company uses subdomains, the value in this field should include the company domain and the subdomain.
- 5. Set the value of the **Portal URL** property, to the URL of the Cognos Connection portal. Use a fully qualified host name, including the domain and any subdomains (specified in the **Domain** property).
  - For example: http://MyCognosServer.xyzCompany.com/cognos10/cgi-bin/cognos.cgi
  - You can find this URL in the Cognos Configuration utility under **Local Configuration > Environment**.
- 6. In the **Dispatch URL** field, specify the URL of the primary Cognos Content Manager dispatcher. Use a fully qualified host name, including the domain and any subdomains (specified in the **Domain** property).
  - For example: http://MyCognosServer.xyzCompany.com:9300/p2pd/servlet/dispatch
  - You can find this URL in the Cognos Configuration utility under **Local Configuration > Environment**.
- 7. Leave Authentication mode set to anonymous for now.
- 8. Save the settings.

## Setting report folder permissions

If you configure the reports system to use the authenticated per user mode, make sure that the appropriate IBM users can run the reports from the IBM EMM applications. The easiest way to do this is to assign the default ReportsUser role to the appropriate user groups or users

## Configuring report folder permissions

In addition to controlling access to the **Analytics** menu item and the **Analysis** tabs for object types (campaigns and offers, for example), you can configure permissions for groups of reports based on the folder structure in which they are physically stored on the IBM Cognos system.

Before you run Sync Report Folder Permissions, you must ensure that the following conditions exist:

- · Reporting is enabled after configuration.
- The Cognos server where reports are configured is up and running.

Complete the following steps to configure report folder permissions:

- 1. Log in as a Campaign administrator who has the **ReportSystem** role.
- Select Settings > Sync Report Folder Permissions.
   The system retrieves the names the folders located on the IBM Cognos system, for all partitions. (This means that if you decide to configure folder permissions for any partition, you must configure it for all of them.)
- 3. Select Settings > User Roles & Permissions > Campaign.
- 4. Under the Campaign node, select the first partition.
- 5. Select Add Roles and Assign Permissions.
- 6. Select Save and Edit Permissions.
- 7. On the Permissions form, expand Reports.
  The Reports entry does not exist until after you run the Sync Report Folder Permissions option for the first time.
- 8. Grant permission for **Performance Reports** to the appropriate role.
- 9. Configure the access settings for the report folders appropriately and then save your changes.
- 10. Repeat steps 4 through 8 for each partition.

## Running and scheduling stored procedures for eMessage

eMessage Reports in 9.1 uses the data that is contained in staging tables, which are populated by stored procedures. The stored procedures perform a delta refresh operation. Run the stored procedures at least once per day. If you run the procedures more frequently, the delta refresh method prevents multiple concurrent runs.

The following table provides information about the stored procedures and the tasks that they complete:

Table 8. Stored procedures for eMessage

| Stored procedure               | Task                                                                                                    |
|--------------------------------|----------------------------------------------------------------------------------------------------|
| sp_runid                       | This stored procedure creates a unique run identifier. The list of the run IDs is stored in the UARE_Runid table.                                                                                                    |
| sp_update_ucc_tables_stats     | This stored procedure updates statistics for the ucc_tables. You can run this script before the sp_populate_* scripts.                                                                                                    |
| sp_populate_mailing_contacts   | This stored procedure processes the mailing contact data that is received since the previous run of stored procedures.                                                                                                    |
| sp_populate_mailing_responses  | This stored procedure processes the mailing response data that is received since the previous run of stored procedures.                                                                                                    |
| sp_populate_sms_contacts       | If the SMS feature is enabled, this stored procedure processes the SMS contact data that is received since the previous run of stored procedures.                                                                                                    |
| sp_populate_sms_responses      | If the SMS feature is enabled, this stored procedure processes the SMS response data that is received since the previous run of stored procedures.                                                                                                    |
| sp_get_delta_mailing_contacts  | This stored procedure is internally called by sp_populate_mailing_contacts procedure, and is responsible to get the mailing contacts that are sent since the previous run of the stored procedures.                                                     |
| sp_generate_mailing_contacts   | This stored procedure is internally called by the sp_populate_mailing_contacts procedure, and is responsible to get mailing and link level counts on contacted customers for the mailings that are run since the previous run of the stored procedures. |
| sp_get_delta_mailing_responses | This stored procedure is internally called by sp_populate_mailing_responses procedure, and is responsible to get the responses that are received since the previous run of the stored procedures                                                        |
| sp_generate_mailing_responses  | This stored procedure is internally called by sp_populate_mailing_responses procedure, and is responsible to get mailing and link level responses since the previous run of the stored procedures.                                                      |
| sp_get_delta_sms_contacts      | This stored procedure is internally called by sp_populate_sms_contacts procedure, and is responsible to get SMS since the previous run of the stored procedures.                                                                                        |
| sp_generate_sms_contacts       | This stored procedure is internally called by sp_populate_sms_contacts procedure, and is responsible to get mailing and link level counts on contacted customers since the previous run of the stored procedures.                                       |

Table 8. Stored procedures for eMessage (continued)

| Stored procedure           | Task                                                                                                    |
|----------------------------|----------------------------------------------------------------------------------------------------|
| sp_get_delta_sms_responses | This stored procedure is internally called by sp_populate_sms_responses procedure, and is responsible to get SMS responses since the previous run of the stored procedures.                        |
| sp_generate_sms_responses  | This stored procedure is internally called by sp_populate_sms_responses procedure, and is responsible to get mailing and link level SMS responses since the previous run of the stored procedures. |

## Guidelines for running stored procedures for eMessage

Use the following guidelines for running stored procedures:

- You must schedule sp\_populate\_mailing\_contacts and sp\_populate\_mailing\_responses to run at least 10 minutes after scheduling sp\_runid.
- Consider the size of the tables and indexes in your installation. Larger tables require more time to update. Allow sufficient time to process the contact and response data. The initial runs are likely to require more time to complete than subsequent runs.
- Because the stored procedures can run for an extended amount of time, consider running the procedures at times of reduced system activity, such as overnight.
- You can reduce the amount of the time that is required to refresh the reports data by limiting the scope of the reports data processed.
- You must create the stored procedures for your database by using the scripts that are provided with the installation files.

When the scripts have run successfully, they display a final return code of 0.

## Sample configuration of stored procedures for Oracle

Note the following guidelines when you configure stored procedures for the Oracle database:

- IBM recommends using Oracle Automatic Memory Management (AMM). For more information, go to http://docs.oracle.com/cd/B28359\_01/server.111/ b28310/memory003.htm
- Create stored procedures by using a database utility, such as SQL Plus.
- Schedule the sp\_runid procedure to run at least 10 minutes before the other scripts.

The following example illustrates how to create a job and generate a run identifier. The example also illustrates the job ID when the job completes.

## Example for creating a run identifier

The following example shows how to get a job number every day at 21:00 hours without an end date. The jobs start on August 19, 2013:

declare
jobno number;

BEGIN

```
DBMS_JOB.submit (job =>:jobno,
what => 'sp_runid;',
next_date => to_date('19-Aug-2013 21:00','DD-MON-YYYY HH24:MI' ),
interval => 'sysdate+1');
commit;
END;
/
```

#### Example for processing contact data

The following example shows how to schedule a batch job to process contact data. The job runs at 21:10 hours every day:

```
declare
jobno number;

BEGIN

DBMS_JOB.submit (job =>:jobno,
what => 'sp_populate_mailing_contacts;',
next_date => to_date('19-Aug-2013 21:10','DD-MON-YYYY HH24:MI' ),
interval => 'sysdate+1');
commit;
END;
//
```

## Example for processing response data

The following example shows how to schedule a batch job to process response data. The job runs at 21:10 hours every day:

```
declare
jobno number;

BEGIN

DBMS_JOB.submit (job =>:jobno,
what => 'sp_populate_mailing_responses;',
next_date => to_date('19-Aug-2013 21:10','DD-MON-YYYY HH24:MI' ),
interval => 'sysdate+1');
commit;
END;
/
```

### Example for processing SMS contact data

**Important:** The SMS feature is not a part of the default Reports offering, and you must buy a licence for the feature separately. However, the delta placement takes place regardless of whether you have bought the SMS feature.

The following example shows how to get a job number every day at 21:00 hours without an end date. The jobs start on August 19, 2013:

```
BEGIN
DBMS_JOB.submit (job =>:jobno,
what => 'sp_populate_SMS_contacts;',
next_date => to_date('19-Aug-2013 21:10','DD-MON-YYYY HH24:MI' ),
interval => 'sysdate+1');
commit;
END;
//
```

## Example for processing SMS response data

The following example shows how to get a job number every day at 21:00 hours without an end date. The jobs start on August 19, 2013:

```
BEGIN
DBMS_JOB.submit (job =>:jobno,
what => 'sp_populate_SMS_responses;',
next_date => to_date('19-Aug-2013 21:10','DD-MON-YYYY HH24:MI' ),
interval => 'sysdate+1');
commit;
END;
//
```

## Sample configuration of stored procedures for Microsoft SQL Server

Note the following guidelines when you configure stored procedures for the Microsoft SQL Server database:

- Use the SQL Server Agent to create new jobs for each stored procedure.
- Schedule the jobs to run at least daily. You must schedule sp\_runid to run at least 10 minutes before the other scripts.
- Complete the following steps for each job in the SQL Server Agent interface:
  - 1. Specify the step type as Transact-SQL script (T-SQL).
  - 2. Select the Campaign database

## Example for creating a run identifier

Define the following command:

```
DECLARE @return_value int
EXEC @return_value = [dbo].[SP_RUNID]
SELECT 'Return Value' = @return_value
co
```

## Example for processing contact data

Define the following command:

```
DDECLARE @return_value int
EXEC @return_value = [dbo].[SP_POPULATE_MAILING_CONTACTS]
SELECT 'Return Value' = @return_value
GO
```

Schedule the job to run at least 10 minutes after the job that generates the run identifier.

### Example for processing response data

Define the following command:

```
DECLARE @return_value int
EXEC @return_value = [dbo].[SP_POPULATE_MAILING_RESPONSES]
SELECT 'Return Value' = @return_value
GO
```

Schedule the job to run at least 10 minutes after the job that generates the run identifier.

#### Example for processing SMS contact data

Define the following command:

```
DDECLARE @return_value int

EXEC @return_value = [dbo].[SP_POPULATE_SMS_CONTACTS]

SELECT 'Return Value' = @return_value

GO
```

## Example for processing SMS contact data

Define the following command:

```
DDECLARE @return_value int
EXEC @return_value = [dbo].[SP_POPULATE_SMS_RESPONSES]
SELECT 'Return Value' = @return_value
GO
```

## Sample configuration of stored procedures for IBM DB2

Note the following guidelines when you configure stored procedures for the IBM DB2 database:

- The database must be DB2 version 9.7.8 or higher.
- Create new jobs in DB2 Administrative Task Scheduler (ATS)
- Schedule the jobs to run at least daily. You must schedule sp\_runid to run at least 10 minutes before the other scripts.

Complete the following steps before configuring stored procedures for IBM DB2:

1. Enable the registry.

Set the **DB2\_ATS\_ENABLE** registry variable to YES, TRUE, 1, or ON. Restart the DB2 database after you set the variable.

2. Create the SYSTOOLSPACE table space.

Users that belong to the SYSADM or SYSCTRL group can create this space. Use the following query to verify that the space exists:

## SELECT TBSPACE FROM SYSCAT.TABLESPACES WHERE TBSPACE = 'SYSTOOLSPACE'

3. Grant permissions. In the following examples, substitute the values that are appropriate for your environment:

EMESSAGE: Database that contains the eMessage system tables.

USER1: Owner of the EMESSAGE database

DB2ADMIN: DB2 administrative user

Administrator: Super user

- 4. Connect to DB2 as an administrative user and run the following grant commands:
  - db2 grant dbadm on database to user db2admin
  - db2 grant dbadm on database to user user1
  - db2 grant all on table SYSTOOLS.ADMINTASKS to USER1
  - db2 grant all on table SYSTOOLS.ADMINTASKS to DB2ADMIN
- 5. If the SYSPROC.ADMIN\_TASK\_ADD table exists, run the following grant commands:
  - · db2 grant execute on procedure SYSPROC.ADMIN TASK ADD to USER1
  - db2 grant execute on procedure SYSPROC.ADMIN\_TASK\_ADD to DB2ADMIN

#### Example for creating a run identifier

This example shows how to get a job number every day at 20:50 hours without an end date.

```
call SYSPROC.ADMIN_TASK_ADD('RunID_Job',null,null,
null,'50 20 * * *','USER1','SP_RUNID',null,null,null)
```

#### Example for processing contact data

This example shows how to schedule a batch job to process contact data. In this example, the job runs at 21:00 hours every day.

```
call SYSPROC.ADMIN_TASK_ADD('Response_Job',null,null,null,'00 21 * * *',
'USER1','SP POPULATE MAILING RESPONSES',null,null,null)
```

Schedule the job to run at least 10 minutes after the job that generates the run identifier.

## Example for processing response data

This example shows how to schedule a batch job to process response data. In this example, the job runs at 21:00 hours every day.

```
call SYSPROC.ADMIN_TASK_ADD('Response_Job',null,null,
null,'00 21 * * *','USER1','SP_POPULATE_MAILING_RESPONSES',null,
null,null)
```

Schedule the job to run at least 10 minutes after the job that generates the run identifier.

## Testing your configuration before enabling authentication

After the reports are installed and configured, you must test the configuration before you enable authentication. You can test the configuration by running some reports.

Complete the following tasks to test your configuration before enabling authentication:

- 1. Verify that IBM EMM is running and that the IBM Cognos BI service is running.
- 2. Log in to IBM EMM as a user with application access and create some data. (Otherwise the reports have nothing to show.)
- 3. Open Cognos Connection.
- Navigate to the report folders you imported and click the link to a basic report.
   For example, for Campaign, select Public Folders > Campaign > Campaign > Campaign Summary.

If the report fails, verify that you configured the Cognos data source for the IBM EMM application database correctly. See "Creating IBM Cognos data sources for IBM EMM application databases" on page 18.

- 5. Click a link in the report.
  - If the internal links from the reports do not work, the redirect URL is not configured correctly. See "Enabling internal links in the reports" on page 30.
- 6. Log in to the IBM EMM application as a user with application access and navigate to the **Analysis** page.
  - When you specify the URL for the IBM EMM application, be sure to use a fully qualified host name with your company domain (and subdomain, if appropriate). For example:
  - http://serverX.ABCompany.com:7001/unica
- 7. Click the link to the same report that you tested in Cognos.

If you cannot view the report, it is likely that the IBM Cognos firewall isn't configured correctly. See "Configuring IBM Cognos Application Firewall for IBM EMM" on page 20.

If you cannot view an eMessage report, verify if the eMessage stored procedures have been run recently.

- 8. Click a link in the report.
  - If the internal links from the reports do not work, the redirect URL is not configured correctly. See "Enabling internal links in the reports" on page 30.
- Open an individual item, click the Analysis tab, and verify that the report is correct.

## Configure IBM Cognos to use IBM EMM authentication

The IBM EMM Authentication Provider enables the Cognos applications to use IBM EMM authentication to communicate with the IBM EMM system as though it were another IBM EMM application in the suite.

Before you begin the procedures in this section, be sure that you know which authentication mode you plan to configure ("authenticated" or "authenticated per user).

## Creating the reports system user

You must create a reports system user if you use the authenticated mode for authentication. When you create the reports system user, you can create the user and data source credentials to the user that holds the login information for IBM Cognos BI. You do not need to create the reports system user if you use the authenticated per user mode for authentication.

When you create the reports system user, you can configure the following login credentials for the same user:

- One set of login credentials for the IBM system: the user name and password are specified for the reports system user (cognos\_admin)
- One set of login credentials for IBM Cognos BI: the user name and password are specified as data source credentials for the reports system user

Complete the following tasks to create the reports system user:

- 1. Log in to IBM EMM as the platform\_admin user.
- 2. Select **Settings** > **Users**.
- 3. Create an IBM user with the following attributes:
  - a. User name: cognos\_admin
  - b. Password: admin
- 4. Create a new data source for the user with the following attributes:
  - a. Data Source: Cognos
  - b. Data Source Logon: cognos\_admin Ensure that the user name in the data source exactly matches the user name of the IBM user you created in step 3.
  - c. Data Source Password: admin
- 5. Add the Reports System role to the user.
- 6. If IBM EMM is configured to expire user passwords, log out and then log back in as the reporting system user (cognos\_admin). This step ensures that you

interact with the IBM security "change password" challenge and reset the password before you log in to IBM Cognos as this user in a later task.

## Configuring Cognos authentication properties in IBM EMM

You must configure Cognos authentication properties in IBM EMM so the IBM EMM applications can communicate with the Cognos applications if the IBM EMM and Cognos applications are installed in different network domains.

Complete the following tasks to configure Cognos authentication properties in IBM EMM:

- 1. Log in to IBM EMM as the platform\_admin user.
- 2. Select **Settings** > **Configuration**.
- 3. Expand **Reports > Integrations > Cognos** *version* .
- 4. Set the value of the **Authentication Mode** property by selecting either **authenticated** or **authenticatedPerUser**, as appropriate for your system.
- 5. For "authenticated" only. Verify that the values in the Authentication user name and Authentication datasource name fields match those of the user and data source you created in the previous task, "Creating the reports system user" on page 39.
- Set the value of the Enable form authentication property.
   This setting indicates that IBM EMM security uses form-based authentication in place of cookies. You set this property to True when either of the following is true.
  - When the IBM EMM is not installed in the same network domain as the Cognos applications.
  - When Cognos is accessed using an IP address (within the same network domain) instead of the Fully Qualified Hostname (which is being used to access the IBM EMM applications), even if both the IBM EMM applications and the Cognos installation are on the same machine.

However, when the value is True, the login process to Cognos Connection passes the login name and password in clear text and therefore is not secure unless Cognos and the IBM EMM are configured to use SSL communication.

Even with SSL configured, the user name and password appear as clear text in the HTML source code when you "view source" in a displayed report. For this reason, you should install Cognos and IBM EMM in the same network domain.

Note that when the **Enable form authentication** property is set to True, the **Authentication mode** property automatically behaves as though it were set to **authenticated**, and you must perform the step required for this mode, described in "Creating the reports system user" on page 39.

- 7. Save the new settings.
- 8. For "authenticatedPeruser" only. Assign the ReportUser role to the default asm\_admin user. You perform this step so that you can test reports: you need a user with access to both the IBM EMM application and report data. The platform\_admin user does not have access to the IBM EMM application features.

## Configuring IBM Cognos to use IBM EMM Authentication Provider

You must use the Cognos Configuration and Cognos Connection applications to configure the IBM Cognos BI applications to use the IBM EMM Authentication Provider.

Complete the following tasks to configure IBM Cognos to use the IBM EMM Authentication Provider:

- 1. On the machine running the Cognos Content Manager, open Cognos Configuration
- 2. Select Local Configuration > Security > Authentication.
- 3. Right-click **Authentication** and select **New resource** > **Namespace**.
- 4. Complete the fields as follows, and then click OK:
  - a. Name: Unica
  - b. Type: Custom Java Provider.
- 5. On the **Resource Properties** page, complete the fields as follows and then save your changes:
  - a. NamespaceID: Unica
  - b. Java class name: com.unica.report.adapter.UnicaAuthenticationProvider
- 6. Stop and restart the IBM Cognos BI service.

On a Windows system, sometimes the Cognos interface indicates that the service is stopped when it is not. To ensure that the service has really stopped, use the Windows Administrative tools to stop the service.

7. Under Local Configuration > Security > Authentication, right-click Unica and select Test.

If Cognos Connection displays an error, examine the cogserver.log file, located in the logs directory of your Cognos installation to determine the problem.

- 8. Log in to Cognos Connection as follows to verify that the IBM EMM Authentication provider is configured correctly:
  - If you set the Cognos authentication mode in the IBM EMM configuration properties to **authenticated**, log in as the cognos\_admin (report system)
  - If you set the authentication mode in the IBM EMM configuration properties to **authenticatedPerUser**, log in as the asm\_admin user.

If IBM Cognos displays the error "The 3rd party provider returned an unrecoverable exception," expand the error message. If it states "invalid credentials," you made an error entering your user credentials. Try again. However, if it states "password expired," IBM EMM expired the password. Log in to IBM EMM application as the reporting system user and reset the password. Then try logging in to Cognos Connection again.

If you still cannot log in to Cognos Connection, examine the cogserver.log file, located in the logs directory of your Cognos installation, to determine the problem.

- 9. When you can successfully log in to Cognos Connection, open Cognos Configuration again.
- 10. Select Local Configuration > Security > Authentication > Cognos.
- 11. Disable anonymous access to IBM Cognos BI by setting **Allow anonymous** access? to false.
- 12. Save your changes.
- 13. Stop and restart the IBM Cognos service.

If the IBM Cognos service cannot communicate successfully with the authentication provider, it cannot start. If the IBM Cognos service fails to start, verify your configuration by retracing the steps in this procedure.

14. Distributed systems only. If your IBM Cognos system has backup Content Managers configured for failover support, repeat this procedure on all the servers with Content Manager installed.

At this point, anyone logging in to an application on the Cognos system must be authenticated by IBM EMM. Additionally, the authentication namespace Unica now appears in the IBM Cognos user interface for logon and security administration tasks.

## Configuring additional settings for Marketing Platform

Additional configuration is required when IBM Marketing Platform is integrated with an LDAP server, Windows Active Directory (Windows Integrated Login), or with a web access control system such as Tivoli® or SiteMinder.

Complete the following tasks to configure additional settings for Marketing Platform:

- 1. In Cognos Configuration, set the flag Selectable for authentication to false for the Unica<sup>®</sup> authentication namespace.
  - When you set this flag to false, Cognos Connection and Cognos Administration cannot access the Unica namespace for the purpose of authentication. However, IBM EMM applications can still access the Unica namespace via the Cognos SDK API (for example, when users view Cognos reports from within IBM EMM applications).
- 2. If you need authenticated access to the Cognos URL, complete the following
  - a. In Cognos Configuration, configure a namespace using the appropriate bundled authentication provider.
  - b. Set Selectable for authentication to true.
  - c. Use this new namespace for the Cognos URL.

## Testing your configuration with authentication configured

You must test your configuration of IBM Cognos BI after you configure IBM authentication.

Complete the following tasks to test your configuration of IBM Cognos BI:

- 1. Verify that IBM EMM is running and that the IBM Cognos service is running.
- 2. Open Cognos Connection.
- 3. Navigate to the report folders you imported and click the link to a basic report. For example, for Campaign, select **Public Folders > Campaign > Campaign >** Campaign Summary.

If the report fails, verify that you configured the IBM Cognos data source for the IBM application database correctly. See "Creating IBM Cognos data sources for IBM EMM application databases" on page 18.

4. Click a link in the report.

If the internal links from the reports do not work, the redirect URL is not configured correctly. See "Enabling internal links in the reports" on page 30.

5. Log in to IBM EMM and navigate to the **Analysis** page.

When you specify the URL for the IBM application, be sure to use a fully qualified host name with your company domain (and subdomain, if appropriate). For example:

http://serverX.ABCompany.com:7001/unica

6. Click the link to the same report that you tested in IBM Cognos.

If you see error messages about security, it is likely that the IBM Authentication Provider is not configured correctly. See "Configure IBM Cognos to use IBM EMM authentication" on page 39.

If you are prompted to enter credentials for authentication, it is likely that the domain name is missing from one of your URLs. Log in to IBM EMM as a user with admin privileges. Then select **Settings > Configuration** and ensure that the URLs in the following properties include the domain name and any appropriate subdomain name.

- Reports > Integration > Cognos > Portal URL and Dispatch URL
- Any URL properties for the IBM applications, for example: Campaign > navigation > serverURL
- 7. Click a link in the report.

If you are prompted to enter credentials for authentication, it is likely that the domain name is missing from one of the URLs.

8. Open an individual item, click the **Analysis** tab, and verify that the report is correct.

If you see error messages about security, it is likely that the IBM Application Provider is not configured correctly.

At this point, reporting is working properly and the example reports are in their default state. When you finish configuring the actual data design of your IBM EMM applications - things like campaign codes, custom campaign attributes, response metrics, and so on - you will return to reporting because you may need to customize the reports or reporting schemas.

If you are using Campaign or Interact, see the "Configuring reporting" chapter in the this guide.

If you are using Marketing Operations, see the "Using Reports" chapter in the *IBM Marketing Operations Administrator's Guide*.

If you are setting up reporting for eMessage, you are done configuring reporting.

## **Chapter 6. Upgrading reports**

You can upgrade your current version of IBM EMM reports to bring it up-to-date with the latest features.

In IBM EMM, reporting is one of the components provided by the Marketing Platform.

When you upgrade, the installer and database scripts also upgrade the reporting feature, retaining the configuration settings for the Campaign and Interact reporting schemas. This chapter describes how to upgrade and configure the other reporting components.

## **Upgrade scenarios**

| Source version | Upgrade path                                                                                                    |
|----------------|----------------------------------------------------------------------------------------------------|
| Pre-7.5.1      | If you are upgrading an IBM EMM application from a pre-7.5.1 version, there is no upgrade path for reporting. Instead, see "Installation roadmap" on page 1.                                                                   |
| 7.5.1          | If you are upgrading an IBM EMM application from the 7.5.1 version, complete the steps that are described in the following topics:  • "Upgrade prerequisites"  • Chapter 7, "Upgrading reports from version 7.5.1," on page 51 |
|                | <b>Note:</b> Because there is no upgrade path for eMessage from version 7.5.x to versions 8.x and later, there is also no upgrade path for the eMessage reports.                                                               |
| 8.x and 9.x    | If you are upgrading an IBM EMM application from an 8.x or a 9.x version, complete the steps that are described in the following topics:  • "Upgrade prerequisites"                                                            |
|                | Chapter 8, "Upgrading the 8.x or 9.x model and installing new reports," on page 63                                                                                                    |
|                | For eMessage, the following upgrade paths are supported:                                                                                                    |
|                | • From version 8.6.0.4 or later fix packs to version 9.1                                                                                                    |
|                | • From version 9.0 or later fix packs to version 9.1                                                                                                    |
|                | <b>Note:</b> If you have customized your eMessage reports, you will have less report customization work if you upgrade to 9.0 rather than 8.6.0.4 or later fix packs.                                                          |
|                | If you are using eMessage with Oracle or IBM DB2, you must use materialized views.                                                                                                    |

## **Upgrade prerequisites**

Before you upgrade your version of IBM EMM reports, you must complete specific tasks.

## User with ReportsSystem role

If you are upgrading from version 7.x you must configure an IBM EMM user with appropriate permissions to work with reporting. If you are upgrading from 8.x, this user probably exists already.

If you do need to configure this reporting user, see "Configuring a user with the ReportsSystem role" on page 11 for instructions.

## **Upgrade requirements for IBM Cognos BI**

You must upgrade your version of IBM Cognos BI to the version that is supported for the report packs you are installing. See the *Environment Support Matrix* for more information about the supported IBM Cognos BI version.

For help with this task, see the IBM Cognos BI documentation.

After you upgrade Cognos, perform the Cognos configuration tasks described in the installation chapter of this guide.

## Back up requirements for Cognos model and report archive

On the IBM Cognos BI system, complete the following tasks:

- Make a back up copy of the model subdirectory. That is, locate the application model installed by the IBM EMM reports package installers, and copy the entire model subdirectory to create a backup.
- Use the export deployment specification feature in Cognos Connection to create a backup of the application's reports archive. Export the entire content store.
- Delete the old models and folders from the Cognos user interface. Do not delete them from the file directory structure or from Cognos Framework Manager..

## Additional requirements

You must also complete the following tasks before you upgrade your version of IBM EMM reports:

- 1. Generate the SQL to drop tables and run the SQL in product databases
- 2. Upgrade reporting schemas on Marketing Platform.
- 3. Upgrade reporting templates in Marketing Platform.
- 4. For eMessage and Interact, update lookup tables.
- 5. For eMessage, create database objects by using the acer\_\*.sql scripts.
- 6. For eMessage, create and run stored procedures.
- 7. Upgrade the views or tables in the product databases.
- 8. Upgrade the IBM EMM integration components.

The tasks are explained in detail in their own sections.

## Additional requirements for eMessage reports

See "Prerequisites for eMessage Reports" on page 8 understand additional requirements for eMessage reports.

## Generating SQL to drop tables and run SQL in product databases

You can use the Report SQL Generator to generate drop table SQL commands and run them against the appropriate product system table database. You must complete this task before you upgrade reporting schemas because you can generate and run the old SQL drop statements after upgrading.

Complete the following tasks to generate and run the SQL:

- 1. Log in to IBM EMM as the platform\_admin user (or another user with access to the Report SQL Generator menu item).
- 2. Only if you did not use the default JNDI names for the JDBC data sources you created in an earlier step, do the following.
  - a. Select Settings | Configuration | Reports | Schemas | ProductName.
  - b. Change the default values of the JNDI property to match the JNDI names you gave the JDBC connections in an earlier step.
- 3. Select Settings | Reports SQL Generator.
- 4. In the **Product** field, select the appropriate IBM application.
- 5. In the **Schema field**, select one or more reporting schemas.
- 6. Select the **Database Type**.
- 7. In the **Generate Type** field, select the appropriate option (views, materialized views, or tables).

Materialized views are not an option when **Database Type** is set to Microsoft SQL Server.

- If the JNDI data source names are incorrect or have not been configured, the SQL Generator cannot validate the SQL.scripts that create tables.
- 8. Ensure that **Generate Drop Statement** is set to Yes.
- 9. (Optional.) To examine the SQL that will be generated, click **Generate**. The SQL Generator creates the script and displays it in the browser window.
- 10. Click Download.

The SQL Generator creates the script and prompts you to specify where you want to save the file. If you selected a single reporting schema from the **Schema** field, the script name matches the name of schema (eMessage\_Mailing\_Performance.sql, for example). If you selected more than one reporting schema, the script name uses the product name only (Campaign.sql, for example). For a complete list of names, see "SQL scripts by data source" on page 24.

- 11. Specify the location where you want to save the script. If you change the name of the file, be sure to use something that clearly indicates which schemas you selected. Then click **Save**.
- 12. Repeat steps 5 through 12 for each drop table script you need to generate.

**Note:** The Interact reporting schemas reference more than one data source. Generate a separate SQL script for each data source.

There may be times when you want to disable script validation. For example, perhaps the Marketing Platform cannot connect to the IBM application database but you want to generate the scripts anyway. To disable validation, clear the data source names from the data source fields (see step 3, above). When you generate the scripts, the SQL Generator displays a warning that it cannot connect to the data source, but it still generates the SQL script.

13. Run the drop table SQL in your product system table database. Repeat for each product for which you are upgrading reports.

## **Upgrading reporting schemas on Marketing Platform**

You must run the IBM EMM master installer with the reports packs installers to upgrade the reporting schemas and reports integration configuration properties.

To perform this portion of the upgrade, run the IBM EMM master installer with the appropriate report package installer on the machine where the Marketing Platform is installed, and select the **IBM EMM** *Product* **Reporting Schemas** installation option.

After you upgrade reporting schemas, you can verify the upgrade by completing the following tasks:

- 1. Log in to the IBM EMM system as the platform\_admin user.
- 2. Select **Settings** > **Configuration**.
- 3. Expand **Reports** > **Schemas** > **ProductName** .

If the schema configuration categories for your application were not upgraded, you have not yet upgraded reports on the Marketing Platform.

**Note:** If you are upgrading Marketing Operations, skip this step (Marketing Operations does not have reporting schemas).

4. Expand **Reports** > **Integrations**.

If the schema configuration categories were upgraded, and if your current reports installation is pre 8.6.0, you will see a new category for Cognos 10 configuration. Your **Cognos 8** category is disabled, but it is retained for reference purposes, to assist you in setting the configuration properties for Cognos 10. After you have fully configured and tested your reporting upgrade, you should use the **Delete Category** link to remove the Cognos 8 configuration category.

## **Upgrading reporting templates in the Marketing Platform**

You must upgrade reporting templates in Marketing Platform before upgrading reports. If you are upgrading reports for Marketing Operations, do not upgrade reporting templates, because Marketing Operations does not have reporting schemas.

After you have run the report pack installer, complete the following tasks:

- 1. Navigate to the Unica\productReportsPack\schema directory, locate the templates\_sql\_load.sql script and run the script in the Marketing Platform system tables database.
- 2. Ensure that the Marketing Platform is running.
- 3. Log in to IBM EMM as a user with administrator privileges.
- 4. Under **Settings** > **Users**, give yourself the **ReportsSystem** role. Then log out and log back in.
- 5. Campaign only.

The database schema for adding new campaign attributes changed in Campaign 8.0.0. Therefore, if the reporting schema customization included additional campaign attributes, complete the following steps:

a. Use your database management tools to determine the value from each attribute's AttributeID column in the UA\_CampAttribute table.

- b. In IBM EMM, select Settings > Configuration and expand Reports >
   Schemas > Campaign > Campaign Custom Attributes > Columns >
   Campaign.
- c. Delete the existing custom campaign attributes that were added for this installation, but do not delete the standard custom campaign attributes. (The standard custom campaign attributes were upgraded by the installer.)
- d. Re-create the attributes you deleted. Enter the ID of the attribute in the **Attribute ID** field.

## **Upgrading IBM EMM integration components**

You must run the installers on the computer where the Cognos Content Manager is installed to upgrade IBM EMM integration components.

Complete the following steps to upgrade IBM EMM integration components:

- 1. On the IBM Cognos BI system that runs the Cognos Content Manager, download or copy the following IBM EMM installers to a single directory:
  - IBM EMM master installer
  - Marketing Platform installer
  - IBM EMM application report package installers
- 2. Run the IBM EMM master installer. (It will launch the sub-installers for the Marketing Platform and the report packages in order.)
- 3. In the first **Products** window, ensure that both the Marketing Platform and the report package options are selected.
- 4. In the **Platform Database Connection** window, provide the necessary information for connecting to the Marketing Platform system tables.
- 5. When the **Platform Installation Components** window appears, select the **Reports for IBM Cognos** option and clear the other options
- 6. When the Marketing Platform installer prompts for the path to the JDBC driver, enter the fully qualified path for the JDBC driver you copied to the Cognos system during the initial install of reporting.
  - See "Step: Obtain the JDBC driver for the Marketing Platform system tables" on page 17 for more information.
- When the Marketing Platform installer prompts for the location of the IBM Cognos installation, enter or browse to the top level of the IBM Cognos installation directory.
  - The default value provided in this field is a static value that is not based on the actual file structure of your IBM Cognos system.
- 8. When the report package installer takes over and displays its installation options, select the **IBM Cognos package for IBM EMM [product]** option and clear the option for the reporting schemas. This installation option copies the reports archive to the Cognos machine. You import this archive manually later.
- 9. When the installers are finished, copy the JDBC driver for the Marketing Platform database to the IBM Cognos webapps\p2pd\WEB-INF\AAA\lib directory. Make sure that you copy the driver. Do not cut and paste the driver.

## **Updating lookup tables for eMessage and Interact**

If you are using reports for eMessage and Interact, you must update the lookup tables. You must use your database client to run specific upgrade scripts against the system table database.

Complete one of the following steps:

- Complete the following steps if you are upgrading from version 8.6.0.4 or 9.0 for eMessage:
  - 1. In the ReportsPackCampaign\tools directory under your reports pack installation, locate the uare\_lookup\_create\_DB\_type.sql script, where DB\_type is the database type appropriate for your installation of Campaign.
- Complete the following steps for Interact
  - 1. In the ReportsPackInteract\tools directory under your reports pack installation, locate the uari\_lookup\_create\_DB\_type.sql script, where DB\_type is the database type appropriate for your installation of Campaign.
  - Run the appropriate version of the script against your Interact design time database.

## Upgrading views or tables in the product databases

To successfully upgrade your version of Reports, you must generate an updated SQL, and upgrade views or tables in your product databases.

**Note:** For eMessage, skip this section.

Complete the following tasks to upgrade views or tables in the product databases:

- 1. Generate updated SQL, as described in "Generating view or table creation scripts" on page 23.
- 2. Run the SQL scripts you generated earlier against the product system table databases.
- 3. For Campaign and Interact, create reporting views or tables by using the new SQL and the SQL scripts provided with your reports packs.

## Chapter 7. Upgrading reports from version 7.5.1

Before upgrading reports from version 7.5.1, make sure that you have completed all the upgrade prerequisites. IBM EMM reporting is no longer provided in a separate web application such as in Affinium Reports 7.5.x.

**Important:** You cannot upgrade eMessage reports version 7.5.1 to 9.1. For eMessage, you must first install reports version 8.6.0.4, and then upgrade to version 9.1.

When you install the IBM Cognos reports archive from the reports package, you run an upgrade script that preserves your customizations to the Cognos data mode. However, you must replace the 7.5.1 reports with the new reports. Although the majority of the older reports are compatible with the upgraded Cognos models, the new reports packages include new and enhanced reports, and most of the packages also contain Dashboard reports. The only way to obtain the new or enhanced reports is to install the new reports archive, which overwrites the existing reports.

Therefore, you have the following options for upgrading your reports:

- Back up the old reports, install the new reports, and then recreate your customizations by using the old reports for reference.
- Back up the old reports and install the new reports. Compare the new reports to your old reports and examine your customizations. If you are certain that a customized report will function properly with the new data model, copy the old customized report back into the reports folder.

**Note:** The 7.5.1 version of the Campaign Performance by Cell reports and the Offer Performance Summary by Campaign reports do not function at all without manual intervention. Additionally, the new versions of many of the old reports include enhancements and minor bug fixes. To obtain the changes, you must use the new versions of the reports.

You must complete the following steps tup upgrade reports from version 7.5.1:

- 1. Upgrade the 7.5.1 model and install the new reports.
- 2. Updating the old Campaign Performance by Cell reports.
- 3. Updating the old Campaign Performance by Cell reports. Each step is explained in a separate section.

## Upgrading 7.5.1 model and installing new reports

Upgrading the 7.5.1 model and installing the new reports are the first steps that you must complete to upgrade your 7.5.1 reports.

The new report packages include new and changed reports as well as dashboard reports for most of the IBM EMM applications. Although you can upgrade the model, you cannot upgrade the 7.5.1 reports. You must install the new reports and then recreate the reporting customizations that you made to 7.5.1, or copy the old reports into the folder.

Complete the following steps to upgrade the 7.5.1 model and install new reports:

1. Verify that you backed up the model and the old reports.

2. Navigate to the *ProductName*ReportsPack\CognosN directory under your IBM EMM product installation.

The *N* in the path refers to the Cognos version number.

Copy the reports archive .zip file (for example Unica Reports for Campaign.zip) to the directory where your Cognos deployment archives are saved.

The default location is the deployment directory under your IBM EMM Cognos installation and it is specified in the Cognos Configuration tool installed with the Cognos Content Manager.

For example: cognos/\deployment.

The *N* in the path refers to the Cognos version number.

In a distributed IBM Cognos environment, this is a location on the system running the Content Manager.

4. If the Reports Pack installation directory and Framework Manager are on different machines, locate the cognos//model directory under the Reports Pack installation directory, and copy it to the directory on the machine where your Framework Manager is installed.

The *N* in the path refers to the Cognos version number.

5. Only if you did not install your IBM EMM product to the default directory (C:\Unica on Windows) you must update some upgrade scripts as described in this step.

You must update the scripts listed here. The scripts you must update differ, depending on the reports package, as shown below.

The scripts are all located in the *ProductName*ReportsPack\cognos*N*\

\*ProductNameModel directory under your IBM EMM product installation.

The *N* in the path refers to the Cognos version number.

#### Campaign

- upgrade80to81.xml
- upgrade81to85.xml
- upgrade85to86.xml
- upgrade86to90.xml
- upgrade90to91.xml

#### Interact

- upgrade80to81.xml
- upgrade81to85.xml
- upgrade85to86.xml
- upgrade86to90.xml
- upgrade90to91.xml

#### Leads

- upgrade81to85.xml
- upgrade86to90.xml
- upgrade90to91.xml

#### Campaign with Marketing Operations

- upgrade80to81.xml
- upgrade82to85.xml
- upgrade86to90.xml
- upgrade90to91.xml

## **Marketing Operations**

- upgrade80to81.xml
- upgrade82to85.xml
- upgrade85to86.xml
- upgrade86to90 DB2.xml (for DB2 database only)
- upgrade86to90 Oracle.xml (for Oracle database only)
- upgrade86to90\_Sqlserver.xml (for SQLServer database only)
- upgrade90to91.xml

In each script, edit file paths that point to directories where localized language versions of the models are stored to reflect your product install location. Make this change for every language your users need. For example:

install directory \ReportsPackCampaign\cognosN\CampaignModel\ translations\L\translations.txt

The *N* in the path refers to the Cognos version number.

The *L* in the path refers to one of the following language indicators.

- fr
- de
- es
- it
- ja
- ko
- pt
- ru
- zh
- 6. Open Cognos Connection.
- 7. Select Administer Cognos Content > Configuration > Content Administration.
- 8. Click the **New Import** button on the toolbar and import the reports folder.

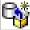

- 9. Open Cognos Framework Manager and select the project that corresponds to your old reports.
- 10. Select **Project** > **Run Script**.
- 11. Run the following scripts from your new version against your old reports.

You must run the scripts listed here. The scripts you must run differ, depending on the reports package, as shown below.

The scripts are all located in the *ProductName*ReportsPack\cognos*N*\ *ProductName*Model directory under your IBM EMM product installation.

The *N* in the path refers to the Cognos version number.

#### Campaign

- preUpgrade 86 fromanyversion.xml
- upgrade75to751.xml
- upgrade751to80.xml
- upgrade80to81.xml
- upgrade81to85.xml
- upgrade85to86.xml

- upgrade86to90.xml
- upgrade90to91.xml

#### Interact

- preUpgrade\_86\_fromanyversion.xml
- upgrade75to751.xml
- upgrade751to80.xml
- upgrade80to81.xml
- upgrade81to85.xml
- upgrade85to86.xml
- upgrade86to90.xml
- upgrade90to91.xml

#### Leads

- upgrade75to80.xml
- upgrade81to85.xml
- upgrade86to90.xml
- upgrade90to91.xml

## Campaign with Marketing Operations

- upgrade80to81.xml
- upgrade81to82.xml
- upgrade82to85.xml
- upgrade86to90.xml
- upgrade90to91.xml

#### **Marketing Operations**

- upgrade75to80.xml
- upgrade80to81.xml
- upgrade81to82.xml
- upgrade82to85.xml
- upgrade85to86.xml
- upgrade86to90\_DB2.xml (for DB2 database only)
- upgrade86to90\_Oracle.xml (for Oracle database only)
- upgrade86to90\_Sqlserver.xml (for SQLServer database only)
- upgrade90to91.xml
- 12. Publish the package to the Cognos content store.
- 13. Run a report to ensure that it works properly.
- 14. If the 7.5.1 reports were customized, recreate those customizations.

Alternately, if you can ensure that an old report will work properly with the upgraded model, copy the old report back.

- For information about fixing the old Campaign Performance by Cell reports and the old Offer Performance Summary by Campaign reports so they work with the new data model, continue with the remaining procedures in this section.
- 15. If you have reports installed for multiple partitions, configure reports packages for the additional partitions using the instructions in the chapter that describes how to configure multiple partitions.

16. Optional. See "Configure IBM Cognos to use IBM EMM authentication" on page 39 for information about the new authentication mode, "authenticate per user."

## **Updating the old Campaign Performance by Cell reports**

After you upgrade the Campaign model from 7.5.1 to 8.x, the old Campaign Performance by Cell reports do not function properly. If you want to use your old Campaign Performance by Cell reports, you must manually update them.

You must manually upgrade and fix the following reports:

- Offer Performance Summary by Campaign cross-object report
- Single object Offer Performance Summary by Campaign report

## Fixing the cross-object Performance by Cell reports

To manually upgrade your reports version 7.5.1, you must manually upgrade and fix the cross-object Performance by Cell reports, so the reports can function with the new data model..

You must fix the following reports:

- Campaign Performance Summary by Cell
- Campaign Performance Summary by Cell (with Revenue)
- · Campaign Performance Summary by Cell by Initiative

Complete the following steps to fix the reports:

- 1. Open the report in IBM Cognos Report Studio.
- 2. Click the lock icon on the toolbar to unlock the report.
- **3**. Browse to the **Query Explorer** and open the **Report Query** for a list of all the query items in the report.
- 4. For all three reports, remap the query items according to the information in the following table:

Table 9. Mapping for query items

| Query item                         | Mapping                                                                                                   |  |
|------------------------------------|----------------------------------------------------------------------------------------------------|--|
| Number of Offers Given             | [Campaign Performance Summary].[Campaign Cell CH with Controls Summary].[Number of Offers Given]          |  |
| Response Transactions              | [Campaign Performance Summary].[Campaign Cell RH with Controls Summary].[Response Transactions]           |  |
| Unique Recipients                  | [Campaign Performance Summary].[Campaign Cell CH with Controls Summary].[Unique Recipients]               |  |
| Unique Responders                  | [Campaign Performance Summary].[Campaign Cell RH with Controls Summary].[Unique Responders]               |  |
| Unique Recipients Control<br>Group | [Campaign Performance Summary].[Campaign Cell CH with Controls Summary].[Unique Recipients Control Group] |  |
| Unique Responders<br>Control Group | [Campaign Performance Summary].[Campaign Cell RH with Controls Summary].[Unique Responders Control Group] |  |

5. For the report with revenue, remap for the Gross Revenue item as follows: [Campaign Performance Summary].[Campaign Cell RH with Controls Summary].[Gross Revenue] 6. Update the formula for the **Responder Rate Control Group** to be the following:

```
IF(([Unique Responders Control Group]/([Unique Recipients Control Group]
  * 1.00)) is missing)
THEN (0)
ELSE(([Unique Responders Control Group]/([Unique Recipients Control Group]
  * 1.00)))
```

7. From the **Detail Filter** list, select the first detail filter and edit it so it looks like this:

```
[Campaign Performance Summary] . [Campaign] . [Campaign ID] in (?CampaignIds?)
```

8. From the **Detail Filter** list, delete the second detail filter – the one that looks like this:

[Campaign Performance Summary].[Responder Rate Control Group at Cell Level].[Campaign ID] in (?CampaignIds?)

- 9. Lock the report.
- 10. Do the following in Report Studio for each report.
  - a. Go to File > Report Package.
  - b. Select Unica Campaign Package and click OK.
  - c. Fill in prompts on the report as necessary.
  - d. After the report is validated, click **Close** in the Validation Response window.
- 11. Save and run the report.

## Fixing the object-specific Performance by Cell reports

To manually upgrade your reports version 7.5.1, you must manually upgrade and fix the object-specific Performance by Cell report, so the report can function with the new data model.

You must fix the following reports:

- Campaign Performance Summary by Cell
- Campaign Performance Summary by Cell (with Revenue)

Complete the following steps to fix the report:

- 1. Open the report in IBM Cognos Report Studio.
- 2. Click the lock icon on the toolbar to unlock the report.
- 3. Browse to the **Query Explorer** and open the **Report Query** for a list of all the query items in the report.
- 4. For both reports, remap the query items according to the information in the following table:

Table 10. Mapping for query items

| Query item             | Mapping                                                                                          |  |
|------------------------|--------------------------------------------------------------------------------------------------|--|
| Number of Offers Given | [Campaign Performance Summary].[Campaign Cell CH with Controls Summary].[Number of Offers Given] |  |
| Response Transactions  | [Campaign Performance Summary].[Campaign Cell RH with Controls Summary].[Response Transactions]  |  |
| Unique Recipients      | [Campaign Performance Summary].[Campaign Cell CH with Controls Summary].[Unique Recipients]      |  |

Table 10. Mapping for query items (continued)

| Query item                         | Mapping                                                                                                   |  |
|------------------------------------|----------------------------------------------------------------------------------------------------|--|
| Unique Responders                  | [Campaign Performance Summary].[Campaign Cell RH with Controls Summary].[Unique Responders]               |  |
| Unique Recipients Control<br>Group | [Campaign Performance Summary].[Campaign Cell CH with Controls Summary].[Unique Recipients Control Group] |  |
| Unique Responders<br>Control Group | [Campaign Performance Summary].[Campaign Cell RH with Controls Summary].[Unique Responders Control Group] |  |

- 5. For the report with revenue, remap the Gross Revenue query item as follows: [Campaign Performance Summary].[Campaign Cell RH with Controls Summary].[Gross Revenue]
- 6. Update the formula for the Responder Rate Control Group to be the following:

```
IF(([Unique Responders Control Group]/([Unique Recipients Control Group]
 * 1.00)) is missing)
THEN (0)
ELSE(([Unique Responders Control Group]/([Unique Recipients Control Group]
```

ELSE(([Unique Responders Control Group]/([Unique Recipients Control Group] \* 1.00)))

7. From the **Detail Filter** list, select the first detail filter and edit it so it looks like this:

[Campaign Performance Summary].[Campaign].[Campaign ID] in (?CampaignIds?)

- 8. Delete the second detail filter the one that looks like this: [Campaign Performance Summary].[Responder Rate Control Group at Cell Level].[Campaign ID] in (?CampaignIds?)
- 9. Lock the report.
- 10. Do the following in Report Studio for each report.
  - a. Go to **File > Report Package**.
  - b. Select Unica Campaign Package and click OK.
  - c. Fill in prompts on the report as necessary.
  - d. After the report is validated, click **Close** in the Validation Response window.
- 11. Save and run the report.

## **Updating the old Offer Performance Summary by Campaign reports**

After you upgrade the Campaign model from 7.5.1 to 8.x, the old Offer Performance Summary by Campaign reports do not function properly. If you want to use your old Offer Performance Summary by Campaign reports, you must manually update them.

You must upgrade and fix the following reports:

- Offer Performance Summary by Campaign cross-object report
- Single object Offer Performance Summary by Campaign report

# Fixing the Offer Performance Summary by Campaign cross-object report

To manually upgrade your reports version 7.5.1, you must manually upgrade and fix the Offer Performance Summary by Campaign cross-object report, so the report can function with the new data model.

Complete the following tasks to fix the report:

- 1. Open the report in IBM Cognos Report Studio.
- 2. Browse to the **Query Explorer** and open the **Report Query** for a list of all the query items in the report.
- 3. Configure the aggregation as follows for the following Campaign Level Counts query items.

Table 11. Aggregate functions for Campaign Level Counts query items

| Query item                      | Aggregate<br>Function | Rollup Aggregate<br>Function |
|---------------------------------|-----------------------|------------------------------|
| Number of Offers Given          | None                  | Automatic                    |
| Response Transactions           | None                  | Automatic                    |
| Unique Recipients               | None                  | Automatic                    |
| Unique Responders               | None                  | Automatic                    |
| Not Contacted Responders        | None                  | Automatic                    |
| Responses after Expiration      | None                  | Automatic                    |
| Unique Recipients Control Group | None                  | Automatic                    |
| Unique Responders Control Group | None                  | Automatic                    |

4. Configure the aggregation as follows for the following Campaign Level Counts query items.

Table 12. Aggregate functions for Campaign Level Counts query items

| Query item                   | Aggregate<br>Function | Rollup Aggregate<br>Function |
|------------------------------|-----------------------|------------------------------|
| Response Rate                | Automatic             | Automatic                    |
| Responder Rate               | Automatic             | Automatic                    |
| Responder Rate Control Group | Automatic             | Automatic                    |
| Best Offer Lift Over This    | Automatic             | Automatic                    |
| Lift Over Worst Offer        | Automatic             | Automatic                    |
| Lift Over Control Group      | Automatic             | Automatic                    |

5. Configure the aggregation as follows for the following Offer Level Counts query items.

Table 13. Aggregate functions for Offer Level Counts query items

| Query item                       | Aggregate<br>Function | Rollup Aggregate<br>Function |
|----------------------------------|-----------------------|------------------------------|
| Number of Offers Given-Offer     | None                  | Automatic                    |
| Unique Responders-Offer          | None                  | Automatic                    |
| Not Contacted Responders-Offer   | None                  | Automatic                    |
| Responses after Expiration-Offer | None                  | Automatic                    |

Table 13. Aggregate functions for Offer Level Counts query items (continued)

| Query item                            | Aggregate<br>Function | Rollup Aggregate<br>Function |
|---------------------------------------|-----------------------|------------------------------|
| Unique Responders Control Group-Offer | None                  | Automatic                    |

6. Change the expression for the **Response Transactions-Offer** query item to be the following.

[Offer Performance Summary].[Offer Response History Summary].
[Response Transactions] / count([Campaign Name] for [Offer ID])

7. Configure the aggregation as follows for the following Offer Level Counts query items.

Table 14. Aggregate functions for Offer Level Counts query items

| Query item                              | Aggregate<br>Function | Rollup Aggregate<br>Function |
|-----------------------------------------|-----------------------|------------------------------|
| Response Transactions - Offer           | Total                 | Automatic                    |
| Unique Recipients - Offer               | Total                 | Automatic                    |
| Unique Recipients Control Group - Offer | Total                 | Automatic                    |

8. Configure the aggregation as follows for the following Offer Level Counts query items.

Table 15. Aggregate functions for Offer Level Counts query items

| Query item                           | Aggregate<br>Function | Rollup Aggregate<br>Function |
|--------------------------------------|-----------------------|------------------------------|
| Response Rate - Offer                | Automatic             | Automatic                    |
| Responder Rate - Offer               | Automatic             | Automatic                    |
| Responder Rate Control Group - Offer | Automatic             | Automatic                    |
| Lift Over Control Group - Offer      | Automatic             | Automatic                    |

9. For the Report Total level counts, change the expression for **Total Response Transactions** to be the following.

total ([Response Transactions-Offer])

- 10. Also for Total Response Transactions, confirm that Aggregate Function is set to Automatic and that Rollup Aggregate Function is set to Automatic.
- 11. Lock the report.
- 12. Do the following in Report Studio for each report.
  - a. Go to **File > Report Package**.
  - b. Select Unica Campaign Package and click OK.
  - c. Fill in prompts on the report as necessary.
  - d. After the report is validated, click **Close** in the Validation Response window.
- 13. Save and run the report.

# Fixing the single object Offer Performance Summary by Campaign report

To manually upgrade your reports version 7.5.1, you must manually upgrade and fix the single object Offer Performance Summary by Campaign report, so the report can function with the new data model.

Complete the following steps to fix the report:

- 1. Open the report in IBM Cognos Report Studio.
- 2. Browse to the **Query Explorer** and open the **Report Query** for a list of all the query items in the report.
- 3. Configure the aggregation as given in the following table for the Campaign Level Counts query items:

Table 16. Aggregate functions for Campaign Level Counts query items

| Query item                      | Aggregate<br>Function | Rollup Aggregate<br>Function |
|---------------------------------|-----------------------|------------------------------|
| Number of Offers Given          | None                  | Automatic                    |
| Response Transactions           | None                  | Automatic                    |
| Unique Recipients               | None                  | Automatic                    |
| Unique Responders               | None                  | Automatic                    |
| Not Contacted Responders        | None                  | Automatic                    |
| Responses after Expiration      | None                  | Automatic                    |
| Unique Recipients Control Group | None                  | Automatic                    |
| Unique Responders Control Group | None                  | Automatic                    |

4. Configure the aggregation as given in the following table for Campaign Level Counts query items.

Table 17. Aggregate functions for Campaign Level Counts query items

| Query item                   | Aggregate<br>Function | Rollup Aggregate<br>Function |
|------------------------------|-----------------------|------------------------------|
| Response Rate                | Automatic             | Automatic                    |
| Responder Rate               | Automatic             | Automatic                    |
| Responder Rate Control Group | Automatic             | Automatic                    |
| Best Offer Lift Over This    | Automatic             | Automatic                    |
| Lift Over Worst Offer        | Automatic             | Automatic                    |
| Lift Over Control Group      | Automatic             | Automatic                    |

5. Configure the aggregation as given in the following table for Offer Level Counts query items.

Table 18. Aggregate functions for Offer Level Counts query items

| Query item                            | Aggregate<br>Function | Rollup Aggregate<br>Function |
|---------------------------------------|-----------------------|------------------------------|
| Number of Offers Given-Offer          | None                  | Automatic                    |
| Unique Responders-Offer               | None                  | Automatic                    |
| Not Contacted Responders-Offer        | None                  | Automatic                    |
| Responses after Expiration-Offer      | None                  | Automatic                    |
| Unique Responders Control Group-Offer | None                  | Automatic                    |

6. Change the expression for the **Response Transactions-Offer** query item to be the following.

[Offer Performance Summary].[Offer Response History Summary].
[Response Transactions] / count([Campaign Name] for [Offer ID])

7. Configure the aggregation as given in the following table for Offer Level Counts query items.

Table 19. Aggregate functions for Offer Level Counts query items

| Query item                              | Aggregate<br>Function | Rollup Aggregate<br>Function |
|-----------------------------------------|-----------------------|------------------------------|
| Response Transactions - Offer           | Total                 | Automatic                    |
| Unique Recipients - Offer               | Total                 | Automatic                    |
| Unique Recipients Control Group - Offer | Total                 | Automatic                    |

**8**. Configure the aggregation as given in the following table for Offer Level Counts query items.

Table 20. Aggregate functions for Offer Level Counts query items

| Query item                           | Aggregate<br>Function | Rollup Aggregate<br>Function |
|--------------------------------------|-----------------------|------------------------------|
| Response Rate - Offer                | Automatic             | Automatic                    |
| Responder Rate - Offer               | Automatic             | Automatic                    |
| Responder Rate Control Group - Offer | Automatic             | Automatic                    |
| Lift Over Control Group - Offer      | Automatic             | Automatic                    |

- 9. Lock the report.
- 10. Do the following in Report Studio for each report.
  - a. Go to File > Report Package.
  - b. Select Unica Campaign Package and click OK.
  - c. Fill in prompts on the report as necessary.
  - d. After the report is validated, click **Close** in the Validation Response window.
- 11. Save and run the report.

# Chapter 8. Upgrading the 8.x or 9.x model and installing new reports

Upgrading the 8.x model and installing the new reports are the first steps that you must complete to upgrade your reports.

Complete the following steps to upgrade the 8.x model and install new reports:

- 1. Navigate to the Unica\ProductNameReportsPack\CognosN directory, where N is the version of your Cognos installation.
- 2. Copy the reports archive .zip file, for example Unica Reports for Campaign.zip, to the directory where your Cognos deployment archives are saved.

The default location is the deployment directory under your IBM Cognos installation and the directory is specified in the Cognos Configuration tool that is installed with the Cognos Content Manager, for example: cognos\deployment.

In a distributed IBM Cognos environment, the directory is a location on the system that runs the Content Manager.

- 3. Copy the pre-upgrade version of the Campaign model to a directory on the server where your Framework Manager is installed. If the Reports Pack installation directory and Framework Manager are on different servers, locate the upgraded cognos10\model directory under the Reports Pack installation directory and copy the appropriate upgrade.xml files to the directory on the server where Framework Manager is installed. Also copy the translation folder of upgraded model in the old model that is copied to the directory on the server where Framework Manager is installed. If prompted for replacement, click Yes
- 4. If the Reports Pack installation directory and Framework Manager are on different servers, locate the cognos10\model directory under the Reports Pack installation directory, and copy the appropriate upgrade.xml files to the server where your Framework Manager is installed.
- 5. Copy the translation folder of the upgraded Campaign model in the old model that you copied to a directory on a server where your Framework Manager is installed. If you see a prompt for replacement, click **Yes**.
- 6. If you did not install your IBM EMM product to the default C:\Unica directory on Windows you must update the following upgrade scripts:

**Note:** You must consider the following points for the 8.x version from which you are upgrading:

- You do not have to run the scripts that refer to earlier versions. For example, if you are upgrading Campaign reports from version 8.5.0, you would not have to run the upgrade80to81.xml and upgrade81to85.xml scripts.
- You must run the preUpgrade\_86\_fromanyversion.xml script for upgrades from all versions except 8.6.

#### Campaign

- upgrade80to81.xml
- upgrade81to85.xml
- upgrade85to86.xml

- upgrade86to90.xml
- upgrade90to91.xml

## eMessage

- upgrade86to90.xml
- upgrade8604to91.xml
- upgrade90to91.xml

#### Interact

- upgrade80to81.xml
- upgrade81to85.xml
- upgrade85to86.xml
- upgrade86to90.xml
- upgrade90to91.xml

#### Leads

- upgrade81to85.xml
- upgrade86to90.xml
- upgrade90to91.xml

## Campaign with Marketing Operations

- upgrade80to81.xml
- upgrade82to85.xml
- upgrade86to90.xml
- upgrade90to91.xml

#### **Marketing Operations**

- upgrade80to81.xml
- upgrade82to85.xml
- upgrade85to86.xml
- upgrade86to90\_DB2.xml (for DB2 database only)
- upgrade86to90 Oracle.xml (for Oracle database only)
- upgrade86to90 Sqlserver.xml (for SQLServer database only)
- upgrade90to91.xml

#### **Interaction History**

• Upgrade from version 9.0 is not supported.

## **Attribution Modeler**

• Upgrade from version 9.0 is not supported.

In each script, edit file paths that point to directories where localized language versions of the models are stored to reflect your product install location. Make this change for every language your users need. For example:

The *N* in the path refers to the Cognos version number.

The *L* in the path refers to one of the following language indicators:

- fr
- de
- es
- it
- ja

- ko
- pt
- ru
- zh
- 7. Open Cognos Connection.
- 8. Select Administer Cognos Content > Configuration > Content Administration.
- 9. Click the **New Import** button on the toolbar and import the reports folder.
- 10. Open Cognos Framework Manager and open the project for the version from which you are upgrading.
- 11. Select Project > Run Script.
- 12. Run the following scripts from the new version of your product:

**Note:** You must consider the following points for the 8.x version from which you are upgrading:

- You do not have to run the scripts that refer to earlier versions. For example, if you are upgrading Campaign reports from version 8.5.0, you would not have to run the upgrade80to81.xml and upgrade81to85.xml scripts.
- You must run the preUpgrade\_86\_fromanyversion.xml script for upgrades from all versions except 8.6.

## Campaign

- preUpgrade 86 fromanyversion.xml
- upgrade80to81.xml
- upgrade81to85.xml
- upgrade85to86.xml
- upgrade86to90.xml
- upgrade90to91.xml

## eMessage

- upgrade86to90.xml
- upgrade8604to91.xml
- upgrade90to91.xml

#### Interact

- preUpgrade 86 fromanyversion.xml
- upgrade80to81.xml
- upgrade81to85.xml
- upgrade85to86.xml
- upgrade86to90.xml
- upgrade90to91.xml

#### Leads

- upgrade81to85.xml
- upgrade86to90.xml
- upgrade90to91.xml

## Campaign with Marketing Operations

• upgrade80to81.xml

- upgrade81to82.xml
- upgrade82to85.xml
- upgrade86to90.xml
- upgrade90to91.xml

#### **Marketing Operations**

- upgrade80to81.xml
- upgrade81to82.xml
- upgrade82to85.xml
- upgrade85to86.xml
- upgrade86to90 DB2.xml(for DB2 database only)
- upgrade86to90\_Oracle.xml(for Oracle database only)
- upgrade86to90 Sqlserver.xml(for SQLServer database only)
- upgrade90to91.xml

## **Interaction History**

• Upgrade from version 9.0 is not supported.

#### **Attribution Modeler**

• Upgrade from version 9.0 is not supported.

The scripts are all located in the ProductNameReportsPack\cognosN\ ProductNameModel directory under your IBM EMM product installation, where N is the Cognos version number.

13. If you are upgrading eMessage reports, complete the following steps:

**Note:** If your database is DB2, change the statement termination character from ; (semicolon) to ! (exclamation point).

- a. Go to  $Campaign\_ReportPack\_Installer\_Home \setminus Cognos10 \setminus BB Type \setminus Upgrade.$
- b. Run the following scripts in the sequence shown:
  - If you are upgrading from eMessage 8.6.0.4:

**acer\_tables\_upgrade\_dbname.sql**. Search for the base version name and run the following script:

- --8.6.0.4 Updates--
- If you are upgrading from eMessage 9.0:

acer\_tables\_upgrade\_dbname.sql. Search for the base version name and run the following script:

--9.0.x Updates--

**acer\_indexes\_upgrade\_dbname.sql**. Search for the base version name and run the following script:

- --9.0.x Updates--
- c. Go to Campaign\_ReportPack\_Installer\_Home\Cognos10\ emessage-ddl\DB Type and run the following script:

acer\_scripts\_dbname.sql

**Note:** If you are using Microsoft SQL Server, you must drop the 8.6.0.4 version's procedures before completing this step.

d. Generate the report view scripts by using Run SQL Generator and create materialized views for Oracle and IBM DB2, and views for Microsoft SQL Server.

- e. Run and schedule stored procedures. For more information about eMessage stored procedures, see "Running and scheduling stored procedures for eMessage" on page 32.
- 14. Publish the package to the Cognos content store.
- 15. For all IBM EMM products except eMessage and Attribution Modeler, complete the following steps in Cognos Report Studio for each cross-object Performance by Cell and object-specific Performance by Cell report.
  - a. Go to File > Report Package.
  - b. Select Unica Campaign Package and click OK.
  - c. Fill in prompts on the report as necessary.
  - d. After the report is validated, click **Close** in the Validation Response window.
- 16. Run a report to test your upgrade.

# **Chapter 9. Configuring reporting**

After you install or upgrade your reporting packages, you must configure your reporting installation.

This chapter describes each of the reporting components and provides information about post-installation configuration. Information about installing and upgrading reporting is provided elsewhere in this guide.

For its reporting feature, IBM EMM integrates with IBM Cognos, a third-party business intelligence application. Reporting relies on the following components:

- An installation of IBM Cognos
- A set of IBM EMM components that integrate IBM Enterprise applications with the IBM Cognos installation
- For several IBM EMM applications, reporting schemas that enable you to build reporting views or tables in the IBM system tables of the application
- The example reports for the IBM EMM application, built with IBM Cognos Report Studio

When you install IBM EMM applications, each application registers itself with the Marketing Platform. During that registration process, it adds an entry for itself to the **Analytics** menu item.

After the report package for the application is configured:

- The **Analytics** menu item for the application provides access to its cross-object reports.
- The single object reports then appear on the **Analysis** tabs of the appropriate objects.
- The dashboard reports for the application can be enabled and used in dashboards.

Typically, the reports packages for the IBM EMM products are installed when the IBM EMM applications are installed. Not all of the reports packages contain reporting schemas, but they all contain the following IBM Cognos BI components:

- A customizable IBM Cognos reporting metadata model for the IBM EMM application reports
- Customizable IBM EMM application reports built with IBM Cognos BI Report Studio
- Reference documentation that describes the reporting data model and the reports

The IBM Cognos model references the reporting views (or tables) in the IBM EMM application database, making that data available to the IBM Cognos reports that are also delivered in IBM EMM Reports Packages.

Immediately after installation, the reports are in their default state and are to be considered example reports. Why? Because many IBM EMM applications have a set of objects, attributes, or metrics that can be added or customized. For example, Campaign allows you to add response types, custom campaign attributes,

additional audience levels, and so on. After the data design of your system is implemented, you can revisit reporting to customize the example reports and create new reports.

How you configure the reports after the data design phase of your implementation depends on which IBM EMM applications are included in your IBM EMM system.

- For Campaign and Interact, you customize the reporting schemas and then
  update the views or reporting tables that were created during installation. At
  that point, you synchronize the Cognos data model with the newly updated
  reporting views and publish the revised model to the Cognos content store. Now
  the new custom attributes are available in Report Studio and you can add them
  to the sample reports, or create new reports that display the attributes.
- For the IBM EMM applications that do not provide reporting schemas and for eMessage (which provides schemas that cannot be customized), you configure the Cognos IBM reports only.

This section describes the security model, the schemas, the data models, and the reports.

# Reporting and security

For security, the reporting feature is controlled by specific access control mechanisms.

The following access control mechanisms exist:

- Application access control settings. Whether users can run reports from the IBM EMM interface depends on the permissions that are granted by the IBM EMM application access settings. Additionally, for Campaign, eMessage, and Interact, you can grant or deny access to groups of reports based on their folder structure on the IBM Cognos system.
- Marketing Platform access control settings. Whether an administrator can customize the schemas or run the Report SQL Generator depends on the permissions that are configured for Marketing Platform.
- IBM EMM authentication. You can also configure the IBM Cognos BI system to use IBM EMM authentication, thereby controlling access to the IBM application data from the IBM Cognos system.

# Report folder permissions

The IBM Cognos report packages that you install on the IBM Cognos system contain the report specifications for the IBM applications, organized into folders. For example, the Interact Reports folder is the folder for Interact, and the reports specifications are located in the Interact Reports folder on the IBM Cognos system.

For Campaign, eMessage, and Interact, you can configure permissions for groups of reports based on the folder structure in which they are physically stored on the IBM Cognos system.

## Synchronizing with the IBM Cognos file directory

After reporting is installed, to make the IBM system aware of the report folders on the IBM Cognos system, you run the **Sync Report Folder Permissions** option located on the **Settings** menu in the IBM interface. This option connects to the IBM Cognos system to determine which folders are present. It then creates an entry in

the user permissions lists for the Campaign partitions. The entry, named **Reports**, appears in the permissions lists between the **Logging** and the **System Tables** entries. When you expand it, the report folder names are listed and now represent permissions.

The default setting for the new permissions is "not granted." Therefore, after you run the **Sync Report Folder Permissions** option, you must configure permissions for the report folders. Otherwise, no one has access to the IBM Cognos reports anymore.

## Partitions and folder partitions

The folder synchronizing process retrieves the names of all the folders located on the Cognos system, for all partitions. If you decide to configure report folder permissions for any partition, you must configure permissions for all partitions.

# Using IBM EMM Authentication Provider to secure IBM Cognos BI system

By default, the Cognos system is unsecured because anyone who has access to the IBM Cognos applications can access the data from the IBM EMM application database. You can secure the Cognos system by using the IBM EMM Authentication Provider.

When your IBM EMM system integrates with the IBM Cognos BI system, the IBM Cognos system provides access to the IBM EMMapplication data in the following ways:

- From the IBM EMM applications: when someone requests a report from the IBM EMM interface, the IBM EMM system contacts the IBM Cognos system which queries the reporting views or tables and then sends the report back to the IBM EMM interface.
- From the IBM Cognos applications: when you work with the IBM EMM application data model in Framework Manager or the reports in Report Studio, you connect to the database for the IBM EMM application.

When IBM Cognos is configured to use IBM EMM authentication, the IBM EMM Authentication Provider installed on the IBM Cognos BI system communicates with the security layer of the Marketing Platform to authenticate users. For access, the user must be a valid IBM EMM user and must have a role that grants one of the following permissions:

- report\_system, which also grants access to the reporting configuration options in the IBM EMM interface. The **ReportsSystem** role grants this permission.
- report\_user, which grants access to the reports but not to the reporting configuration options in the IBM EMM interface. The **ReportsUser** role grants this permission.

The following authentication options exist:

- authenticated
- · authenticated per user

#### **Authenticated mode**

When the authentication mode is set to authenticated, the communications between the IBM EMM system and the IBM Cognos system are secured at the

machine level. To use the authenticated mode for a user, you must configure a report system user and identify the user in the reporting configuration settings.

Complete the following tasks to configure a report system user:

- 1. Create the user and assign to it the ReportsSystem role, which grants it access to all reporting functions.
- 2. Store login credentials for the IBM Cognos system in a user data source.
- 3. Name it, by convention (which is not required), **cognos\_admin**.

The IBM EMM Authentication Provider uses the following method to authenticate report system user:

- Each time that an IBM EMM user attempts to display a report, Marketing Platform uses the credentials that are stored in the report system user record in its communication with the Cognos system. The authentication provider verifies the user credentials.
- When report authors log in to the IBM Cognos applications, they log in as the report system user, cognos\_admin and the authentication provider verifies the user credentials.

## Authenticated per user mode

When the authentication mode is set to authenticated per user, the reports system does not use a report system user and evaluates the credentials of each individual user. The IBM EMM Authentication Provider uses the following method in the authenticated per user mode:

- Each time that an IBM EMM user attempts to display a report, the Marketing Platform includes the user credentials in its communication with the Cognos system. The authentication provider verifies the user credentials.
- When report authors log in to the IBM Cognos applications, they log in as themselves and the authentication provider verifies their credentials.

With the authenticated per user mode, all users must have either the ReportsUser or the ReportsSystem role to see reports. Typically, you assign the ReportsSystem role to one or two administrators and assign the ReportsUser role to the user groups of the IBM EMM users who need to see reports in the IBM EMM interface.

Except for checking for a reporting permission, the authentication provider does not check for other authorization. Report authors who log in to the Cognos applications have access to all the reports on the Cognos system, no matter how their report folder permissions might be set on the IBM EMM system.

# Reporting permissions reference

Access to the reporting configuration functions and to the reports themselves are controlled by the following settings.

| User interface item                                                                                   | Access control                                                                                               |
|----------------------------------------------------------------------------------------------------|----------------------------------------------------------------------------------------------------|
| Configuration option on the Settings menu (you configure reporting schemas on the Configuration page) | The Platform permission Access to Configuration located under Settings > User Roles & Permissions > Platform |

| User interface item                                                                  | Access control                                                                                                    |
|--------------------------------------------------------------------------------------|----------------------------------------------------------------------------------------------------|
| Report SQL Generator and Sync Report Folder Permissions options on the Settings menu | The Report permission report_system, located under Settings > User Roles & Permissions > Report                                                                                                    |
|                                                                                      | The standard ReportsSystem role has this permission.                                                                                                    |
| Analytics menu                                                                       | Application access settings that vary by product, as follows:                                                                                                    |
|                                                                                      | <ul> <li>For Campaign, eMessage, and Interact, the         Administration &gt; Access Analysis Section permission         at the campaign partition level of Settings &gt; User         Roles &amp; Permissions .</li> </ul> |
|                                                                                      | • For Marketing Operations and Distributed Marketing, the Analysis permissions in the security policies.                                                                                                    |
| Analysis tabs                                                                        | The Analysis (or Analyze) permissions in the security policies for the individual objects.                                                                                                    |
| Data displayed by the reports                                                        | When the authentication mode of the Cognos system is "authenticated per user," users must have either the ReportsSystem or ReportsUser role in order to see the data in a report.                                            |

# **Reporting schemas**

You must create reporting view or tables to implement reporting for Campaign, Interact, and eMessage. Reports can extract reportable data in the reporting views or tables. The report packages for Campaign, Interact, and eMessage include reporting schemas that the Reporting SQL Generator uses to produce SQL scripts that create reporting views or tables

For Campaign and Interact, you must customize the schema templates, so the data that you want to include in your reports is represented. You can run the Reporting SQL Generator after you customize the schema templates. You can run the SQL scripts that the SQL Generator generated and run the scripts on your application databases.

You cannot customize the eMessage reporting schemas. However, you must generate the SQL script that builds the reporting views or tables and then run the scripts on the eMessage databases.

The reporting schemas make it easier for you to use any third-party reporting tool to examine your IBM application data. However, if you want to display reports in the IBM EMM user interface, your installation must be integrated with IBM Cognos BI.

# **Reporting SQL Generator**

The Reporting SQL Generator uses the reporting schemas to determine the analytic logic that is necessary to extract data from the database for the IBM EMM application. The Reporting SQL Generator then generates the SQL script that creates views or reporting tables that implement that logic and that enables business intelligence tools to extract reportable data.

During installation and configuration, the system implementers configured data source properties that identify the IBM EMM application databases. The Reporting SQL Generator connects to the application databases to complete the following tasks:

- Validate scripts that create views or materialized views
- Determine the correct data types to use in scripts that create reporting tables

If the JNDI data source names are incorrect or missing, the Reporting SQL Generator cannot validate scripts that create reporting tables.

# Reporting deployment options

You can choose a deployment option when you run the Reporting SQL Generator tool.

When you run the Report SQL Generator tool, you specify whether you want the script to create views, materialized views, or tables. Which deployment option you use depends on the amount of data contained in your system.

- For smaller implementations, reporting views that directly query the production data might perform sufficiently for your needs. If they do not, try materialized views.
- For medium sized implementations, use either materialized views on the production system database or set up reporting tables in a separate database.
- For large implementations, configure a separate reporting database.

For all implementations, you can use Cognos Connection Administration to schedule reports that retrieve large amounts of data to run during off hours.

## Materialized views and Microsoft SQL Server

The reporting feature does not support materialized views for Microsoft SQL Server.

In SQL Server, materialized views are called "indexed views." However, the definition that creates an index in a view on SQL Server cannot use certain aggregations, functions, and options that the reporting views include. Therefore, if you are using a SQL server database, use views or reporting tables.

Note: For eMessage, you must use views.

#### eMessage and Oracle

If your installation includes eMessage and your database is Oracle, you must use materialized views or reporting tables.

#### eMessage and IBM DB2

If your installation includes eMessage and your database is IBM DB2, you must use materialized views or reporting tables.

## Data synchronization

When you deploy with materialized views or reporting tables, determine how frequently you want to synchronize the data with the production system data.

Then, use your database administration tools to schedule data synchronization processes to refresh the reporting data regularly.

For eMessage, the materialized views are automatically refreshed when you run the eMessage delta refresh stored procedures. See "Running and scheduling stored procedures for eMessage" on page 32 for more information.

# Control groups and target groups in the reports

The example IBM Cognos BI reports from the report packages include data from both target groups and control groups. To support these reports, the reporting schemas contain two columns for each of the default contact and response history metrics and default response types. One column represents the response from the control group and the other column represents the response from the target group.

If you plan to extend the example reports or create your own new reports, determine whether you want to include response information from both the target and control groups. If the answer is yes and you add metrics or response types, create two columns for that item in the reporting schema, one for the target and one for the control. If the answer is no, you create only the target group column in the reporting schema for that item.

# About audience levels and the reports

In their default state, the reporting schemas reference the system tables for the single pre-defined audience level delivered with Campaign, Customer. This means that performance reports and response history reference the Customer audience level by default.

You can change the audience level in your reports by editing the performance and response schemas to reference the system tables for the correct audience level.

Additionally, for Campaign and Interact, you can add reporting schemas for additional audience levels. You create the reporting schemas from the templates in the Marketing Platform's configuration pages. Add the additional reporting views to the Cognos data model; and then modify the Cognos reports to accommodate the additional audience level or levels.

These tasks are described in more detail elsewhere in this chapter.

# About audience keys in reporting schemas

When you configure the audience level for performance reports and response history, or when you create new reporting schemas for additional audience levels, you specify the audience key for the audience level. If the key includes more than one database column (sometimes referred to as a multikey audience key), you use commas between the column names. For example, ColumnX,ColumnY.

The maximum length of the string you can enter in the Audience Key field of a reporting schema is 255 characters. If the audience key is longer than 255 characters, you can work around this restriction in the generated SQL. Enter the first 255 characters of the key in the Audience Key field and generate the SQL script as usual. Then, open the generated script in an editor and use find and replace to replace each of the truncated audience key references with the complete string.

# About partitions and reporting schemas

If Campaign has more than one partition, the system implementer configured a reports package on the Cognos system for each partition. However, after the data design of your system is implemented, you must revisit the reporting views or tables for each partition.

You can add reporting schemas for each partition. You create the reporting schemas from the templates in the Schemas configuration pages.

# **About the Framework Manager data models**

A Cognos model is reporting metadata that describes physical database objects and their relationships to query subjects and query items. When you build reports in IBM Cognos 10 BI Report Studio, you build them from query subjects and items described in the model.

The data model for an IBM EMM application references the reporting views in the IBM EMM application database, making that data available to the Cognos 10 reports that are also delivered in the IBM EMM Reports Package.

When you configure the reporting views to include additional attributes, metrics, response types, and so on, you synchronize the Cognos reporting model with the reporting views and publish the revised model to the Cognos content store. At that point, those new attributes become available in Report Studio and you can add them to the IBM EMM reports.

The IBM Cognos 10 model from a IBM EMM Reports Package presents the IBM EMM application metadata in the following three categories (folders).

- Import View. This level represents the data from the reporting schemas in the IBM EMM application database. You use this view to synchronize the data model with the IBM EMM database views, materialized views, or reporting tables through the data source connection.
- Model View. This is the working area where you perform basic metadata transformations. You set up relationships between object entities represented by query subjects, creating building blocks that can be used in the Business View.
- Business View. This level organizes query subjects in terms of business objects to simplify report building. This is the information you see when you open an IBM EMM application report in Report Studio.

The Campaign and eMessage models include shortcuts from the Model View to the Business View. The Interact model does not use shortcuts in the same way because some of its query subjects span two data sources.

**Note:** While creating a project in IBM Cognos Configuration, use the **Open Project** option to create a project. When you use the **Open Create** option, the query mode is set to **Compatible**. Do not use the **Create New Project** option. The **Create New Project** option uses the default template that sets the query mode to **Dynamic**.

# **About the Report Studio reports**

Each IBM EMM reports package contains several reports for that application built with IBM Cognos Report Studio. When they are installed, you can select and run an example report from the following locations in the IBM EMM suite common user interface.

- The multiple object reports are accessible from the **Analytics** menu.
- The single object reports appear on the Analysis tab of items like campaigns or
- · Additionally, for Campaign, Marketing Operations, eMessage, and Interact, the reports packages include pre-configured portlets (reports) for use with IBM EMM dashboards. See the IBM Marketing Platform Administrator's Guide for information on how to work with dashboards.

# About the folders, subfolders, and access settings

During installation, the system implementers imported the IBM EMM application's reports archive in Cognos Connection to the Public Folders area. Each IBM EMM application's reports are organized into folders and subfolders with names that represent both the application and the purpose of the report in that Public Folders area.

The folders and subfolders are also used by the security access control model for Campaign , Interact, and eMessage, which includes security settings for the reports by folder. That is, the security policies for those applications grant users access to all the reports in a folder. The access control model for Marketing Operations does not provide this level of access. In Marketing Operations, you either have access to all the reports or none of the reports.

As a best practice, you should not rename the folders or subfolders in the IBM Cognos Connection interface. If you do, ensure that you configure your IBM application so that it recognizes the changed folder names.

- For Campaign, eMessage, and Interact, select Settings > Configuration and then edit the values of the reporting folder properties under Campaign > partitions > [partition name] > reports so they match the actual names of the folders.
- For Marketing Operations, open the plan\_config.xml file and edit the values for the reportsAnalysisSectionHome and reportsAnalysisTabHome configuration settings.

# About the report styles and appearance

The reporting integration components include a global stylesheet, GlobalReportStyles.css. This stylesheet establishes common reporting styles across the reports for all the IBM EMM applications. For information about styles, see the appendix Appendix B, "Formatting the Cognos reports," on page 117. This appendix provides the following information for the various kinds of reports.

- The styles implemented by the GlobalReportStyles.css file.
- Style formatting that you must do manually when you author a report because there are certain styles that cannot be implemented by the stylesheet.

The dash character ("-") has special meaning in the IBM EMM reports: it denotes calculations that do not apply. For example, if the unique count in a row that shows totals cannot be calculated, a "-" is displayed to indicate that fact.

Some of the reports do not appear at their best on systems with little or no data. For example, a line graph with one data point cannot display a line, which makes the graph look empty. Additionally, graphical representations of summary data do not list the dates or times for data points that do not have data. For example, if you specify a date range that has only one day with data, the graph shows that date only.

You can customize the reports to use the chart or graph type that works best for the data from your systems.

# About setting up schedules for generating reports

In IBM Cognos Connection, you can schedule the automatic running of your reports. For each report, you can select the run frequency, format options, delivery methods, locations for saving, and so on.

For example, you can schedule a report to run every Monday at 9:00 AM, and distribute the report using an auto-generated email to a specified group of recipients.

For details about scheduling and distributing reports, see the schedule chapter in the *IBM Cognos Connection User Guide*.

# **Customizing reporting schemas**

This section describes how to customize your reporting schemas to include custom data so you can display it in your reports. The first step in this task is to determine which schema you want to modify. Then complete the steps in the procedures in this section as appropriate for the reporting goals of your system.

- "Reporting schema"
- · "Adding contact or response metrics"
- "Adding custom attributes" on page 79
- "Adding response types" on page 80
- "To add contact status codes" on page 80
- "Specifying the calendar time periods for performance reports" on page 80
- "To configure audience level for performance reports and response history" on page 81

# Reporting schema

The reporting schema you must modify depends on the reports you plan to customize. The appendix named "Reports and Reporting Schemas by Product" provides tables that show which reporting schemas support the sample reports provided in the report packs.

Determine which reports you plan to customize and then consult the appropriate report to reporting schema map

- Appendix C, "Reports and reporting schemas by product," on page 125
- "Interact Reports and Reporting Schemas" on page 127
- "eMessage Reports and Reporting Schemas" on page 127

**Note:** You cannot customize the eMessage reporting schemas, but you can modify and create new eMessage reports.

# Adding contact or response metrics

You can add contact or response metrics to the Campaign Performance and Offer Performance reporting schemas.

Before you begin, determine the following information.

- Which reporting schema supports the report you want to add the metric to. See the appendix Appendix C, "Reports and reporting schemas by product," on page 125 for information.
- Whether you need to add a column to the reporting schema for the control group in addition to the target group. See "Control groups and target groups in the reports" on page 75.
- How the metric is calculated. For example, it could be summed, averaged, or counted.

Complete the following steps to add contact or response metrics:

- 1. Select **Settings > Configuration** and expand **Reports > Schemas > Campaign >** name of the appropriate reporting schema .
- Expand the Columns node and select either Contact Metric or Response Metric.
- 3. In the form on the right, click **New category name** and enter the name of the contact or response metric.
- 4. For **Column Name**, enter the name to use in the reporting schema for the attribute. Use all UPPERCASE letters with no spaces.
- 5. For **Function**, specify how the metric is calculated or determined.
- 6. For **Input Column Name**, enter the name of the column for this attribute from the appropriate table in the IBM application database. Input column names are case-sensitive.
- 7. For **Control Treatment Flag**, enter the number 0 (zero) to indicate that this column in the reporting schema represents the target group.
- 8. Click Save Changes.
- 9. Repeat this procedure to add the control group column to the reporting schema, if necessary. This time, enter the number 1 (one) to indicate that this column represents the control group.

# Adding custom attributes

You can add custom campaign, offer, and cell attributes to the Custom Campaign Attributes reporting schema.

Before you begin, determine the following information.

- The value from the attribute's AttributeID column in the UA\_CampAttribute, UA CellAttribute, or UA OfferAttribute table, as appropriate
- The data type of the attribute: string value, number value, or date/time value

Complete the following steps to add custom attributes:

- 1. Select Settings > Configuration and expand Reports > Schemas > Campaign > Campaign Custom Attributes > Columns.
- 2. Select the type of column that matches the type of attribute you want to add.
- 3. In the form on the right, click **New category name** and enter the name of the custom attribute.
- 4. For **Column Name**, enter the name to use in the reporting schema for the attribute. Use all UPPERCASE letters with no spaces.
- 5. For **Attribute ID**, enter the ID of this attribute.
- 6. For **Value Type**, specify the data type of the attribute.

**Note:** If you are adding an attribute that holds a currency value, specify NumberValue in the Value Type field. If you are adding an attribute whose Form Element Type was set to Select Box - String in Campaign, specify StringValue in the Value Type field.

7. Click Save Changes.

# Adding response types

You can add response types to the Campaign Offer Response Breakout schema.

Before you begin, determine the following information.

- Whether you need to add a column to the reporting schema for the control group in addition to the target group. See "Control groups and target groups in the reports" on page 75.
- The response type code from the UA UsrResponseType table.

Complete the following steps to add response types:

- 1. Select Settings > Configuration and expand Reports > Schemas > Campaign > Campaign Offer Response Breakout > Columns > Response Type.
- 2. In the form on the right, click New category name and enter the name of the response type.
- 3. For Column Name, enter the name to use in the reporting schema for the response type.
- 4. For **Response Type Code**, enter the three letter code for this response type. Response type codes are case-sensitive.
- 5. For Control Treatment Flag, enter the number 0 (zero) to indicate that this column in the reporting schema represents the target group
- 6. Click Save Changes.
- 7. Repeat this procedure to add the control group column to the reporting schema, if necessary. This time, enter the number 1 (one) to indicate that this column represents the control group.

## To add contact status codes

You can add contact status codes to the Campaign Offer Contact Status Breakout schema. Before you begin, determine the contact status code from the UA ContactStatus table.

Then complete the following steps.

- 1. Select Settings > Configuration and expand Reports > Schemas > Campaign > Campaign Offer Contact Status Breakout > Columns > Contact Status.
- 2. In the form on the right, click New category name and enter the name of the contact status type.
- 3. For Column Name, enter the name to use in the reporting schema for the contact status type
- 4. For Contact Status Code, enter the three letter code for this contact status. Contact status codes are case-sensitive.
- 5. Click Save Changes.

# Specifying the calendar time periods for performance reports

The standard reports for both Campaign and Interact include performance reports that summarize data over calendar periods.

To specify time periods used in these reports to be something other than the default over time variations, complete the following steps:

- Select Settings > Configuration and expand Reports > Schemas and then select either Campaign or Interact.
- 2. Select the performance schema of interest.
- 3. Click Edit Settings.
- 4. In the **Schema Settings** section, select the appropriate values for the **Over Time Variations** option list.
- 5. Click Save Changes.

# To configure audience level for performance reports and response history

Before you begin, determine the following:

- The names of the contact history, detailed contact history, and response history tables for the audience level of interest.
- The audience key to the contact history and detailed contact history tables. See "About audience keys in reporting schemas" on page 75.

Then, complete the procedure in this section for each of the appropriate reporting schemas.

- For Campaign: Offer Performance, Campaign Performance, Campaign Offer Response Breakout, Campaign Offer Contact Status Breakout
- For Interact: Interact Performance
- 1. Select **Settings > Configuration** and expand **Reports > Schemas >** *ProductName* > *SchemaName* .
- 2. In the form on the right, click **Edit Settings**.
- 3. In the **Input Tables** section, identify the system tables for the audience level and the audience key.

**Note:** Remember to use commas to separate column names for a multikey audience key. See "About audience keys in reporting schemas" on page 75 for more information.

4. Click Save Changes.

# Create reporting schemas for extra audience levels or partitions

You can create reporting schemas for extra audience levels or partitions by using following information.

You are likely to create additional reporting schemas for the following reasons:

- You want to report on more than one audience level. Perhaps you plan to create reports that present data for more than one audience level, or add filters that prompt users to specify one of several audience levels. Therefore, you need schemas that point to an additional set of contact and response history table.
- You are configuring reporting for multiple partitions and you need to implement different schema customizations for each set of partition system tables

Before you begin, determine the following information.

· Which reporting schemas to create.

- For Campaign: Campaign Offer Response Breakout, Offer Performance, Campaign Performance, Offer Contact Status Breakout, and Campaign Custom Attributes
- For Interact: Interact Performance
- The names of the following tables for this audience level.
  - For Campaign: contact history, detailed contact history, and response history tables
  - For Interact: detailed contact history and response history tables
- · The name of the audience key column (or columns) for this audience level
- Pick a short 2 or 3 letter code to represent the name of the audience level. You use this code when you specify the table or view names for the new reporting schema.

Complete the steps in the following procedures as appropriate for your reporting goals.

# To create a Campaign Offer Response Breakout schema

- 1. Select Settings > Configuration and expand Reports > Schemas > Campaign > Campaign Offer Response Breakout Star Schema.
- Click New category name and enter a descriptive name for the reporting schema that indicates the audience level. For example, Campaign Offer Response Household.
- 3. In the **Input Tables** section, enter the name of the response history table for this audience level, and then click **Save Changes**.
  - A new node appears in the Configuration tree for the schema. You cannot change the name of the node.
- 4. Under the new node, select **Columns > Response Type** and then configure the response types for this audience level.
  - For help with this step, see the procedure "Adding response types" on page 80
- 5. Under the new node, select **SQL Configuration** > **Campaign Response Breakout** and click **Edit Settings**.
- 6. In the form that appears, edit the name in the **Table/View Name** field to include the code for the audience level. The name can be no longer than 18 characters and must be in all UPPERCASE letters.
  - For example, if the name of the audience level is household, you might specify: UARC\_CRBO\_HH\_. For more information about table and view naming conventions, see the "Reports | Schemas | [product] | [schema name] | SQL Configuration" on page 100.
- 7. Click Save Changes.
- 8. Under the new node, select **SQL Configuration > Campaign Offer Response Breakout** and click **Edit Settings**.
- 9. Edit the name in the **Table/View Name** field to include the code for the audience level. The name can be no longer than 18 characters and must be in all UPPERCASE letters.
  - For example, UARC\_CORBO\_HH\_.
- 10. Click Save Changes.

# To create a Campaign Offer Contact Status Breakout schema

- 1. Select Settings > Configuration and expand Reports > Schemas > Campaign > Campaign Offer Response Breakout Star Schema.
- 2. Click New category name and enter a descriptive name for the reporting schema that indicates the audience level. For example, Campaign Offer Contact Status Household.
- 3. In the Input Tables section, enter the name of the response history table for this audience level, and then click Save Changes.
  - A new node appears in the Configuration tree for the schema. You cannot change the name of the node.
- 4. Under the new node, select Columns > Contact Status Code and then configure the contact status codes for this audience level.
  - For help with this step, see the procedure "To add contact status codes" on page 80.
- 5. Under the new node, select SQL Configuration > Campaign Contact Status Contact History and click Edit Settings.
- 6. In the form that appears, edit the name in the Table/View Name field to include the code for the audience level. The name can be no longer than 18 characters and must be in all UPPERCASE letters.
  - For example, if the name of the audience level is household, you might specify: UARC\_CCSBO\_HH\_.
- 7. Click Save Changes.
- 8. Under the new node, select SQL Configuration > Campaign Offer Contact Status Contact and click Edit Settings.
- 9. Edit the name in the Table/View Name field to include the code for the audience level. The name can be no longer than 18 characters and must be in all UPPERCASE letters.
  - For example, UARC COCSBO HH .
- 10. Click Save Changes.

# Creating an Offer Performance schema

Use Offer Performance Star Schema to create an Offer Performance schema.

Complete the following steps to create an Offer Performance schema:

- 1. Select Settings > Configuration and expand Reports > Schemas > Campaign > Offer Performance Star Schema.
- 2. In the New category name, enter a descriptive name for the reporting schema that indicates the audience level. For example, Offer Performance Household.
- 3. In the **Input Tables** section, identify the tables that support the audience level and the audience key.
- 4. In the Schema Settings section, select the Over Time Variations options that apply and then click Save Changes.
  - A new node appears in the Configuration tree for the schema. You cannot change the name of the node.
- 5. Under the new node in the Configuration tree, select **Columns > Contact Metric** and then configure the contact metrics for this audience level. For help with this step, see the procedure "Adding contact or response metrics" on page 78.
- 6. Under the new node, select Columns > Response Metric and then configure the response metrics for this audience level.

- For help with this step, see the procedure "Adding contact or response metrics" on page 78.
- 7. Under the new node, expand **SQL Configuration**, select the first item (Offer Contact History) and click **Edit Settings**.
- 8. In the form that appears, edit the value in the **Table/View name** field to include the code for the audience level. The name can be no longer than 18 characters and must be in all UPPERCASE letters.
  - For example, if the name of the audience level is household, you might specify: UARC\_OCH\_HH\_.
- 9. Click Save Changes.
- 10. Repeat steps 7 through 9 for each item listed under the **SQL Configuration** section of the new reporting schema.

# Creating a Campaign Performance schema

Use Campaign Performance Star Schema to create a Campaign Performance schema.

Complete the following steps to create a Campaign Performance schema:

- 1. Select Settings > Configuration and expand Reports > Schemas > Campaign > Campaign Performance Star Schema.
- 2. Click **New category name** and enter a descriptive name for the reporting schema that indicates the audience level. For example, Campaign Performance Household.
- 3. In the **Input Tables** section, identify the tables that support the audience level and the audience key.
- 4. In the **Schema Settings** section, select all the **Over Time Variations** options that apply and then click **Save Changes**.
  - A new node appears in the Configuration tree for the schema. You cannot change the name of the node.
- 5. Under the new node, select **Columns > Contact Metric** and then configure the contact metrics for this audience level.
  - For help with this step, see the procedure "Adding contact or response metrics" on page 78.
- 6. Under the new node, select **Columns > Response Metric** and then configure the response metrics for this audience level.
  - For help with this step, see the procedure "Adding contact or response metrics" on page 78.
- 7. Under the new node, select **SQL Configuration** and select the first item, Campaign Contact History.
- 8. In the form that appears, edit the value in the **Table/View name** field to include the code for the audience level. The name can be no longer than 18 characters and must be in all UPPERCASE letters.
  - For example, if the name of the audience level is household, you might specify:  $\mathsf{UARC}$  CCH  $\mathsf{HH}$  .
- 9. Click Save Changes.
- 10. Repeat steps 8 and 9 for each item listed under the **SQL Configuration** section of the new reporting schema.

# Creating a Campaign Custom Attributes schema

You need just one Campaign Custom Attributes schema for each partition. The same schema is used for all audience levels.

Complete the following steps to create a Campaign Custom Attributes schema.

- 1. Select Settings > Configuration and expand Reports > Schemas > Campaign > Campaign Custom Attributes.
- 2. In the **New category name**, enter a descriptive name for the reporting schema that indicates the partition. For example, Campaign Custom Attributes Partition 2.
- 3. Under the new node in the Configuration tree, expand **Columns** and then add the custom cell, offer, and campaign attributes required by the partition for which you are creating this reporting schema.
  - For help with this step, see the procedure "Adding custom attributes" on page 79
- 4. (Optional) You can optionally edit the view or table names. Under the new node, expand **SQL Configuration** and select each item and examine the view or table names. If you decide to change the names, note that names can be no longer than 18 characters, must be in all UPPERCASE letters, and can include no spaces.
- 5. Click Save Changes.

# **Creating an Interact Performance schema**

Use Interact Performance Star Schema to create Interact Performance Schema.

Complete the following steps to create an Interact Performance schema

- 1. Select Settings > Configuration and expand Reports > Schemas > Interact > Interact Performance Star Schema.
- 2. In the **New category name** field, enter a descriptive name for the reporting schema that indicates the audience level. For example, Interact Performance Household.
- 3. In the **Input Tables** section, identify the tables that support the audience level and the audience key.
- 4. In the **Schema Settings** section, select all the **Over Time Variations** options that apply and then click **Save Changes**.
  - A new node appears in the Configuration tree for the schema. You cannot change the name of the node.
- 5. Under the new node, select **SQL Configuration** and select the first item, Interactive Channel Offer Contact History Summary.
- 6. In the form that appears, edit the value in the **Table/View name** field to include the code for the audience level. The name can be no longer than 18 characters and must be in all UPPERCASE letters.
  - For example, if the name of the audience level is household, you might specify:  $\mbox{UARI \ ICP \ OCH \ HH}$  .
- 7. Click Save Changes.
- 8. Repeat steps 6 and 7 for each item listed under the **SQL Configuration** section of the new reporting schema.

# **Customizing the IBM Cognos Model**

When you customize an IBM EMM reporting schema to include additional metrics, attributes, or audience levels and then modify the reporting view or tables that are based on that schema, you must also edit the IBM Cognos BI model. Use IBM Cognos Framework Manager features to query the views or tables and then import the additional items in the data model.

The way you update the Cognos model depends on the changes you made in the IBM EMM reporting views or tables.

- If you modified existing views by adding columns for attributes, metrics, or response types, import the new columns by updating the query object that represents the associated view.
- If you modified the over time variations for performance or runtime reports or created new reporting schemas for additional audience levels, you have added new views. In this case, use the Framework Manager MetaData Wizard to import the views into the data model.

This section provides examples that you can use as guidelines for adding your customizations to the Cognos model. For more information, see the *IBM Cognos BI Framework Manager User Guide* and the Framework Manager online help.

# Example: Adding attributes to an existing view or table in a data model

You can add attributes to an existing view or table in a data model by using the following example.

The following example procedure shows how to add an item to an existing view in the IBM Cognos model. For this example, assume that you need to add a custom offer attribute to the Campaign database and then include it in a report. You have already completed the following tasks:

- Created the offer attribute in the UA\_OfferAttribute table.
- Added the offer attribute to the Campaign Custom Attributes reporting schema.
- Used the Reports SQL Generator to generate the view creation script.
- Ran the generated script in the Campaign database to update the Offer Custom Attribute reporting view, UARC OFFEREXTATTR.

Now, to add the new offer attribute to the Cognos Campaign model, you would complete the following steps.

- 1. Make a backup of the Campaign model. That is, navigate to the Cognos/models directory and copy the CampaignModel subdirectory. In a distributed Cognos environment, the models directory is in a location on the system running the Content Manager.
- 2. In Framework Manager, open the Campaign.cpf file (the project) and expand the **Import View** node.
- 3. Under **Import View**, select the query object that represents the reporting view for custom offer attributes: **Import View** > **Campaign Custom Attributes** > **UARC\_OFFEREXTATTR**.
- 4. Select **Tools** > **Update Object**. Cognos refreshes the columns listed under the node for the view so they reflect all the columns currently present in the UARC\_OFFEREXTATTR reporting view in the Campaign database.

- 5. Expand the **Model View** and select the node that represents custom offer attributes in this view: **Model View > Campaign Custom Attributes > Offer Custom Attributes**.
- 6. Double-click the **Offer Custom Attributes** node to open the **Query Subject Definition** dialog box.
- 7. Locate the new column and add it to the Model View. Then edit the name of the query item so it can be read easily. For example, the column named LASTRUNDATE in the Import View of the Campaign data model appears as Last Run Date in the Model View.

**Note:** Because the **Business View** contains a shortcut to the **Offer Custom Attributes** node in the **Model View**, the new query item now available in the **Business View** without your having to add it manually.

- 8. Save the model.
- Publish the package to the Cognos content store.
   Now you can add the attribute to the appropriate report using IBM Cognos Report Studio.

# Example: Add new views to IBM Cognos data model

The following example procedure shows how to add new views or tables to the IBM Cognos data model. For this example, assume that you changed the Over Time Variations for the Campaign Peformance reporting schema and now need to import the change in the Cognos model. You have already completed the following tasks:

- Modified the Campaign Performance schema by adding Quarterly to the Over Time Variations options.
- Used the Reporting SQL Generator to generate the view creation script. This script now contains instructions to create the following additional reporting views: UARC\_CCCH\_QU, UARC\_CCH\_QU, UARC\_CCRH\_QU, UARC\_COCH\_QU, UARC\_CORH\_QU, and UARC\_CRH\_QU
- Ran the generated script in the Campaign database to create the additional reporting views.

Now, to add the new reporting views to the Cognos Campaign data model, you would complete the following steps.

- 1. Make a backup of the Campaign model.
  - That is, navigate to the Cognos/models directory and copy the CampaignModel subdirectory. In a distributed Cognos environment, the models directory is in a location on the system running the Content Manager.
- In Framework Manager, open the Campaign project and expand the Import View node
- 3. Select the **Campaign Performance** folder and run the **Metadata Wizard** (accessed through the right-mouse menu).
- 4. Use the Metadata Wizard to import the new views.
- 5. Expand the **Model View > Campaign Performance** node and model a new entry named Campaign Performance by Quarter.
  - For help with this step, examine the other entries for reference. Be sure to maintain the same structure and relationships that are included in the other over time variation nodes. Additionally, consult the *Cognos BI Framework Manager User Guide* for information about the following:
  - Creating a new namespace.

- · Creating star schema groupings.
- Adding joins.
- 6. Expand the **Business View** and create a shortcut to the Campaign Performance by Quarter node in the **Model View** .
- 7. Save the model.
- 8. Publish the package to the Cognos content store.
- 9. Open Report Studio and create a new report with the objects from the Campaign Performance by Quarter schema that you just created.

# Customizing or creating Cognos reports for IBM EMM applications

You can customize the example reports so they include your custom data and you can create new reports. From Cognos Connection, you can configure options for the reports, schedule them to run at regular times, and use Report Studio to customize them.

Consult the following sources when you are planning and implementing your reports.

- The user's guides for your IBM EMM applications include short descriptions of all the reports in the IBM EMM reports package for that product.
- The IBM EMM reports packages provide reference documentation that describes the specifications of each of the reports in the pack and the Framework Manager metadata model that supports the reports. You can find the reference documentation in the reports package installation directory, in a location similar to 
  ReportsPackInstallationDirectory>/cognos10/
  Product>Docs

For example, the IBM EMM Campaign reports package documentation might be found in the Reports Pack installation directory under /IBM/EMM/ReportsPackCampaign/cognos10/CampaignDocs.

Examine these documents before you customize a model or a report. Be sure that you understand how a report is constructed before you modify it.

- For detailed documentation about creating and editing IBM Cognos BI reports, see the IBM Cognos BI documentation, especially the IBM Cognos BI Report Studio Professional Authoring User Guide.
- For information about the report styles to use, see the appendix Appendix B, "Formatting the Cognos reports," on page 117.
- For information about customizing Marketing Operations reports, see the *Marketing Operations Administration Guide*.

# **Guidelines for creating new Campaign reports**

Use the following guidelines to create new reports for Campaign in IBM Cognos Report Studio:

- Examine the reference documentation that describes the metadata model and the specifications of the example reports from the Campaign report package. It is located in the CampaignReportPack\cognosN\docs subdirectory in the report package installation directory, where N is the version number of your Cognos installation.
- Using Report Studio, create a new report, or copy and modify an existing report. For details, see the Cognos Report Studio documentation.
- If you are modifying a copy of an existing report (or the report itself), ensure
  that you understand how the report is constructed. Then you can add your
  custom attributes and metrics, and modify the objects and query items in an
  appropriate way, using the toolbar and Properties pane in Report Studio. For

information about using Report Studio, see the Cognos Report Studio documentation. For information about the objects and query items in an example report, consult the reference documentation from the report package.

- For object-specific reports that appear on the Analysis tab, create a parameter ID that accepts the passed value from the object. For a system-wide report that appears on the Analysis page, create a prompt that contains all object values for campaigns or offers. For details, see the Cognos Report Studio documentation.
- Save the new report into the appropriate folder under **Public Folders** to make it visible in Campaign.
  - If it should appear on the Analysis tab, save it in the Campaign Object Specific Reports folder.
  - If it should appear on the **Analysis** page, save it in the **Campaign** folder.
  - If you plan to add it to a dashboard portlet, save it in the Unica Dashboards\Campaign forlder.

# Configuring the Interaction Point Performance dashboard portlet

Interact has one IBM Cognos dashboard report: Interaction Point Summary. Because Dashboard reports do not prompt users for query parameters, the channel ID of the interactive channel in the Interaction Point Performance report is a static value. By default, the channel ID for this report is set to 1. If the channel ID is not correct for your implementation, you can customize the report and change the channel ID in the report's filter expression.

To customize any of the IBM Cognos reports, you need IBM Cognos report authoring skills. For detailed documentation about creating and editing IBM Cognos BI reports, see the IBM Cognos BI documentation, especially *IBM Cognos BI Report Studio Professional Authoring User Guide* for the version of Cognos you are using.

For information about the queries and data items in the Interaction Point Performance report, see the reference documentation provided in the Interact report package.

If you need to display a chart for more than one interactive channel in the Dashboard, make a copy of the Interaction Point Performance Dashboard and modify the channel ID. Then create a new dashboard portlet for the new report and add it to your dashboards.

# Guidelines for creating new, custom dashboard reports

The IBM EMM reporting packages for Campaign, Interact, eMessage, and Marketing Operations include pre-configured reports (portlets) that are specially formatted to for use with IBM EMM dashboards. See the *IBM Marketing Platform Administrator's Guide* for details on working with dashboards and using these pre-configured portlets.

If you want to create new, custom dashboard reports in Cognos Report Studio, use the following guidelines.

• Examine the reference documentation that describes the metadata model and the specifications of the example reports from the report package. It is located in the <code>ProductNameReportPack\cognosN\docs</code> subdirectory in the report package installation directory, where <code>N</code> is the version number of your Cognos installation.

- Save all dashboard reports in the appropriate product subdirectory under the main **Unica Dashboards** folder.
- The report must be formatted and sized so it fits properly in a dashboard portlet. See "Dashboard report styles" on page 123 in the "Style Guide for the IBM Cognos BI reports" appendix for a description of the formatting you should use.
- Do not include a title in a dashboard report. The portlet it appears in will give the report its title.
- · Do not include hyperlinks in a dashboard report.
- Do not include page numbers in a dashboard report.

To create a new dashboard portlet and add the report to it, see the *IBM EMM Marketing Platform Administrator's Guide*.

# Chapter 10. Configuring reporting for multiple partitions

Follow the instructions in this chapter to set up reporting when you have configured multiple partitions in Campaign and eMessage.

For instructions on configuring partitions in Campaign and eMessage, see the *IBM Campaign Administrator's Guide*.

# Configuring the IBM Cognos Reports for multiple partitions

If you are using Campaign, eMessage, and/or Interact with more than one partition, you must configure IBM Cognos reports packages for each partition. A utility, partition\_tool.sh, is provided to help with this process.

When you run the partition\_tool.sh utility, it does the following:

- Copies the xml files from the original reports zip archive.
- Replaces the package references in the xml files to reference a new package under a new folder that you specify.
- Zips up the new files into a new archive, adding the new partition name to the end of the file name.

After running the partition\_tool.sh utility, you create a folder in Cognos Connection using the name you specified, and import the new archive into that folder. Finally, you copy the original project file (which contains the model) so you can change the datasource to point to the new partition, and then publish the model to the new folder.

This section describes how to configure the IBM Cognos reports for multiple partitions.

# Before you begin

The reporting partition utility, partition\_tool.sh, is a UNIX shell script. Before you run the utility, do the following.

## **Determine values for input parameters**

The reporting partition tool has two input parameters: the name of the partition folder you want to create in Cognos, and the location of the reports archive to copy.

- Decide the name of the top-level partition folder you plan to create in Cognos.
  This name is used in Cognos for the package references. For example,
  "Partition2."
- Note the path to the original reports archive. For example: IBM\Unica\
  ReportsPacksCampaign\cognos<*version*>\Unica Reports for Campaign.zip

## Windows only: obtain a shell script simulator

If Cognos is running on Windows, you must run the script from a shell script simulator (for example, Cygwin).

If you do not have a shell script simulator installed on the machine that is running the Cognos Content Manager, download and install one now.

## Ensure that a zip utility is installed

The reporting partition tool creates a zip archive for the new partition reports. To enable this function, a zip utility must be installed on the Cognos system.

If you do not have a zip utility installed on the machine that is running the Cognos Content Manager, download and install one now.

# Run the reporting partition tool to create a copy of the reports archive .zip file

Perform this procedure for each partition in your system.

- 1. From the shell or the shell simulator, navigate to the IBM\Unica\Platform\ tools\cognos<*version*>\bin directory.
- 2. Run the partition\_tool.sh utility, providing values for the partition name and archive path parameters.

## Examples

#### For a Campaign reports archive

partition\_tool.sh Partition2 "IBM\Unica\ReportsPacksCampaign\
cognos<version>\Unica Reports for Campaign.zip"

### For an eMessage reports archive

partition\_tool.sh Partition2 "IBM\Unica\ReportsPackseMessage\cognos10\
Unica Reports for eMessage.zip"

**Note:** You must use quote characters around the parameter values if they contain spaces, as shown above for the archive paths.

3. Copy each new zip file to the Cognos deployment directory.

If you used the partition name provided in the example above, the new zip file would be named as follows.

- Campaign Unica Reports for Campaign Partition2.zip
- eMessage Unica Reports for eMessage\_Partition2.zip
- 4. Open Cognos Connection.
- 5. Under Public Folders, create a folder for the reports partition.

For example, Campaign Partition 2.

6. Import each new zip archive, selecting the folder you created in step 5 as the target location in the import wizard.

If you followed the example, you would target the "Campaign Partition 2" folder.

# Create a copy of the Cognos model for Campaign

Perform this step if you plan to use Campaign reports in multiple partitions.

In this task, you create a copy of the IBM Cognos data model for the new Campaign reports and ensure that the model references the correct data source name.

- 1. Verify that you created a IBM Cognos data source for this partition. If you have not yet created the data source for this partition, see "Creating JDBC data sources" on page 12.
- 2. Use Framework Manager to open the Campaign project (cpf file), the CampaignModel.cpf file.
- 3. Use **Save As** to copy the CampaignModel project and give it a new name that indicates the partition where it is used.
  - For example, CampaignModelPartition2.
- 4. In the **Project Viewer**, expand the **Data Sources** node and select **CampaignDS**. If the **Properties** pane does not appear by default, select **View** > **Properties**.
- Click in the Name field and change the value from the default data source (CampaignDS) to the correct data source name for this Campaign partition.
   For example, CampaignDS\_partition2.
- 6. Click in the **Content Manager Datasource** field and change the value of the default data source (CampaignDS) to the same value that you specified in the previous step.
  - In this example, the value is CampaignDS partition2.
- 7. Save your changes.
- 8. Publish the package to the content store and when the publish wizard displays the **Select Location Type** window, navigate to and specify the folder where you imported the reports archive in Cognos Connection in the previous task. In the example, the folder is Campaign Partition 2.

# Create a copy of the Cognos model for eMessage

Perform this step if you plan to use eMessage reports in multiple partitions.

In this task, you create a copy of the IBM Cognos data model for the new eMessage reports and ensure that the model references the correct data source name

- 1. Verify that you created a IBM Cognos data source for this partition. If you have not yet created the data source for this partition, see "Creating JDBC data sources" on page 12.
- 2. Use Framework Manager to open the eMessage project file, eMessageModel.cpf.
- 3. Use **Save As** to copy the eMessageModel project and give it a new name that indicates the partition where it is used.
  - $For \ example, \ eMessage Model Partition 2.$
- 4. In the **Project Viewer**, expand the **Data Sources** node and select eMessageTrackDS.
  - If the **Properties** pane does not appear by default, select **View > Properties**.
- 5. Click in the Name field and change the value of the default data source (eMessageTrackDS) to the new data source name for this eMessage partition. For example, eMessageTrackDS partition2.
- 6. Click in the **Content Manager Datasource** field and change the value of the default data source (eMessageTrackDS) to the same value that you specified in the previous step.
  - In this example, the value is eMessageTrackDS\_partition2.
- 7. Save your changes.

8. Publish the package to the content store and when the publish wizard displays the **Select Location Type** window, navigate to and specify the folder where you imported the reports archive in Cognos Connection in the previous task. In the example, the folder is Campaign Partition 2.

# Update the partition's report properties on the IBM EMM Configuration page

Each partition has a set of reports properties that specifies the location of the report folders. You must edit the values of each of the reports properties to reflect the actual path of the folders by inserting the string that identifies the new top-level partition folder.

#### Campaign example

If the new partition folder in Cognos Connection is named "Campaign Partition 2", you would edit the report property settings as shown in the following example.

```
folder[@name='Campaign Partition 2']/
```

For example, to update the offerAnalysisTabCachedFolder property, you would change the value from

```
/content/folder[@name='Affinium Campaign - Object Specific
Reports']/folder[@name='offer']/folder[@name='cached']
```

to

/content/folder[@name='Campaign Partition 2']/folder[@name='Affinium
Campaign - Object Specific Reports']/folder[@name='offer']/
folder[@name='cached']

#### eMessage example

If the new partition folder in Cognos Connection is named "Campaign Partition 2", you would edit the report property settings as shown in the following example.

```
folder[@name='Campaign Partition 2']/
```

For example, to update the campaignAnalysisTabEmessageOnDemandFolder property, you would change the value from

```
/content/folder[@name='Affinium Campaign']/folder[@name='eMessageReports']
```

to

/content/folder[@name='Campaign Partition 2']/folder[@name='Affinium Campaign']/folder[@name='eMessage Reports']

# To update the partition's report properties

- 1. Log in to IBM EMM as the platform\_admin user.
- 2. Select **Settings** > **Configuration** .
- 3. Expand Campaign > partitions > partitionName > reports

- 4. Edit the value of each of the properties in this section so they reflect the actual path to the reporting folders as described above.
- 5. Save your changes.
- 6. Repeat steps 3 through 5 for each partition.

# Appendix A. Report configuration properties

The report configuration properties for IBM EMM are located at **Settings** > **Configuration** > **Reports**.

To generate reports, the IBM EMM suite integrates with IBM Cognos, a third-party business intelligence application. You use the **Integrations** > **Cognos** properties to identify your IBM Cognos system. Then, for Campaign, eMessage, and Interact, there are additional configuration properties to set up and customize the reporting schemas.

# Reports | Integrations | Cognos [version]

This page displays properties that specify URLs and other parameters for the IBM Cognos system used by this IBM system.

## **Integration Name**

## Description

Read-only. Specifies that IBM Cognos is the third-party reporting or analytical tool used by the IBM EMM to display the reports.

#### Default value

Cognos

#### Vendor

## Description

Read-only. Specifies that IBM Cognos is the name of the company that provides the application specified by the Integration Name property.

## Default value

Cognos

#### Version

## Description

Read-only. Specifies the product version of the application specified by the Integration Name property.

#### Default value

<version>

#### **Enabled**

#### Description

Specifies whether IBM Cognos is enabled for the suite.

## Default value

False

#### Valid Values

True | False

## **Integration Class Name**

## Description

Read-only. Specifies the fully-qualified name of the Java $^{\text{\tiny TM}}$  class that creates the integration interface used to connect to the application specified by the Integration Name property.

#### Default value

com.unica.report.integration.cognos.CognosIntegration

#### **Domain**

## Description

Specifies the fully-qualified company domain name in which your Cognos server is running. For example, myCompanyDomain.com.

If your company uses subdomains, the value in this field must include the appropriate subdomain as well.

#### Default value

[CHANGE ME]

#### Valid Values

A string no longer than 1024 characters.

#### **Portal URL**

## Description

Specifies the URL of the IBM Cognos Connection portal. Use a fully qualified host name, including the domain name (and subdomain, if appropriate) that is specified in the **Domain** property. For example: http://MyReportServer.MyCompanyDomain.com/cognos</rd>

You can find the URL in IBM Cognos Configuration at: **Local Configuration > Environment** .

### Default value

http://[CHANGE ME]/cognos<version>/cgi-bin/cognos.cgi

#### Valid Values

A well-formed URL.

## **Dispatch URL**

#### Description

Specifies the URL of the IBM Cognos Content Manager. Use a fully qualified host name, including the domain name (and subdomain, if appropriate) specified in the Domain property. For example: http://MyReportServer.MyCompanyDomain.com:9300/p2pd/servlet/dispatch

You can find the URL in Cognos Configuration at: **Local Configuration > Environment** .

## Default value

http://[CHANGE ME]:9300/p2pd/servlet/dispatch

Note that 9300 is the default port number for the Cognos Content Manager. Be sure that the port number specified matches that used in the Cognos installation.

#### Valid Values

A well-formed URL.

## **Authentication mode**

#### Description

Specifies whether the IBM Cognos application is using the IBM Authentication Provider, which means it relies on the Marketing Platform for authentication.

#### Default value

anonymous

#### Valid Values

- anonymous: means authentication is disabled.
- authenticated: means that the communications between the IBM system and the Cognos system are secured at the machine level. You configure a single system user and configure it with the appropriate access rights. By convention, this user is named "cognos\_admin."
- authenticatedPerUser: means that the system evaluates individual user credentials.

## **Authentication namespace**

## Description

Read only. The namespace of the IBM Authentication Provider.

#### Default value

Unica

## **Authentication user name**

### Description

Specifies the login name for the reporting system user. The IBM applications log in to Cognos as this user when Cognos is configured to use the Unica Authentication provider Note that this user also has access to IBM EMM.

This setting applies only when the **Authentication mode** property is set to **authenticated** .

#### Default value

cognos\_admin

## **Authentication datasource name**

## Description

Specifies the name of the data source for the reporting system user that holds the Cognos login credentials.

#### Default value

Cognos

#### **Enable form authentication**

## Description

Specifies whether form-based authentication is enabled. You set this property to True when either of the following is true:

- When the IBM EMM is not installed in the same domain as the IBMCognos applications.
- When IBMCognos is accessed using an IP address (within the same network domain) instead of the Fully Qualified Hostname (which is being used to access the IBM EMM applications), even if both the IBM EMM applications and the IBMCognos installation are on the same machine.

However, when the value is True, the login process to Cognos Connection passes the login name and password in clear text and therefore is not secure unless IBMCognos and the IBM EMM are configured to use SSL communication.

Even with SSL configured, the user name and password appear as clear text in the HTML source code when you "view source" in a displayed report. For this reason, you should install IBM Cognos and IBM EMM in the same domain.

#### Default value

False

#### Valid Values

True | False

# Reports | Schemas | [product] | [schema name] | SQL Configuration Table/View Name

#### Description

Specifies the name of the view or table that the SQL script you generate for this reporting schema will create. As a best practice, you should not change the name for any of the standard or default Table/View names. If you do, you must also change the name of the view in the Cognos model in IBM Cognos Framework Manager.

When you create a new reporting schema for a new audience level, you must specify the names of all the new reporting tables/views.

#### Default value

Varies by schema

#### Valid Values

A string with the following restrictions.

- It can be no longer than 18 characters
- It must use all UPPER-CASE letters

Following is the naming convention you should use:

- Start the name with the letter "UAR"
- Add a one-letter code to represent the IBM EMM application. See the list of codes, below.
- · Add an underscore character

- Add the table name, including a one or two letter code to indicate the audience level
- · Finish with an underscore character.

The SQL generator appends a time dimension code, if appropriate. See the list of codes, below.

For example: UARC\_COPERF\_DY is the name of the reporting view or table for Campaign Offer Performance by Day.

Following is the list of IBM EMM application codes.

- Campaign: CeMessage: E
- Interact: I
- Distributed Marketing: X
- Marketing Operations: P
- Leads: L

Following is the list of the Time Dimension Codes added by the generator.

Hour: HR Day: DY Week: WK Month: MO Quarter: QU

Year: YR

# Reports | Schemas | Campaign

## Input Datasource (JNDI)

#### Description

Specifies the name of the JNDI data source that identifies the Campaign database, specifically, the system tables. This data source must exist if you want to use the SQL generation tool to generate scripts that create reporting tables. The SQL generation tool can generate scripts that create reporting views without this data source, but it cannot validate them.

The database type of this data source must match the database type you select when you generate the SQL scripts for the Campaign views or reporting tables.

#### Default value

campaignPartition1DS

# Reports | Schemas | Campaign | Offer Performance

The Offer Performance Schema yields contact and response history metrics for all offers and for offers by campaign. By default, the schema is configured to generate a "summary" view (or table) across all time.

# **Audience Key**

## Description

Specifies the name of the column that is the Audience Key for the audience level supported by this reporting schema.

#### Default value

CustomerID

#### Valid Values

A string value no longer than 255 characters

If the key includes more than one column, use commas between the column names. For example, ColumnX, ColumnY.

## **Contact History Table**

## Description

Specifies the name of the Contact History table for the audience level supported by this reporting schema.

#### Default value

UA ContactHistory

## **Detailed Contact History Table**

## Description

Specifies the name of the Detailed Contact History table for the audience level supported by this reporting schema.

#### Default value

UA DtlContactHist

## **Response History Table**

#### Description

Specifies the name of the Response History table for the audience level supported by this reporting schema.

#### Default value

UA\_ResponseHistory

## **Over Time Variations**

## Description

Specifies the calendar time periods used by the "over time" reports supported by this schema.

#### Default value

Day, Month

#### Valid Values

Day, Week, Month, Quarter, Year

# Reports | Schemas | Campaign | [schema name] | Columns | [Contact Metric]

Use this form to add contact metrics to the Campaign Performance or Offer Performance reporting schemas.

#### Column Name

## Description

Specifies the name to use in the reporting view or table for the column specified in the **Input Column Name** field.

#### Default value

[CHANGE ME]

#### Valid Values

The name can be no longer than 18 characters, it must be in all UPPER-CASE letters, and it cannot have spaces.

### **Function**

#### Description

Specifies how the contact metric is determined or calculated.

#### Default value

count

#### Valid Values

count, count distinct, sum, min, max, average

## **Input Column Name**

#### Description

The name of the column that provides the contact metric you are adding to this reporting schema.

#### Default value

[CHANGE ME]

#### Valid Values

The name of the column in the Contact History and Detailed Contact History tables.

# **Control Treatment Flag**

## Description

If you use the sample IBM Cognos reports or create your own custom reports that include control groups, then each contact metric must have two columns in the reporting schema. One column represents the metric for the control group and the other column represents the metric for the target group. The value in **Control Treatment Flag** specifies whether the column in the view represents the control group or the target group.

If your reports do not include control groups, you do not need the second column for the control group.

#### Default value

0

#### Valid Values

- 0: the column represents the target group
- 1: the column represents the control group

# Reports | Schemas | Campaign | [schema name] | Columns | [Response Metric]

Use this form to add the response metrics you want to include in your reports to the Campaign Performance or Offer Performance reporting schemas.

#### Column Name

## Description

Specifies the name to use in the reporting view or table for the column specified in the **Input Column Name** field.

#### Default value

[CHANGE ME]

#### Valid Values

The name can be no longer than 18 characters, it must be in all UPPER-CASE letters, and it cannot have spaces.

#### **Function**

### Description

Specifies how the response metric is determined or calculated.

#### Default value

count

## Valid Values

count, count distinct, sum, min, max, average

## **Input Column Name**

#### Description

The name of the column that provides the response metric you are adding to this reporting schema.

## Default value

[CHANGE ME]

## Valid Values

The name of the column in the Response History table.

## Control Treatment Flag

### Description

If you use the standard IBM Cognos reports or create your own custom reports that include control groups, then each response metric must have two columns in the reporting schema. One column represents the response from the control group and the other column represents the response from the target group. The value in **Control Treatment Flag** specifies whether the column in the view represents the control group or the target group.

If your reports do not include control groups, you do not need the second column for the control group.

## Default value

0

#### Valid Values

- 0: the column represents the target group
- 1: the column represents the control group

# Reports | Schemas | Campaign | Campaign Performance

The Campaign Performance schema yields contact and response history metrics at the campaign, campaign-offer, and campaign-cell level.

# **Audience Key**

# Description

Specifies the name of the column that is the Audience Key for the audience level supported by this reporting schema.

#### Default value

CustomerID

#### Valid Values

A string value no longer than 255 characters

If the key includes more than one column, use commas between the column names. For example, ColumnX,ColumnY.

# **Contact History Table**

## Description

Specifies the name of the Contact History table for the audience level supported by this reporting schema.

#### Default value

UA\_ContactHistory

# **Detailed Contact History Table**

#### Description

Specifies the name of the Detailed Contact History table for the audience level supported by this reporting schema.

#### Default value

UA DtlContactHist

# **Response History Table**

#### Description

Specifies the name of the Response History table for the audience level supported by this reporting schema.

#### Default value

**UA** ResponseHistory

## **Over Time Variations**

#### Description

Specifies the calendar time periods used by the "over time" reports supported by this schema.

#### Default value

Day, Month

#### Valid Values

Day, Week, Month, Quarter, Year

# Reports | Schemas | Campaign | Campaign Offer Response Breakout

This schema supports reporting on campaign-detailed responses, broken out by response type and by offer data. This schema template gives different response counts for each custom Response Type for campaigns and offers grouped by campaign.

# **Response History Table**

#### Description

Specifies the name of the Response History table for the audience level supported by this reporting schema.

#### Default value

UA\_ResponseHistory

# Reports | Schemas | Campaign | Campaign Offer Response Breakout | Columns | [Response Type]

Use this form to add to the reporting schema any custom response types you want to include in your reports.

#### Column Name

## Description

Specifies the name to use in the reporting view or table for the column specified in the **Response Type Code** field.

# Default value

[CHANGE ME]

#### Valid Values

The name can be no longer than 18 characters, it must be in all UPPER-CASE letters, and it cannot have spaces.

# Response Type Code

#### Description

The response type code for the specified response type. This is the value held in the ResponseTypeCode column in the UA\_UsrResponseType table.

#### Default value

[CHANGE ME]

#### Valid Values

The example response type codes are as follows:

- EXP (explore)
- CON (consider)
- CMT (commit)
- FFL (fulfill)
- USE (use)
- USB (unsubscribe)
- UKN (unknown)

Your Campaign installation may have additional custom response type codes.

# **Control Treatment Flag**

# Description

If you use the standard IBM Cognos reports provided in the IBM EMM Reports Pack or custom reports that include control groups, then each response type must have two columns in the reporting schema. One column represents the response type from the control group and the other column represents the response type from the target group. The value in **Control Treatment Flag** specifies whether the column in the view represents the control group or the target group.

If your reports do not include control groups, you do not need the second column for the control group.

#### Default value

0

#### Valid Values

- 0: the column represents the target group
- 1: the column represents the control group

# Reports | Schemas | Campaign | Campaign Offer Contact Status Breakout

This schema supports reporting on campaign-detailed contacts, broken out by contact status type and by offer data. This schema template gives different contact counts for each custom Contact Status Type for campaigns and offers grouped by campaign.

By default, none of the example Campaign reports use this schema.

# Audience Key

#### Description

Specifies the name of the column that is the Audience Key for the audience level supported by this reporting schema.

#### Default value

CustomerID

#### Valid Values

A string value no longer than 255 characters

If the key includes more than one column, use commas between the column names. For example, ColumnY, ColumnY.

# **Contact History Table**

#### Description

Specifies the name of the Contact History table for the audience level supported by this reporting schema.

#### Default value

UA\_ContactHistory

# **Detailed Contact History Table**

### Description

Specifies the name of the Detailed Contact History table for the audience level supported by this reporting schema.

#### Default value

UA DtlContactHist

# Reports | Schemas | Campaign | Campaign Offer Contact Status | Breakout | Columns | [Contact Status]

#### Column Name

## Description

Specifies the name to use in the reporting view or table for the column specified in the **Contact Status** field.

#### Default value

[CHANGE ME]

#### Valid Values

The name can be no longer than 18 characters, it must be in all UPPER-CASE letters, and it cannot have spaces.

#### **Contact Status Code**

#### Description

The name of the contact status code. This is the value held in the ContactStatusCode column in the UA\_ContactStatus table.

#### Default value

[CHANGE ME]

#### Valid Values

The example contact status types are as follows.

- CSD (campaign send)
- DLV (delivered)
- UNDLV (undelivered)
- CTR (control)

Your Campaign installation may have additional custom contact status types.

# Reports | Schemas | Campaign | Campaign Custom Attributes | Columns | [Campaign Custom Column]

Use this form to add to the reporting schema any custom campaign attributes that you want to include in your reports.

### Column Name

#### Description

Specifies the name to use in the reporting view or table for the attribute identified in the **Attribute ID** field.

#### Default value

[CHANGE ME]

#### Valid Values

The name can be no longer than 18 characters, it must be in all UPPER-CASE letters, and it cannot have spaces.

#### Attribute ID

# Description

The value from the attribute's AttributeID column in the UA\_CampAttribute table.

#### Default value

0

# Value Type

## Description

The data type of the campaign attribute.

#### Default value

StringValue

## Valid Values

StringValue, NumberValue, DatetimeValue

If this campaign attribute holds a currency value, select NumberValue.

If this campaign attribute's **Form Element Type** was set to Select Box - String in Campaign, select StringValue.

# Reports | Schemas | Campaign | Campaign Custom Attributes | Columns | [Offer Custom Column]

Use this form to add to the reporting schema any custom offer attributes that you want to include in your reports.

#### Column Name

#### Description

Specifies the name to use in the reporting view or table for the attribute identified in the **Attribute ID** field.

#### Default value

[CHANGE ME]

#### Valid Values

The name can be no longer than 18 characters, it must be in all UPPER-CASE letters, and it cannot have spaces.

#### **Attribute ID**

#### Description

The value from the attribute's AttributeID column in the UA\_OfferAttribute table.

#### Default value

0

# Value Type

#### Description

The data type of the offer attribute.

#### Default value

StringValue

#### Valid Values

StringValue, NumberValue, DatetimeValue

If this offer attribute holds a currency value, select NumberValue.

If this offer attribute's **Form Element Type** was set to Select Box - String in Campaign, select StringValue.

# Reports | Schemas | Campaign | Campaign Custom Attributes | Columns | [Cell Custom Column]

Use this form to add to the reporting schema any custom cell attributes that you want to include in your reports.

#### Column Name

#### Description

Specifies the name to use in the reporting view or table for the attribute identified in the **Attribute ID** field.

#### Default value

[CHANGE ME]

#### Valid Values

The name can be no longer than 18 characters, it must be in all UPPER-CASE letters, and it cannot have spaces.

#### Attribute ID

## Description

The value from the attribute's AttributeID column in the UA CellAttribute table.

#### Default value

0

# Value Type

#### Description

The data type of the cell attribute.

#### Default value

StringValue

#### Valid Values

StringValue, NumberValue, DatetimeValue

# Reports | Schemas | Interact

The Interact reporting schemas reference three separate databases: the design time, run time, and learning databases. Use the properties from this page to specify the INDI names of the data sources for those databases.

The data sources specified on this page must exist if you want to use the Reporting SQL generation tool to generate scripts that create reporting tables. The SQL generation tool can generate scripts that create reporting views without these data sources, but it cannot validate the scripts.

Note that the database type of the data sources must match the database type you select when you generate the SQL scripts for the views or reporting tables.

# Interact Design Datasource (JNDI)

#### Description

Specifies the name of the JNDI data source that identifies the Interact design time database, which is also the Campaign system tables.

#### Default value

campaignPartition1DS

# **Interact Runtime Datasource (JNDI)**

## Description

Specifies the name of the JNDI data source that identifies the Interact runtime database.

#### Default value

InteractRTDS

# **Interact Learning Datasource (JNDI)**

## Description

Specifies the name of the JNDI data source that identifies the Interact learning database.

#### Default value

InteractLearningDS

# Reports | Schemas | Interact | Interact Performance

The Interact Performance schema yields contact and response history metrics at the channel, channel-offer, channel-segment, channel-interaction point, interactive cell, interactive cell-offer, interactive cell-interaction point, interactive offer, interactive offer-cell and interactive offer-interaction point levels.

# **Audience Key**

#### Description

Specifies the name of the column that is the Audience Key for the audience level supported by this reporting schema.

#### Default value

CustomerID

#### Valid Values

A string value no longer than 255 characters.

If the key includes more than one column, use commas between the column names. For example, ColumnX, ColumnY.

# **Detailed Contact History Table**

## Description

Specifies the name of the Detailed Contact History table for the audience level supported by this reporting schema.

#### Default value

UA DtlContactHist

# **Response History Table**

#### Description

Specifies the name of the Response History table for the audience level supported by this reporting schema.

# Default value

**UA** ResponseHistory

#### **Over Time Variations**

# Description

Specifies the calendar time periods used by the "over time" reports supported by this schema.

#### Default value

Hour, Day

#### Valid Values

Hour, Day, Week, Month, Quarter, Year

# Reports | Schemas | eMessage

# eMessage Tracking Datasource (JNDI)

#### Description

Specifies the name of the JNDI data source that identifies the eMessage tracking tables, which are located in the Campaign system tables. This data source must exist if you want to use the Reports SQL generation tool to validate scripts that create reporting tables. The SQL generation tool can generate scripts that create reporting views without this data source, but it cannot validate them.

The database type of this data source must match the database type you select when you generate the SQL scripts for the views or reporting tables.

#### Default value

campaignPartition1DS

# Campaign | partitions | partition[n] | reports

These configuration properties define folders for reports.

# offerAnalysisTabCachedFolder

## Description

The offerAnalysisTabCachedFolder property specifies the location of the folder that contains the specification for bursted (expanded) offer reports listed on the Analysis tab when you reach it by clicking the Analysis link on the navigation pane. The path is specified using XPath notation.

#### Default value

```
/content/folder[@name='Affinium Campaign - Object Specific
Reports']/folder[@name='offer']/folder[@name='cached']
```

# segmentAnalysisTabOnDemandFolder

#### Description

The segmentAnalysisTabOnDemandFolder property specifies the location of the folder that contains the segment reports listed on the Analysis tab of a segment. The path is specified using XPath notation.

#### Default value

```
/content/folder[@name='Affinium Campaign - Object Specific
Reports']/folder[@name='segment']/folder[@name='cached']
```

# offerAnalysisTabOnDemandFolder

# Description

The offerAnalysisTabOnDemandFolder property specifies the location of the folder that contains the offer reports listed on the Analysis tab of an offer. The path is specified using XPath notation.

#### Default value

```
/content/folder[@name='Affinium Campaign - Object Specific
Reports']/folder[@name='offer']
```

# segmentAnalysisTabCachedFolder

#### Description

The segmentAnalysisTabCachedFolder property specifies the location of the folder that contains the specification for bursted (expanded) segment

reports listed on the Analysis tab when you reach it by clicking the Analysis link on the navigation pane. The path is specified using XPath notation.

#### Default value

/content/folder[@name='Affinium Campaign - Object Specific Reports']/folder[@name='segment']

# analysisSectionFolder

#### Description

The analysisSectionFolder property specifies the location of the root folder where report specifications are stored. The path is specified using XPath notation.

#### Default value

/content/folder[@name='Affinium Campaign']

# campaignAnalysisTabOnDemandFolder

## Description

The campaignAnalysisTabOnDemandFolder property specifies the location of the folder that contains the campaign reports listed on the Analysis tab of a campaign. The path is specified using XPath notation.

#### Default value

/content/folder[@name='Affinium Campaign - Object Specific Reports']/folder[@name='campaign']

# campaignAnalysisTabCachedFolder

## Description

The campaignAnalysisTabCachedFolder property specifies the location of the folder that contains the specification for bursted (expanded) campaign reports listed on the Analysis tab when you reach it by clicking the Analysis link on the navigation pane. The path is specified using XPath notation.

#### Default value

/content/folder[@name='Affinium Campaign - Object Specific Reports']/folder[@name='campaign']/folder[@name='cached']

# campaignAnalysisTabEmessageOnDemandFolder

#### Description

The campaignAnalysisTabEmessageOnDemandFolder property specifies the location of the folder that contains the eMessage reports listed on the Analysis tab of a campaign. The path is specified using XPath notation.

#### Default value

/content/folder[@name='Affinium Campaign']/folder[@name='eMessage Reports']

# campaign Analysis TabInteract On Demand Folder

## Description

Report server folder string for Interact reports.

#### Default value

/content/folder[@name='Affinium Campaign']/folder[@name='Interact Reports']

#### Availability

This property is applicable only if you have installed Interact.

# interactiveChannelAnalysisTabOnDemandFolder

## Description

Report server folder string for Interactive Channel analysis tab reports

#### Default value

/content/folder[@name='Affinium Campaign - Object Specific Reports']/folder[@name='interactive channel']

# Availability

This property is applicable only if you have installed Interact.

# **Appendix B. Formatting the Cognos reports**

The IBM Cognos reporting integration components include a global report stylesheet, GlobalReportStyles.css. When you create new IBM Cognos reports for your IBM EMM applications, your reports should use the styles from this css file with some additional manual formatting. That way the styles in the new reports match those used by the reports provided in the IBM EMM reports packages.

This appendix provides the following information for the various kinds of reports (lists, charts, and so on).

- The styles implemented with the GlobalReportStyles.css file.
- Style formatting is something that you must do manually when you author a report, because there are certain cases in which the style cannot be provided by the stylesheet.

# Global report styles

| Item                             | CSS class name | Style                                      |
|----------------------------------|----------------|--------------------------------------------|
| General font family              | pg, pp         | font-family: Arial,                        |
| Report title                     | ta             | font-size: 10pt;                           |
| Page – Header                    | ph             | padding-bottom:10px;                       |
|                                  |                | font-size:8pt;                             |
|                                  |                | font-weight:bold;                          |
| Page – Footer                    | pf             | padding-top:10px;                          |
|                                  |                | font-size:8pt;                             |
|                                  |                | font-weight:bold;                          |
| Field Set Labels                 | fs             | font-size:8pt;                             |
| Table                            | tb             | border-collapse:collapse                   |
| Table - List Column              | lt             | text-align:left;                           |
| Title Cell                       |                | background-color:#F2F2F2; /*light grey*/   |
|                                  |                | font-weight:bold;                          |
|                                  |                | border-top:1px solid silver;               |
|                                  |                | border-left:1px solid silver;              |
|                                  |                | border-bottom:1.5pt solid black;           |
|                                  |                | border-right:1px solid silver;             |
|                                  |                | padding-top: 13px;                         |
| Table - List Column<br>Body Cell | lc, lm         | border:1px solid silver;                   |
| Table – Outer header             | oh             | background-color:#FFFFCC; /*light yellow*/ |
| Table – List Footer              | of, os         | border-top:1.5pt solid black;              |
| Crosstab                         | xt             | border-collapse:collapse;                  |

| Item                            | CSS class name                 | Style                                                                                           |
|---------------------------------|--------------------------------|-------------------------------------------------------------------------------------------------|
| Crosstab – Default              | xm                             | border-top:1px solid silver;                                                                    |
| Measure Cell                    |                                | border-left:1px solid silver;                                                                   |
|                                 |                                | border-bottom:1.5pt solid black;                                                                |
|                                 |                                | border-right:1.5pt solid black;                                                                 |
| Crosstab – Member<br>Label Cell | ml                             | background-color: transparent;                                                                  |
|                                 |                                | border:1px solid silver;                                                                        |
| Crosstab – Outer Level<br>Total | ol                             | background-color:#F7F7F7; /*offwhite*/                                                          |
| Crosstab – Spacer               | XS                             | background-color: transparent;                                                                  |
|                                 |                                | font-weight: bold;                                                                              |
| Chart                           | ch                             | border:1pt solid #E4E4E4;                                                                       |
| Chart – Title                   | ct                             | font-size:10pt;                                                                                 |
|                                 |                                | font-weight:bold;                                                                               |
| Chart – Axis Labels             | al                             | font-size:10pt;                                                                                 |
| Chart – Axis Line               | at                             | color:#939393;                                                                                  |
| Chart - Gradient                | In XML Report<br>Specification | Before the closing chart tag () in the XML Report Specification, paste the following:           |
|                                 |                                | <filleffects></filleffects>                                                                     |
|                                 |                                | <pre><chartgradient direction="up" fromcolor="#F2F2F2" tocolor="#FFFFFF"></chartgradient></pre> |
|                                 |                                |                                                                                                 |

| Item                  | CSS class name                 | Style                                                                                 |
|-----------------------|--------------------------------|---------------------------------------------------------------------------------------|
| Chart – Chart Palette | In XML Report<br>Specification | Before the closing chart tag () in the XML Report Specification, paste the following: |
|                       |                                | <chartpalette></chartpalette>                                                         |
|                       |                                | <chartcolor value="#00508A"></chartcolor>                                             |
|                       |                                | <chartcolor value="#376C37"></chartcolor>                                             |
|                       |                                | <chartcolor value="#FB9A4D"></chartcolor>                                             |
|                       |                                | <chartcolor value="#B8351F"></chartcolor>                                             |
|                       |                                | <chartcolor value="#69817B"></chartcolor>                                             |
|                       |                                | <chartcolor value="#473E9A"></chartcolor>                                             |
|                       |                                | <chartcolor value="#5384AE"></chartcolor>                                             |
|                       |                                | <chartcolor value="#61C2A3"></chartcolor>                                             |
|                       |                                | <chartcolor value="#FF5656"></chartcolor>                                             |
|                       |                                | <chartcolor value="#A583BB"></chartcolor>                                             |
|                       |                                | <chartcolor value="#506079"></chartcolor>                                             |
|                       |                                | <chartcolor value="#A0A080"></chartcolor>                                             |
|                       |                                | <chartcolor value="#F1EDC1"></chartcolor>                                             |
|                       |                                | <chartcolor value="#A6A6A6"></chartcolor>                                             |
|                       |                                | <chartcolor value="#818181"></chartcolor>                                             |
|                       |                                |                                                                                       |

# Report page styles

| Item              | Style          |
|-------------------|----------------|
| Text              | Arial font     |
| Report title text | Arial 10 point |
| Page footer text  | Arial 8 point  |
| Field Set labels  | Arial 8 point  |

# List report styles

List reports obtain the following formatting from the GlobalStyleSheet.css:

| Item                               | Style                                                                               |
|------------------------------------|-------------------------------------------------------------------------------------|
| Cells                              | 1 px silver line borders (unless otherwise noted)                                   |
| Column header                      | Light gray background; 1.5 pt black line separates column header from rest of table |
| Summary header rows (list headers) | Light yellow background                                                             |

| Item | Style                                                                    |
|------|--------------------------------------------------------------------------|
|      | Dark gray background; 1.5 pt black line separates row from rest of table |

Additionally, when you create a new list report, do the following to make it match the existing reports:

- Use List Headers (and not List Footers) to display summarizations at the object level.
- Manually right-justify any numbers displayed in List Headers. Unlike List
  Footers, List Headers are not separated into the outer component and summary
  component, which use a right-justified style by default. So when summarizing
  information into a List Header, you must perform this extra step and
  right-justify the values.
- Optionally add 1.5 pt solid black borders to group columns

Following is a list report that does not use the global styles.

| Campaign Name                         | Offer Name                             | Number of<br>Offers Given | Unique<br>Recipients | Response<br>Transactions | Unique<br>Responders |
|---------------------------------------|----------------------------------------|---------------------------|----------------------|--------------------------|----------------------|
| Mortgage Multi-Channel Acquisition    | Low Cost Refinance DM                  | 3,973                     | 3,973                | 1,239                    | 1,11                 |
| Campaign                              | Low Cost Refinance TM                  | 2,696                     | 2,696                | 875                      | 78                   |
| Multi - Wave Campaign                 |                                        | 18,611                    | 18,243               | 312                      | 6                    |
| Multi - Wave Campaign                 | 15 Pct Off \$75 Direct Mail            | 300                       | 300                  |                          |                      |
|                                       | Buy One Get One 50 Pct Off Direct Mail | 300                       | 300                  |                          |                      |
|                                       | Money Market Savings                   | 18,011                    | 18,011               | 312                      | 6                    |
| Multi-Channel Category Cross-<br>Sell |                                        | 19,672                    | 19,672               | 4,825                    | 2,54                 |
| Multi-Channel Category Cross-Sell     | Bath Dmail                             | 1,552                     | 1,552                | 1,013                    | 41                   |
|                                       | Bath Email                             | 2,260                     | 2,260                | 1,281                    | 52                   |
|                                       | Clearance Dmail                        | 145                       | 145                  | 26                       | 1                    |
|                                       | Clearance Email                        | 200                       | 200                  | 33                       | 2                    |
|                                       | Electronics Dmail                      | 207                       | 207                  | 47                       | 3                    |
|                                       | Electronics Email                      | 270                       | 270                  | 59                       | 3                    |
|                                       | Home Care Dmail                        | 71                        | 71                   | 20                       | 1                    |
|                                       | Home Care Email                        | 92                        | 92                   | 22                       | 1                    |
|                                       | Home Decor Dmail                       | 4,190                     | 4,190                | 676                      | 44                   |
|                                       | Home Decor Email                       | 6,250                     | 6,250                | 931                      | 60                   |
|                                       | Juniors Dmail                          | 11                        | 11                   |                          |                      |
|                                       | Juniors Email                          | 8                         | 8                    |                          |                      |
|                                       | Kitchen Dmail                          | 62                        | 62                   | 9                        |                      |
|                                       | Kitchen Email                          | 86                        | 86                   | 15                       | 1                    |

Following is a list report that uses the global styles.

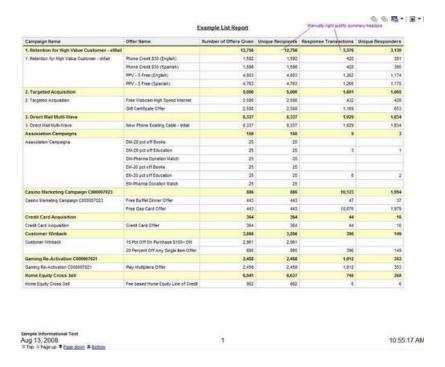

# **Crosstab report styles**

Crosstab reports obtain the following formatting from the GlobalStyleSheet.css.

| Item                      | Style                                                                |
|---------------------------|----------------------------------------------------------------------|
| Cells                     | Transparent background; 1 px silver line borders                     |
| Measure cell (upper left) | 1.5 pt black line separates the cell from the rest of the crosstable |
| Outer level totals        | Gray/offwhite background                                             |

Additionally, when you create a new list report, do the following to make it match the existing reports.

- Use 1.5 pt black borders to separate summarizations from measures.
- Use 1.5 black borders to group logical column groupings.
- General guideline: avoid summarizing both columns and rows in the same report.

Following is a crosstab report that does not use the global styles.

#### **Example Crosstab Report**

|             | 1<br>Number<br>of Offers<br>Given | Unique<br>Recipients | Number<br>of Offers<br>Given | Unique<br>Recipients | 3<br>Number<br>of Offers<br>Given | Recipients | 4<br>Number<br>of Offers<br>Given | Recipients | 7<br>Number<br>of Offers<br>Given |       | 9<br>Number<br>of Offers<br>Gwen |
|-------------|-----------------------------------|----------------------|------------------------------|----------------------|-----------------------------------|------------|-----------------------------------|------------|-----------------------------------|-------|----------------------------------|
|             | 1,263                             | 1,263                | 6,941                        | 6,637                | 8,404                             | 7,157      | 8,337                             | 8,337      |                                   |       |                                  |
| Cross Sell  | 19,940                            | 19,806               | 24,324                       | 24,324               | 3.000.00                          |            | -                                 |            | 9,563                             | 9,563 |                                  |
| Loyalty     | 3,856                             | 3,856                |                              |                      | 4,414                             | 4,414      |                                   |            |                                   |       | 8                                |
| Retention   | 150                               | 150                  |                              |                      | 12,756                            | 12,756     |                                   |            |                                   |       | 23,114                           |
| Acquisition |                                   | 2000                 |                              |                      | 13,339                            | 13,339     | 5,000                             | 5,000      |                                   |       |                                  |

Following is a crosstab report that uses the global styles and has 1.5 px borders applied to show column groupings.

|          | 1                              |                      |                                 |                     |                                  |                      |                                 |                   | Example                        | e Crosstab         | Report                         |                       |                                 |                     | -                               | -1000             | 9 MORE 11             | attaly.           | -                               |                      |
|----------|--------------------------------|----------------------|---------------------------------|---------------------|----------------------------------|----------------------|---------------------------------|-------------------|--------------------------------|--------------------|--------------------------------|-----------------------|---------------------------------|---------------------|---------------------------------|-------------------|-----------------------|-------------------|---------------------------------|----------------------|
|          | į.                             |                      | 2                               |                     | 3                                |                      | 1                               |                   | 1                              |                    |                                |                       | 10.                             |                     | 11                              |                   | 12:                   |                   | Compts                          | pretty .             |
|          | Number<br>of<br>Offers<br>Over | Unique<br>Recipients | Number<br>of<br>Offers<br>Glass | tinque<br>facpients | Stander<br>of<br>Others<br>Diset | Unique<br>fleopients | Surfer<br>off<br>Others<br>Does | Unior<br>Reoperts | Number<br>of<br>Otters<br>Ones | proper<br>Receives | tayeer<br>of<br>others<br>does | Origine<br>Recipients | Number<br>of<br>Others<br>Dises | Unique<br>Reopierts | Number<br>of<br>Others<br>Diver | Onque<br>Reoperts | of<br>Offers<br>Glass | OHave<br>Respects | Burtlet<br>Of<br>Offers<br>Dust | Unique<br>Recipients |
|          | 1,283                          | 1,985                | 1,341                           | 6.537               | 5,454                            | 7,167                | 1,357                           | 1,337             |                                |                    |                                |                       | 18,611                          | 18245               |                                 |                   | . 886                 | 886               | 44.442                          | 41,52                |
| ten Tail | 12,940                         | 19.609               | 29,524                          | 24324               |                                  |                      |                                 |                   | 9.563                          | 9.563              |                                |                       |                                 |                     |                                 |                   |                       |                   | 53,837                          | 61,66                |
| yety     | 1.996                          | 3,956                |                                 |                     | 4.404                            | 4,616                |                                 |                   |                                |                    |                                |                       |                                 |                     | 2.498                           | 2,450             |                       |                   | 16,729                          | 99,23                |
| dentes   | ttia                           | 160                  |                                 |                     | 12,716                           | 12,756               |                                 |                   |                                |                    | 23,514                         | 23,914                |                                 |                     |                                 |                   |                       |                   | 36,829                          | 34,63                |
| quaktor  |                                |                      |                                 |                     | 13,334                           | 13.339               | 1,000                           | 5.000             |                                |                    |                                |                       | 364                             | 364                 |                                 |                   |                       |                   | 191,795                         | 68,70                |

# **Chart styles**

Charts obtain the following formatting from the GlobalStyleSheet.css.

| Item              | Style                  |
|-------------------|------------------------|
| Charts            | 1 pt light gray border |
| Titles and labels | 10 point bold font     |

Additionally, when you create a new chart, do the following to make it match the existing chart reports.

- Use the default width, unless there is more than one chart on the report. When you include multiple charts in a single report, set the chart width to 750px.
- To use gradients and color palettes, copy and paste the strings from the table in "Global report styles" on page 117 into the XML report specification.
- General guideline: select the chart type based on the data you expect to be returned.
  - Use line graphs as the chart type only when you can guarantee the report will retrieve continuous data.
  - If there are multiple series, a stacked bar works better than a non-stacked bar.

 As a best practice, use percentages only when the total percentage equals 100%. Pie charts tend to confuse people when the values do not add up to 100%.

If there are only two series on a chart and you display both the Y1 and Y2 axes, as a best practice you should match the colors to the first two palette colors for the axis labels.

Following is a chart that does not use the global styles.

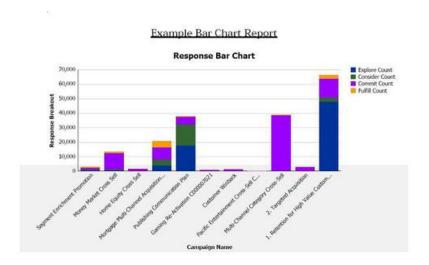

Following is a chart that uses the global styles and has additional formatting applied.

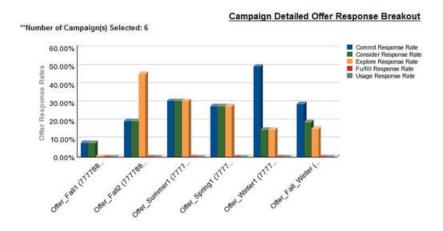

# **Dashboard report styles**

Dashboard reports use the global styles with some manual formatting. Be sure to format reports that will be displayed in the Dashboard according to the following guidelines so they fit properly in Dashboard portlets.

| Item | Style                                                 |
|------|-------------------------------------------------------|
|      | Keep background color set to gray (hex value F2F2F2). |

| Item                 | Style                                                                                                    |
|----------------------|----------------------------------------------------------------------------------------------------|
| Size                 | Specify size by using percentages whenever possible. When sizing with a percentage is not possibe, set the size to 323 pixels wide by 175 pixels tall. |
| Subtitles            | Put subtitles on the left side.                                                                                                    |
| Dates                | Put dates on the right side.                                                                                                    |
| Legends              | Center legends below the chart.                                                                                                    |
| Lines in line charts | Display horizontal lines only. Do not display vertical lines.                                                                                          |
| Axis line color      | Keep axis lines set to black.                                                                                                    |
| Grid line color      | Keep grid lines set to gray (hex value D9D9D9).                                                                                                    |
| Lists (tables)       | Display a maximum of 10 lines.                                                                                                    |

# Appendix C. Reports and reporting schemas by product

The reporting schemas in the Campaign Report Package can be customized in the following ways.

- Add contact or response metrics
- Add custom campaign, offer, or cell attributes
- Add response types
- Configure the audience level for performance reports
- Create reporting schemas for additional audience levels.

The following table maps the individual IBM Cognos BI reports provided in the Campaign Reports Package to the reporting schemas that support them.

|                                                           | Campaign<br>Views schema | Campaign<br>Custom<br>Attributes<br>schema | Campaign<br>Perform- ance<br>schema | Offer Performance schema | Campaign<br>Offer<br>Response<br>Breakout | Offer Contact<br>Status<br>Breakout |
|-----------------------------------------------------------|--------------------------|--------------------------------------------|-------------------------------------|--------------------------|-------------------------------------------|-------------------------------------|
| What If Offer<br>Financial<br>Summary<br>report           | Х                        | Х                                          |                                     | Х                        |                                           |                                     |
| Campaign<br>Detailed Offer<br>Response<br>Breakout        | Х                        |                                            | X                                   |                          | Х                                         |                                     |
| Offer Response<br>Breakout,<br>Dashboard<br>version       | Х                        |                                            | Х                                   |                          | Х                                         |                                     |
| Campaign<br>Financial<br>Summary by<br>Offer (Actual)     | X                        | Х                                          | Х                                   |                          |                                           |                                     |
| Campaign<br>Return on<br>Investment<br>Compar- ison       | Х                        | Х                                          | X                                   |                          |                                           |                                     |
| Campaign<br>Offer Perform-<br>ance by Month               | X                        |                                            | X                                   |                          |                                           |                                     |
| Campaign<br>Perform- ance<br>Compar- ison                 | Х                        |                                            | Х                                   |                          |                                           |                                     |
| Campaign<br>Response Rate<br>Compar- ison                 | Х                        |                                            | Х                                   |                          |                                           |                                     |
| Campaign<br>Perform- ance<br>Compar- ison<br>with Revenue | X                        |                                            | X                                   |                          |                                           |                                     |

|                                                                   | Campaign<br>Views schema | Campaign<br>Custom<br>Attributes<br>schema | Campaign<br>Perform- ance<br>schema | Offer Performance schema | Campaign<br>Offer<br>Response<br>Breakout | Offer Contact<br>Status<br>Breakout |
|-------------------------------------------------------------------|--------------------------|--------------------------------------------|-------------------------------------|--------------------------|-------------------------------------------|-------------------------------------|
| Campaign<br>Perform- ance<br>Compar- ison<br>by Initiative        | X                        |                                            | X                                   |                          |                                           |                                     |
| Campaign<br>Perform- ance<br>Summary by<br>Cell                   | X                        |                                            | X                                   |                          |                                           |                                     |
| Campaign<br>Perform- ance<br>Summary by<br>Cell with<br>Revenue   | Х                        |                                            | Х                                   |                          |                                           |                                     |
| Campaign<br>Perform- ance<br>Summary by<br>Cell and<br>Initiative | X                        |                                            | X                                   |                          |                                           |                                     |
| Campaign<br>Perform- ance<br>Summary by<br>Offer                  | X                        |                                            | Х                                   |                          |                                           |                                     |
| Campaign<br>Perform- ance<br>Summary by<br>Offer with<br>Revenue  | X                        |                                            | X                                   |                          |                                           |                                     |
| Campaign<br>Revenue<br>Compar- ison<br>by Offer                   | Х                        |                                            | Х                                   |                          |                                           |                                     |
| Campaign<br>Summary                                               | X                        |                                            |                                     |                          |                                           |                                     |
| Offer<br>Campaign<br>Listings                                     | X                        |                                            |                                     |                          |                                           |                                     |
| Offer Performance Metrics                                         | X                        |                                            |                                     | X                        |                                           |                                     |
| Offer<br>Performan- ce<br>by Day                                  | X                        |                                            |                                     | Х                        |                                           |                                     |
| Offer<br>Responses for<br>Last 7 Days                             | Х                        |                                            |                                     | X                        |                                           |                                     |
| Offer Performance Comparison                                      | Х                        |                                            |                                     | Х                        |                                           |                                     |
| Offer Response<br>Rate Compar-<br>ison                            | X                        |                                            |                                     | Х                        |                                           |                                     |

|                                       | Campaign<br>Views schema | Campaign<br>Custom<br>Attributes<br>schema | Campaign<br>Perform- ance<br>schema | Offer Performance schema | Offer Contact<br>Status<br>Breakout |
|---------------------------------------|--------------------------|--------------------------------------------|-------------------------------------|--------------------------|-------------------------------------|
| Offer Performance Summary by Campaign | X                        |                                            | X                                   | X                        |                                     |

The following reports rely on the standard set of custom contact and response metric attributes that are provided in Campaign:

- What If Offer Financial Summary
- Campaign Detailed Offer Response Breakout
- Campaign Financial Summary by Offer (Actual)
- Campaign Performance Comparison with Revenue
- Campaign Performance Summary by Cell with Revenue
- Campaign Performance Summary by Offer with Revenue

# eMessage Reports and Reporting Schemas

The following table maps the individual IBM Cognos BI reports provided in the eMessage Reports Package to the IBM reporting schemas that support them.

|                                         | Mailing Performance Schema |
|-----------------------------------------|----------------------------|
| Message Overview report                 | X                          |
| Detailed Link report                    | X                          |
| Detailed Link by Cell report            | X                          |
| Detailed Bounce report                  | X                          |
| A/B Testing Performance<br>Report       | X                          |
| eMessage Reports Processing<br>Overview | X                          |
| SMS Message Summary<br>Report           | X                          |

# **Interact Reports and Reporting Schemas**

You can customize the reporting schemas in the Interact Report Package in the following ways:

- Specify calendar time periods for performance reports
- Configure the audience level for performance reports
- Create additional performance reporting schemas for additional audience levels

The following table maps the individual IBM Cognos BI reports provided in the Interact Reports Package to the IBM reporting schemas that support them.

|                                                                               | Interactive<br>View schema | Interact<br>Performance<br>View schema | Interactive<br>Channel /<br>Campaign<br>Deployment<br>History | Interact<br>Runtime<br>View schema | Interact<br>Learning<br>View schema |
|-------------------------------------------------------------------------------|----------------------------|----------------------------------------|---------------------------------------------------------------|------------------------------------|-------------------------------------|
| Campaign -<br>Interactive<br>Channel<br>Deployment<br>History                 | Х                          |                                        | X                                                             |                                    |                                     |
| Campaign -<br>Interactive<br>Cell<br>Performance<br>Over Time                 | X                          | X                                      |                                                               | X                                  |                                     |
| Campaign -<br>Interactive<br>Cell<br>Performance<br>by Offer                  | X                          | X                                      |                                                               | X                                  |                                     |
| Campaign -<br>Interactive<br>Offer<br>Performance<br>Over Time                | X                          | X                                      |                                                               | X                                  |                                     |
| Campaign -<br>Interactive<br>Offer<br>Performance<br>by Cell                  | X                          | X                                      |                                                               | X                                  |                                     |
| Campaign -<br>Interactive<br>Offer<br>Learning<br>Details                     | Х                          |                                        |                                                               |                                    | Х                                   |
| Interactive<br>Cell Lift<br>Analysis                                          | Х                          | Х                                      |                                                               | X                                  | Х                                   |
| Interactive<br>Channel -<br>Channel<br>Deployment<br>History                  | Х                          |                                        | Х                                                             |                                    |                                     |
| Interactive<br>Channel -<br>Channel<br>Event<br>Activity<br>Summary<br>report | Х                          |                                        |                                                               | X                                  |                                     |

|                                                                                       | Interactive<br>View schema | Interact<br>Performance<br>View schema | Interactive<br>Channel /<br>Campaign<br>Deployment<br>History | Interact<br>Runtime<br>View schema | Interact<br>Learning<br>View schema |
|---------------------------------------------------------------------------------------|----------------------------|----------------------------------------|---------------------------------------------------------------|------------------------------------|-------------------------------------|
| Interactive<br>Channel -<br>Channel<br>Interaction<br>Point<br>Performance<br>Summary | X                          | X                                      |                                                               | X                                  |                                     |
| Interactive<br>Channel -<br>Channel<br>Treatment<br>Rule<br>Inventory                 | X                          |                                        |                                                               |                                    |                                     |
| Interactive<br>Segment Lift<br>Analysis                                               | X                          | X                                      |                                                               | X                                  |                                     |
| Interaction<br>Point<br>Performance                                                   | X                          | X                                      |                                                               | X                                  |                                     |

# Before you contact IBM technical support

If you encounter a problem that you cannot resolve by consulting the documentation, your company's designated support contact can log a call with IBM technical support. Use these guidelines to ensure that your problem is resolved efficiently and successfully.

If you are not a designated support contact at your company, contact your IBM administrator for information.

# Information to gather

Before you contact IBM technical support, gather the following information:

- A brief description of the nature of your issue.
- Detailed error messages that you see when the issue occurs.
- Detailed steps to reproduce the issue.
- Related log files, session files, configuration files, and data files.
- Information about your product and system environment, which you can obtain as described in "System information."

# **System information**

When you call IBM technical support, you might be asked to provide information about your environment.

If your problem does not prevent you from logging in, much of this information is available on the About page, which provides information about your installed IBM applications.

You can access the About page by selecting **Help > About**. If the About page is not accessible, check for a version.txt file that is located under the installation directory for your application.

# Contact information for IBM technical support

For ways to contact IBM technical support, see the IBM Product Technical Support website: (http://www.ibm.com/support/entry/portal/open\_service\_request).

**Note:** To enter a support request, you must log in with an IBM account. This account must be linked to your IBM customer number. To learn more about associating your account with your IBM customer number, see **Support Resources** > **Entitled Software Support** on the Support Portal.

# **Notices**

This information was developed for products and services offered in the U.S.A.

IBM may not offer the products, services, or features discussed in this document in other countries. Consult your local IBM representative for information about the products and services currently available in your area. Any reference to an IBM product, program, or service is not intended to state or imply that only that IBM product, program, or service may be used. Any functionally equivalent product, program, or service that does not infringe any IBM intellectual property right may be used instead. However, it is the user's responsibility to evaluate and verify the operation of any non-IBM product, program, or service.

IBM may have patents or pending patent applications covering subject matter described in this document. The furnishing of this document does not grant you any license to these patents. You can send license inquiries, in writing, to:

IBM Director of Licensing IBM Corporation North Castle Drive Armonk, NY 10504-1785 U.S.A.

For license inquiries regarding double-byte (DBCS) information, contact the IBM Intellectual Property Department in your country or send inquiries, in writing, to:

Intellectual Property Licensing Legal and Intellectual Property Law IBM Japan, Ltd. 19-21, Nihonbashi-Hakozakicho, Chuo-ku Tokyo 103-8510, Japan

The following paragraph does not apply to the United Kingdom or any other country where such provisions are inconsistent with local law: INTERNATIONAL BUSINESS MACHINES CORPORATION PROVIDES THIS PUBLICATION "AS IS" WITHOUT WARRANTY OF ANY KIND, EITHER EXPRESS OR IMPLIED, INCLUDING, BUT NOT LIMITED TO, THE IMPLIED WARRANTIES OF NON-INFRINGEMENT, MERCHANTABILITY OR FITNESS FOR A PARTICULAR PURPOSE. Some states do not allow disclaimer of express or implied warranties in certain transactions, therefore, this statement may not apply to you.

This information could include technical inaccuracies or typographical errors. Changes are periodically made to the information herein; these changes will be incorporated in new editions of the publication. IBM may make improvements and/or changes in the product(s) and/or the program(s) described in this publication at any time without notice.

Any references in this information to non-IBM websites are provided for convenience only and do not in any manner serve as an endorsement of those websites. The materials at those websites are not part of the materials for this IBM product and use of those websites is at your own risk.

IBM may use or distribute any of the information you supply in any way it believes appropriate without incurring any obligation to you.

Licensees of this program who wish to have information about it for the purpose of enabling: (i) the exchange of information between independently created programs and other programs (including this one) and (ii) the mutual use of the information which has been exchanged, should contact:

IBM Corporation 170 Tracer Lane Waltham, MA 02451 U.S.A.

Such information may be available, subject to appropriate terms and conditions, including in some cases, payment of a fee.

The licensed program described in this document and all licensed material available for it are provided by IBM under terms of the IBM Customer Agreement, IBM International Program License Agreement or any equivalent agreement between us.

Any performance data contained herein was determined in a controlled environment. Therefore, the results obtained in other operating environments may vary significantly. Some measurements may have been made on development-level systems and there is no guarantee that these measurements will be the same on generally available systems. Furthermore, some measurements may have been estimated through extrapolation. Actual results may vary. Users of this document should verify the applicable data for their specific environment.

Information concerning non-IBM products was obtained from the suppliers of those products, their published announcements or other publicly available sources. IBM has not tested those products and cannot confirm the accuracy of performance, compatibility or any other claims related to non-IBM products. Questions on the capabilities of non-IBM products should be addressed to the suppliers of those products.

All statements regarding IBM's future direction or intent are subject to change or withdrawal without notice, and represent goals and objectives only.

All IBM prices shown are IBM's suggested retail prices, are current and are subject to change without notice. Dealer prices may vary.

This information contains examples of data and reports used in daily business operations. To illustrate them as completely as possible, the examples include the names of individuals, companies, brands, and products. All of these names are fictitious and any similarity to the names and addresses used by an actual business enterprise is entirely coincidental.

#### COPYRIGHT LICENSE:

This information contains sample application programs in source language, which illustrate programming techniques on various operating platforms. You may copy, modify, and distribute these sample programs in any form without payment to IBM, for the purposes of developing, using, marketing or distributing application programs conforming to the application programming interface for the operating platform for which the sample programs are written. These examples have not

been thoroughly tested under all conditions. IBM, therefore, cannot guarantee or imply reliability, serviceability, or function of these programs. The sample programs are provided "AS IS", without warranty of any kind. IBM shall not be liable for any damages arising out of your use of the sample programs.

If you are viewing this information softcopy, the photographs and color illustrations may not appear.

# **Trademarks**

IBM, the IBM logo, and ibm.com<sup>®</sup> are trademarks or registered trademarks of International Business Machines Corp., registered in many jurisdictions worldwide. Other product and service names might be trademarks of IBM or other companies. A current list of IBM trademarks is available on the Web at "Copyright and trademark information" at www.ibm.com/legal/copytrade.shtml.

# **Privacy Policy and Terms of Use Considerations**

IBM Software products, including software as a service solutions, ("Software Offerings") may use cookies or other technologies to collect product usage information, to help improve the end user experience, to tailor interactions with the end user or for other purposes. A cookie is a piece of data that a web site can send to your browser, which may then be stored on your computer as a tag that identifies your computer. In many cases, no personal information is collected by these cookies. If a Software Offering you are using enables you to collect personal information through cookies and similar technologies, we inform you about the specifics below.

Depending upon the configurations deployed, this Software Offering may use session and persistent cookies that collect each user's user name, and other personal information for purposes of session management, enhanced user usability, or other usage tracking or functional purposes. These cookies can be disabled, but disabling them will also eliminate the functionality they enable.

Various jurisdictions regulate the collection of personal information through cookies and similar technologies. If the configurations deployed for this Software Offering provide you as customer the ability to collect personal information from end users via cookies and other technologies, you should seek your own legal advice about any laws applicable to such data collection, including any requirements for providing notice and consent where appropriate.

IBM requires that Clients (1) provide a clear and conspicuous link to Customer's website terms of use (e.g. privacy policy) which includes a link to IBM's and Client's data collection and use practices, (2) notify that cookies and clear gifs/web beacons are being placed on the visitor's computer by IBM on the Client's behalf along with an explanation of the purpose of such technology, and (3) to the extent required by law, obtain consent from website visitors prior to the placement of cookies and clear gifs/web beacons placed by Client or IBM on Client's behalf on website visitor's devices

For more information about the use of various technologies, including cookies, for these purposes, See IBM's Online Privacy Statement at: http://www.ibm.com/privacy/details/us/en section entitled "Cookies, Web Beacons and Other Technologies."

# IBM

Printed in USA